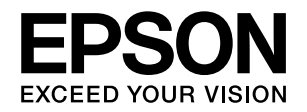

# **VP-2300**

# 取扱説明書 詳細編

機能・操作方法など、本製品を使用していく上で必要となる情報を詳しく説明しています。 また、各種トラブルの解決方法や、お客様からのお問い合わせの多い項目の対処方法を説明しています。目的に応じて必 要な章をお読みください。

#### [Windows からの印刷](#page-3-0)

Windows を使用した、基本的な印刷の手順を説明しています。

#### [印刷できる用紙](#page-32-0)

印刷できる用紙の種類と詳細な仕様を説明しています。

## [プリンタ設定値の変更](#page-42-0)

プリンタドライバ(Windows)や操作パネルから、プリンタ固有 の設定を変更する手順を説明しています。

## [オプションと消耗品](#page-47-0)

本製品で使用できるオプションや消耗品について説明しています。

## [困ったときは](#page-52-0)

困ったときの対処方法を説明しています。

## [付録](#page-73-0)

本体仕様、文字コード表などについて説明しています。

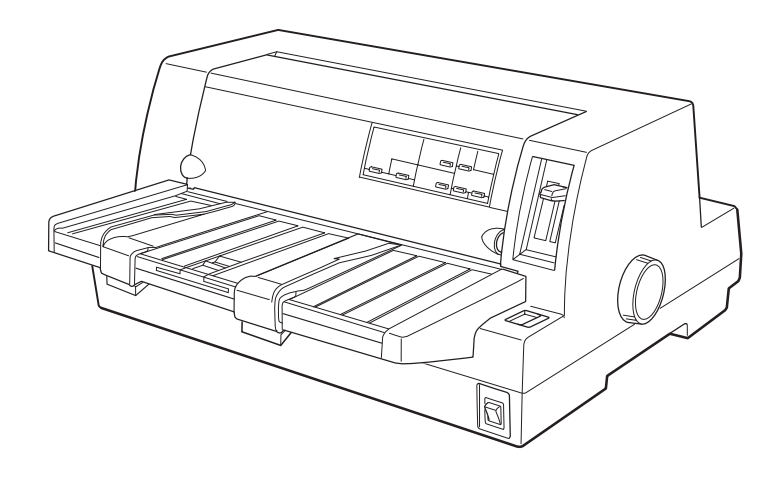

#### マークの意味

本書では、いくつかのマークを用いて重要な事項を記載してい ます。これらのマークが付いている記述は必ずお読みくださ い。それぞれのマークには次のような意味があります。

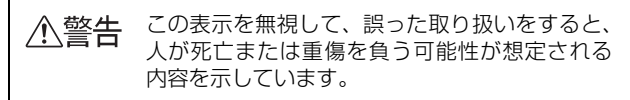

- 介、注意 この表示を無視して、誤った取り扱いをすると、 人が傷害を負う可能性が想定される内容および 物的損害のみの発生が想定される内容を示して います。
- 注意 この表示を無視して誤った取り扱いをすると、プ リンタ本体が損傷したり、プリンタ本体、プリン タドライバやユーティリティが正常に動作しな くなる場合があります。この表示は、本製品をお 使いいただく上で必ずお守りいただきたい内容 を示しています。

●● 補足説明や参考情報を記載しています。

h 関連した内容の参照ページを示しています。

#### Windows の表記

Microsoft® Windows® Operating System Version 3.1 日本語版

Microsoft<sup>®</sup> Windows<sup>®</sup> 95 Operating System 日本語版 Microsoft® Windows® 98 Operating System 日本語版 Microsoft® Windows® Millennium Edition Operating System 日本語版

Microsoft® WindowsNT® Operating System Version 3.51 日本語版

Microsoft® WindowsNT® Operating System Version 4.0 日本語版

Microsoft® Windows® 2000 Operating System日本語版 Microsoft® Windows® XP Home Edition Operating System 日本語版

Microsoft® Windows® XP Professional Operating System 日本語版

Microsoft® Windows Vista® Operating System 日本語 版

Microsoft® Windows® 7 Operating System 日本語版

本書中では、上記各オペレーティングシステムをそれぞれ、 Windows 3.1、Windows 95、Windows 98、Windows Me、Windows NT3.51、Windows NT4.0、Windows 2000、Windows XP、Windows Vista、Windows 7 と表 記しています。またこれらを総称する場合は「Windows」、複 数の Windows を併記する場合は「Windows 2000/XP/ Vista/7」のように Windows の表記を省略することがあり ます。

#### 給紙方法の呼称

本書で説明する給紙方法と操作パネルおよびプリンタドライ バ上の表記は以下のようになります。

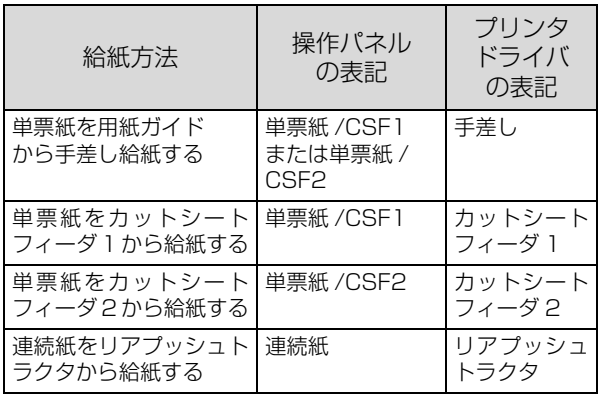

- 操作パネルの表記 "CSF" は、カットシートフィーダ (Cut Sheet Feeder)の略称です。
- プリンタドライバの表記"カットシートフィーダ"は本製 品に標準添付されているプリンタドライバ上の表記です。 ほかのソフトウェアでは、類似の表記をしていることがあ ります。 <例>

カットシートフィーダファーストビン、カットシート フィーダセカンドビン、カットシートフィーダ / ビン #1、 カットシートフィーダ / ビン #2

#### 商標

- EPSON ESC/P はセイコーエプソン株式会社の登録商標 です。
- PC-9800 シリーズ、PC-9821 シリーズ、PC-98 NX シ リーズ、PC-H98 は日本電気株式会社の商標です。
- IBM PC、IBM は International Business Machines Corporation の商標または登録商標です。
- Apple の名称、Macintosh、Power Macintosh、iMac、 PowerBook、AppleTalk、LocalTalk、EtherTalk、漢字 Talk、TrueType、ColorSync は Apple Computer, Inc. の商標または登録商標です。
- Microsoft、Windows、WindowsNT、Windows Vista は 米国マイクロソフトコーポレーションの米国およびその他 の国における登録商標です。
- Adobe、Adobe Acrobat は Adobe Systems Incorporated(アドビシステムズ社)の商標です。
- その他の製品名は各社の商標または登録商標です。

#### ご注意

- 本書の内容の一部または全部を無断転載することを禁止し ます。
- 本書の内容は将来予告なしに変更することがあります。
- 本書の内容にご不明な点や誤り、記載漏れなど、お気付き の点がありましたら弊社までご連絡ください。
- 運用した結果の影響については前項に関わらず責任を負い かねますのでご了承ください。
- 本製品が、本書の記載に従わずに取り扱われたり、不適当 に使用されたり、弊社および弊社指定以外の、第三者によっ て修理や変更されたことなどに起因して生じた障害等の責 任は負いかねますのでご了承ください。
- 弊社純正品以外および弊社品質認定品以外の、オプション または消耗品を装着し、それが原因でトラブルが発生した 場合は、保証期間内であっても責任は負いかねますのでご 了承ください。ただし、この場合の修理などは有償で行い ます。

# もくじ

w.

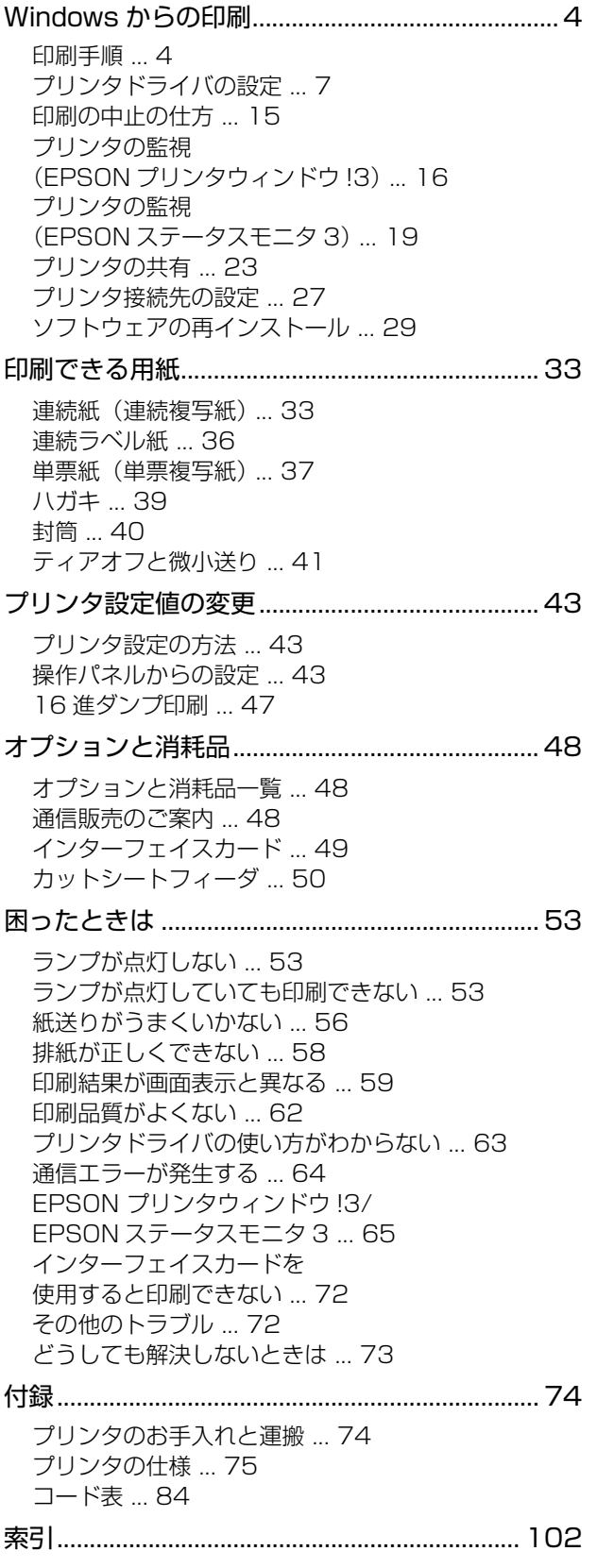

# <span id="page-3-1"></span><span id="page-3-0"></span>Windows からの印刷

↓注意 → Windows 95/98/Me/NT4.0 からの印刷は、『補足説明書 セットアップと印刷方法』を参照してください。 『補足説明書 セットアップと印刷方法』はエプソンのホームページからダウンロードしてください。 【サービス名】ダウンロードサービス 【アドレス】 http://www.epson.jp/

• Windows 3.1/NT3.51 のプリンタドライバの詳細については、プリンタドライバのヘルプを参照してください。

## <span id="page-3-2"></span>印刷手順

印刷の手順はお使いのアプリケーションソフトによって異なりますので、ここでは基本的な印刷手順を説明します。

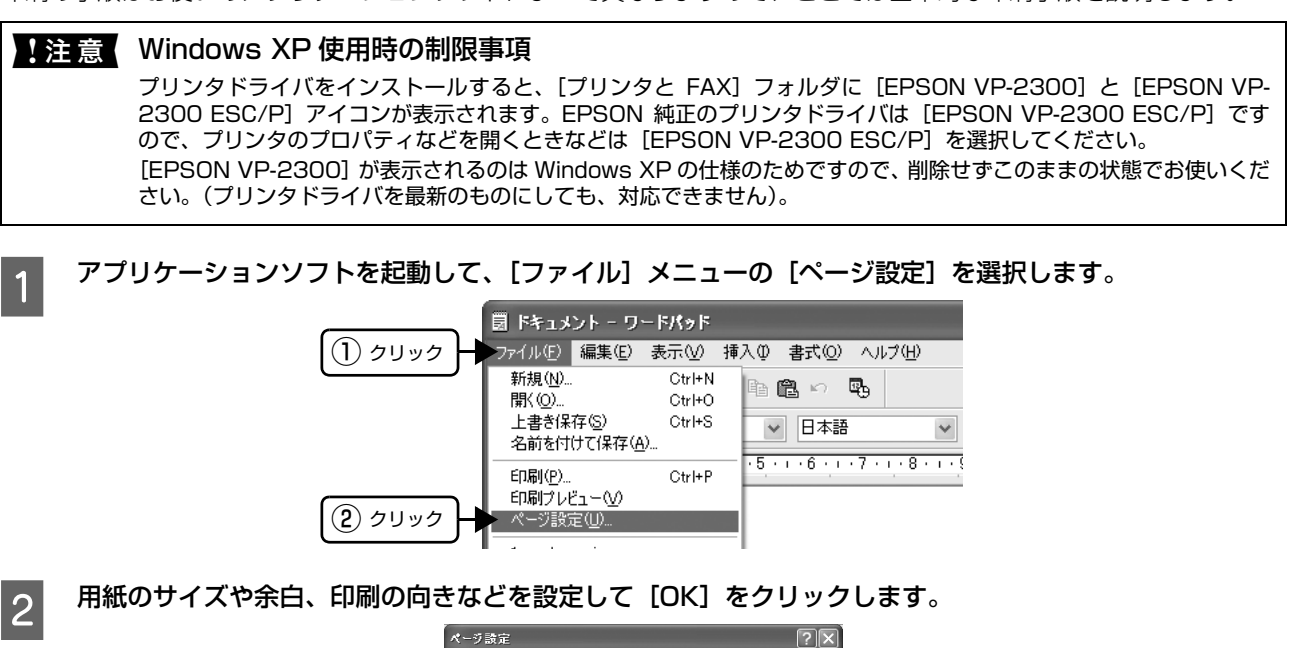

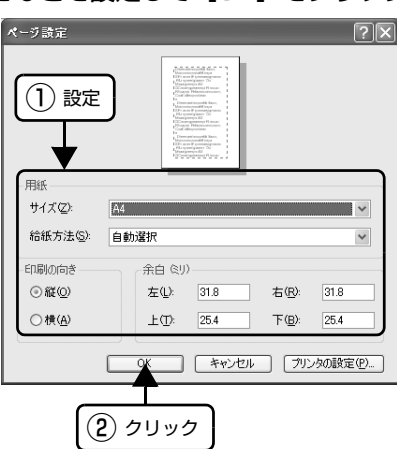

C データを作成したら、[ファイル]メニューの[印刷]をクリックします。

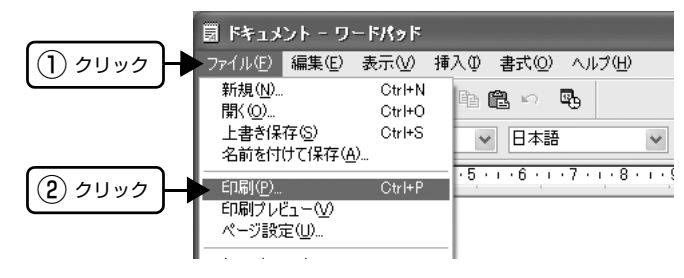

 $\begin{bmatrix} 1 & \text{d} \\ \text{d} & \text{d} \end{bmatrix}$  出力したいプリンタが選択されていることを確認して [詳細設定] (または [プロパティ]) をクリックします。

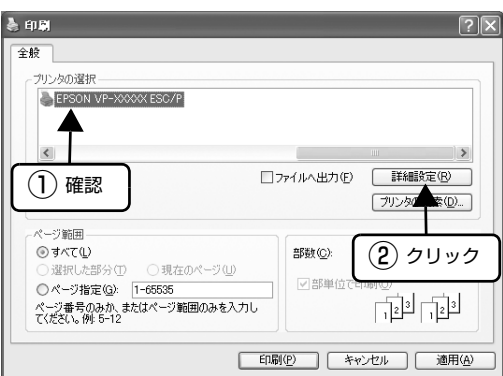

E 各項目を設定して [OK] をクリックします。 表示される画面はご利用の環境によって異なります。 h [本書 9 ページ「設定項目」](#page-8-0)

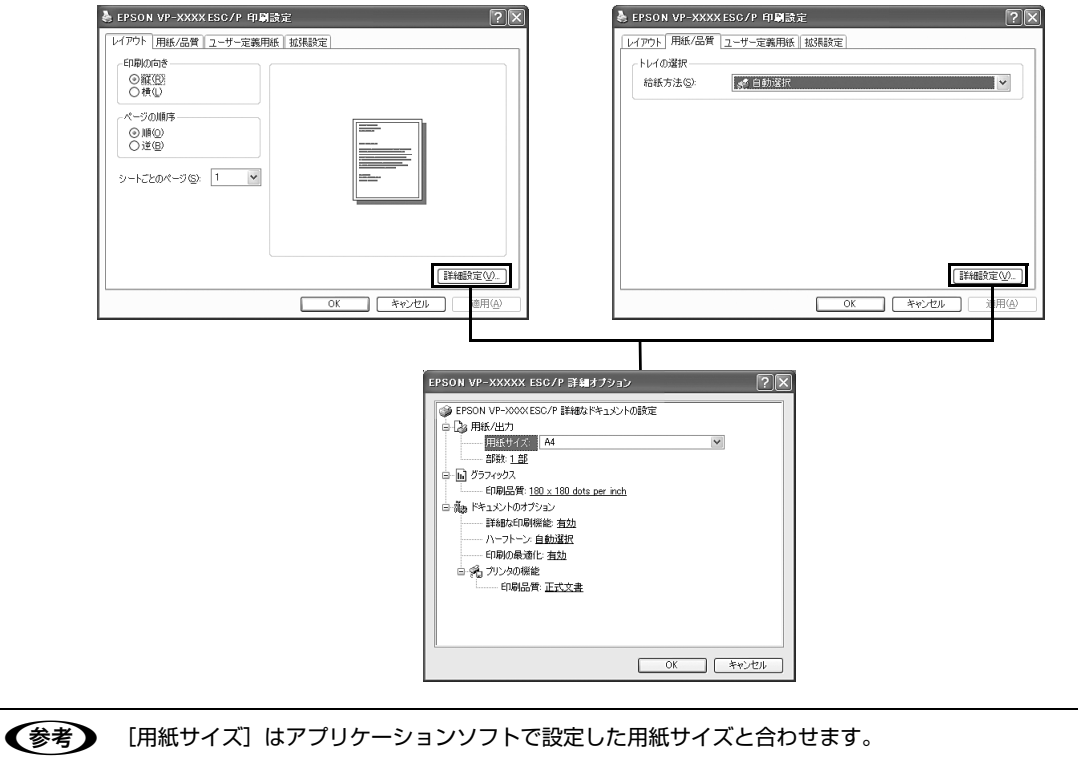

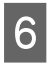

# F [印刷]をクリックします。

印刷データがプリンタに送られ、印刷が始まります。

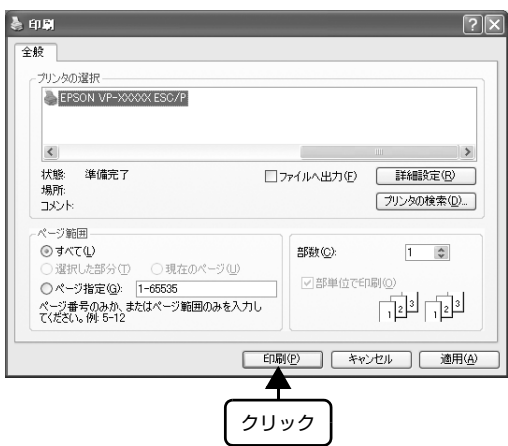

以上で終了です。

## <span id="page-6-0"></span>プリンタドライバの設定

印刷に関する各種設定は、プリンタドライバのプロパティを開いて変更します。プロパティの開き方は、大きく分けて 2 通りあります。この開き方によって、設定できる項目が異なります。異なる点は、各設定項目の説明を参照してください。

**(参考)** Windows 3.1/NT3.51 のプリンタドライバの詳細については、プリンタドライバのヘルプを参照してください。

#### アプリケーションソフトから開く

通常の印刷時は、アプリケーションソフトからプリンタド ライバのプロパティを開いて設定します。アプリケーショ ンソフトからプリンタドライバのプロパティを開く方法 は、ソフトウェアによって異なります。各ソフトウェアの 取扱説明書を参照してください。ここでは、Windows XP に添付の「ワードパッド」の場合を説明します。

 $\begin{bmatrix} 1 & 7 \end{bmatrix}$   $\begin{bmatrix} 7 \end{bmatrix}$ から[印刷]をクリックして[印刷]画面を表 示させます。

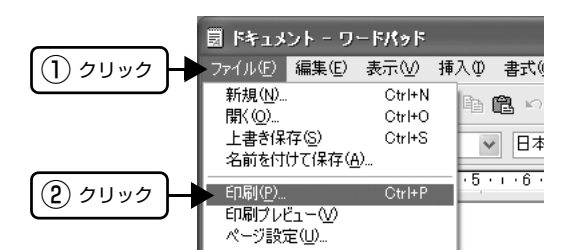

**2 [プリンタの選択]で本製品を選択して [詳細設** 定](Windows XP/Vista/7)または[プロパ ティ](Windows 2000)をクリックします。

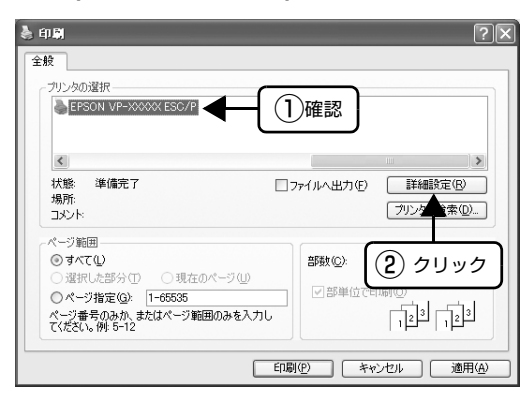

#### (参考)

Windows 2000 の「ワードパッド」のように、[印 刷]画面内で直接プリンタのプロパティを操作できる 場合があります。

### [スタート]メニューから開く

Windows の [スタート] メニューからプリンタドライバ のプロパティを開きます。ここでの設定はアプリケーショ ンソフトから開いた設定画面の初期値になりますので、よ く使う値を設定しておくと便利です。

ここでは、代表的な方法を説明します。

A Windows の[スタート]メニューから[プリン タと FAX]/[プリンタ]/[デバイスとプリン タ]を開きます。

#### Windows 7:

[スタート] - [デバイスとプリンタ]の順にクリック します。

#### Windows Vista:

[スタート] - [コントロールパネル] - [プリンタ]の 順にクリックします。

#### Windows XP:

Windows XP Professional は[スタート]-[プリ ンタと FAX]、Windows XP Home Edition は[ス タート]-[コントロールパネル]-[プリンタと FAX] の順にクリックします。

#### Windows 2000:

[スタート]-[設定]-[プリンタ]の順にクリックし ます。

- **D** 本製品のアイコンを右クリックして、表示さ<br>コーカナソニュース「SPENTER」 ナトリ「プロパ れたメニューで[印刷設定]または[プロパ ティ]/[プリンタのプロパティ]をクリック します。
	- [印刷設定]では、印刷の基本的な設定(プリンタ ドライバの設定)を行います。
	- [プロパティ]/[プリンタのプロパティ]では、 Windows のプリンタ使用環境を設定します。

#### (参考)

- [印刷設定]を変更するには制限ユーザー(Users) 以上の権限が必要です。
- [プロパティ] /[プリンタのプロパティ]の設定 -<br>を行うには、 標準ユーザー (Power Users) 以上 の権限が必要です。

#### Windows 7 の場合

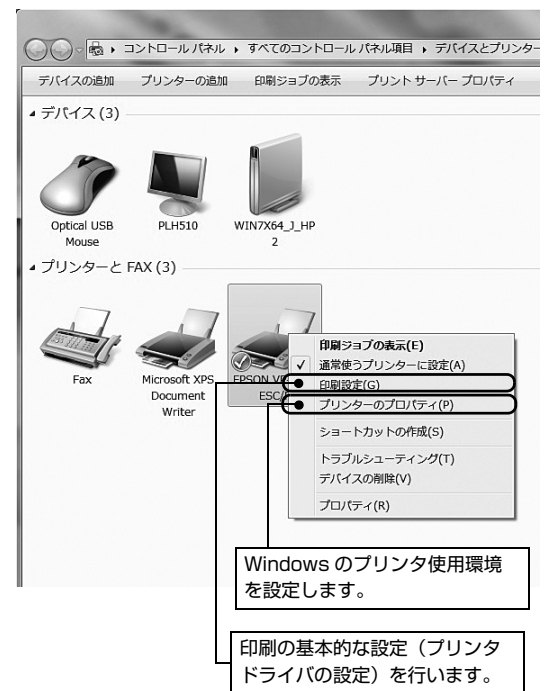

#### Windows Vista の場合

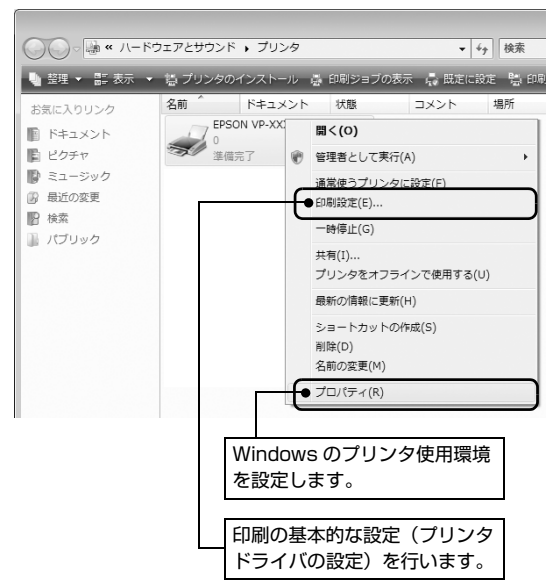

Windows XP の場合 ● ブリンタと FAX イントン ファイル(E) 編集(E) 表示(M) お気に入り(A) ツール(I) ヘルプ(H) ○ 尿3· ③· ③ ○ 快索 ② フォルタ | [1] アドレス(D) 2 プリンタと FAX

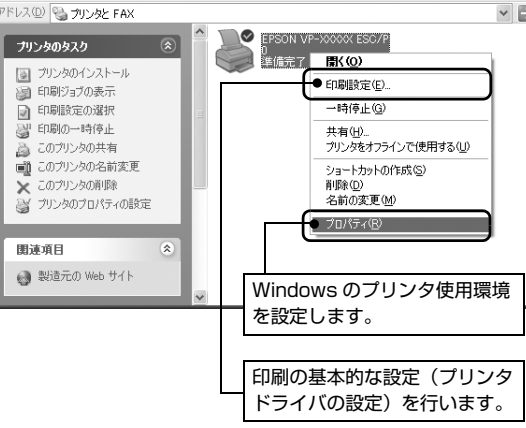

#### Windows 2000 の場合

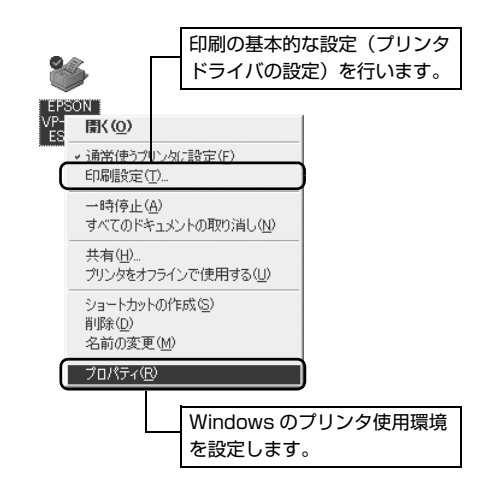

#### <span id="page-8-0"></span>設定項目

印刷を実行する前に、用紙サイズや給紙方法などのプリンタ固有の機能をプリンタドライバで設定します。本プリンタド ライバでは、用紙のサイズ以外にグラフィックスの解像度、印字品質を設定できます。

#### 用紙サイズと給紙方法

用紙サイズや給紙方法の設定は、次の画面で行います。

お使いの OS によって画面イメージは異なりますが、同じ機能です。各項目の説明は次ページ以降を参照してください。

[レイアウト]画面 [用紙 / 品質]画面

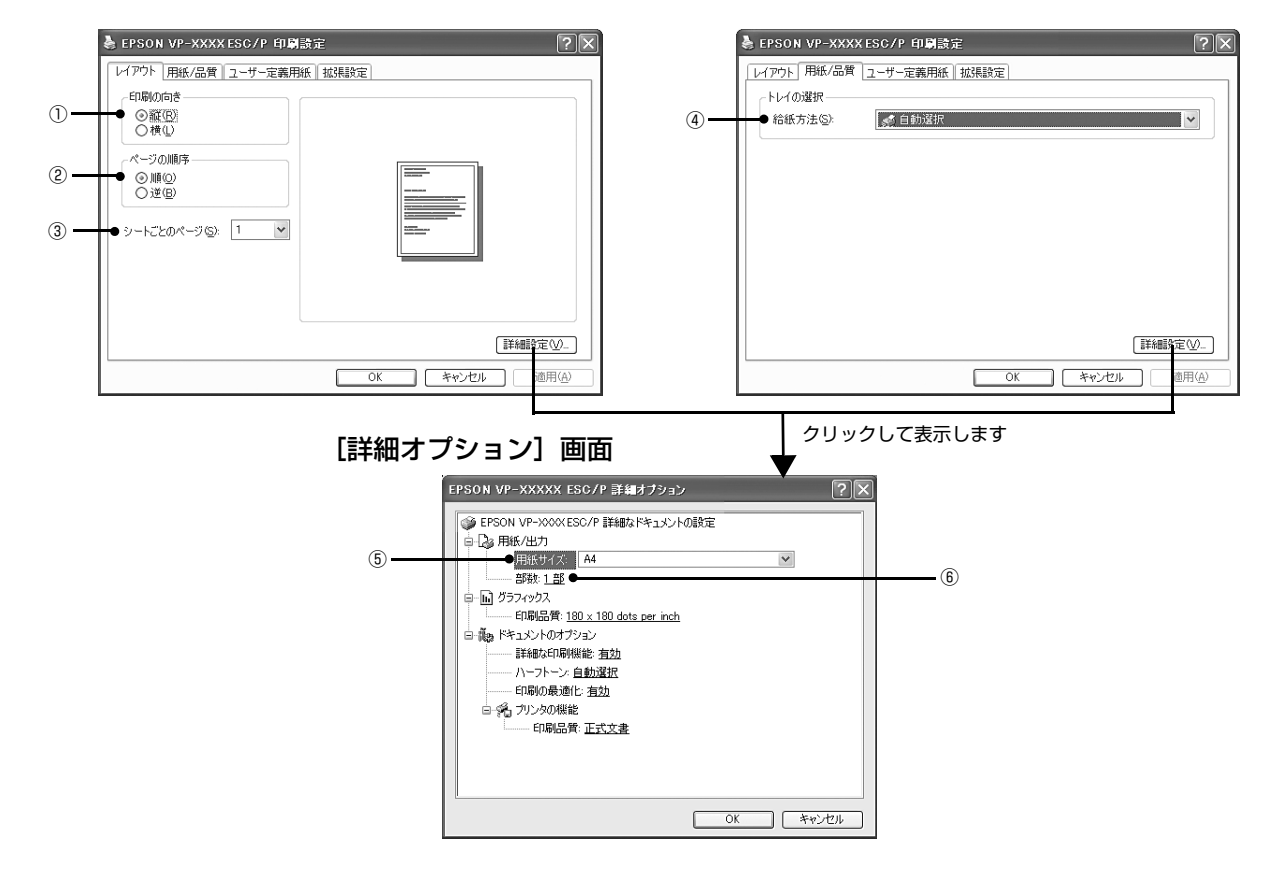

#### Windows XP(64bit)/Vista/7:[拡張設定]画面

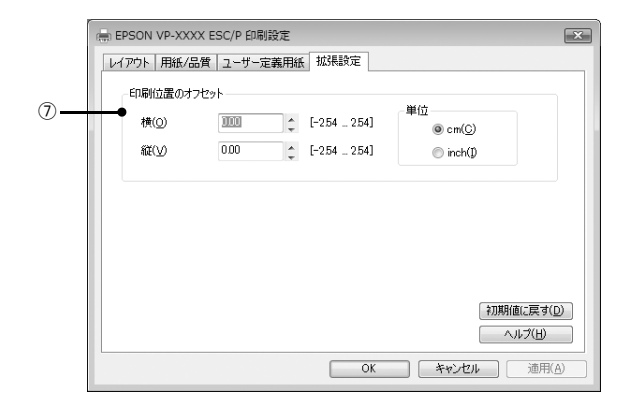

#### ① 印刷の向き

印刷する方向を縦・横のどちらかをクリックして選択します。 使用するアプリケーションソフトによっては、アプリケーションソフトの設定が優先されます。

#### ② ページの順序

印刷するページの順序を選択します。

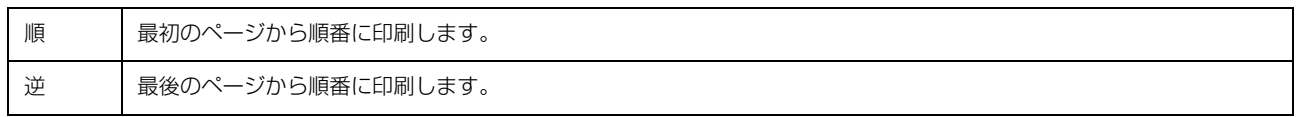

#### ③ シートごとのページ

1 枚の用紙に何ページ分を印刷するかを指定します。たとえば、1 を指定すると、1 枚の用紙に 1 ページが印刷され、2 を指定すると 1 枚の用紙に 2 ページ分が並べて印刷されます。

Windows Vista/7 では [境界線を引く] をチェックすると、ページとページの間に境界線を印刷できます。

#### ④ 給紙方法

用紙の給紙方法(装置)を選択します。給紙方法一覧から、選択する給紙方法をクリックします。

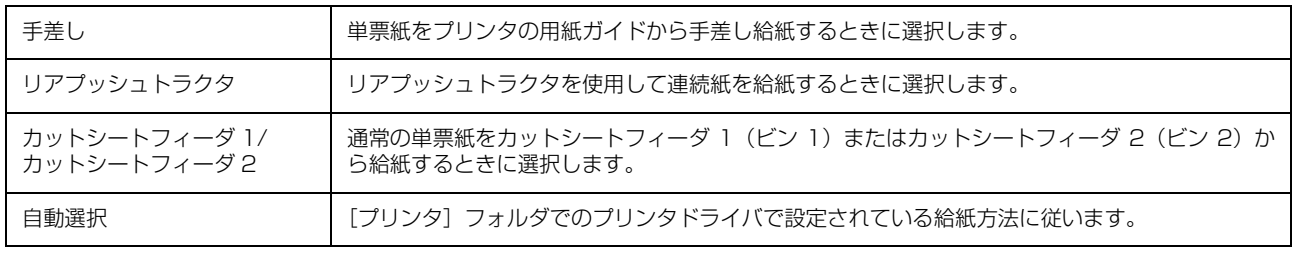

● お紙方法を [自動選択] に設定して、[プッシュトラクタ] [カットシートフィーダ] を使用する場合は、[デバイスの設 定]ダイアログでそれぞれの給紙方法に対して使用する用紙サイズを設定しないと給紙できません。 [デバイスの設定]ダイアログは、[プリンタ]フォルダ(Windows 2000)または[プリンタと FAX]フォルダ (Windows XP/Vista) または [デバイスとプリンタ] フォルダ (Windows 7) で本製品のアイコンを右クリックし て[プロパティ](Windows 2000/XP/Vista)または[プリンタのプロパティ](Windows 7)をクリックすると 表示されます。

#### ⑤ 用紙サイズ

アプリケーションソフトで設定した印刷データの用紙サイズを選択します。作成した文書サイズとプリンタドライバ上の 用紙サイズは、必ず一致させてください。サイズが異なる場合、アプリケーションソフトによっては、間違ったサイズで 印刷されることがあります。

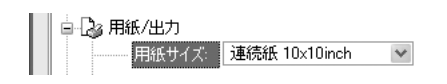

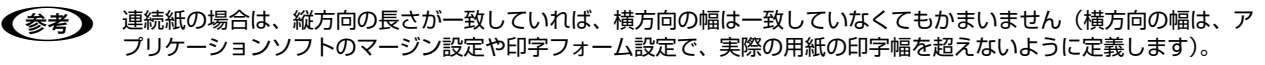

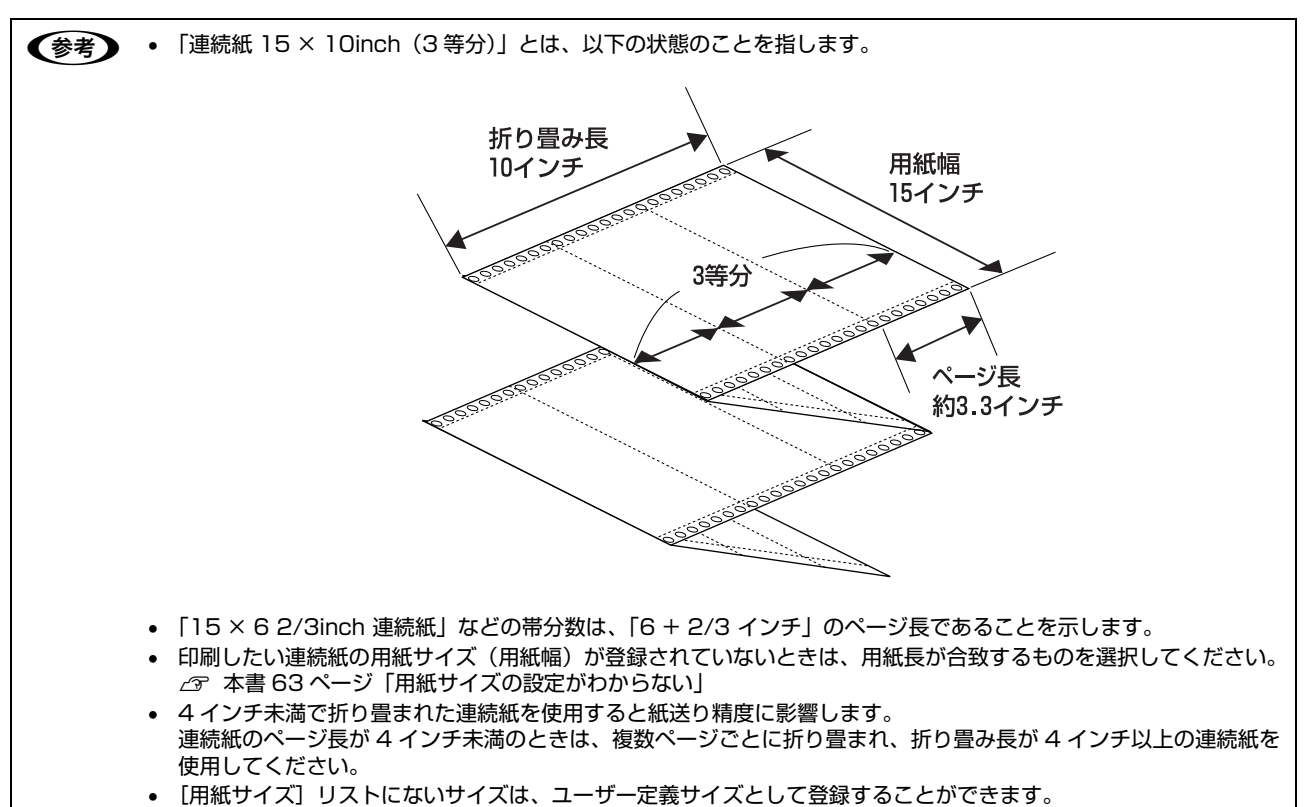

h [本書 14 ページ「任意の用紙サイズを登録するには」](#page-13-0)

#### ⑥ 部数

印刷する部数を指定します。2 部以上印刷するときは、部単位で印刷するかどうかを指定できます。部単位で印刷する場 合は、1 部ごとに連続したページが印刷されます。部単位で印刷しない場合は、ページごとに部数分ずつ印刷されます。

#### ⑦ 印刷位置のオフセット(Windows XP(64bit)/Vista/7 のみ)

印刷開始位置を設定します。通常は、お使いのアプリケーションソフトのマージン設定(余白の設定)で調整してくださ い。アプリケーションソフトで設定できないときなどはこの機能をお使いください。

オフセットによって印字推奨領域からはみ出したデータは印刷されません。

h [本書 34 ページ「印字推奨領域」\(](#page-33-0)連続紙)

h [本書 37 ページ「ラベルサイズと印字推奨領域」\(](#page-36-1)ラベル紙)

h [本書 38 ページ「印字推奨領域」\(](#page-37-0)単票紙)

h [本書 39 ページ「印字推奨領域」\(](#page-38-1)ハガキ)

h [本書 40 ページ「印字推奨領域と給紙方向」\(](#page-39-1)封筒)

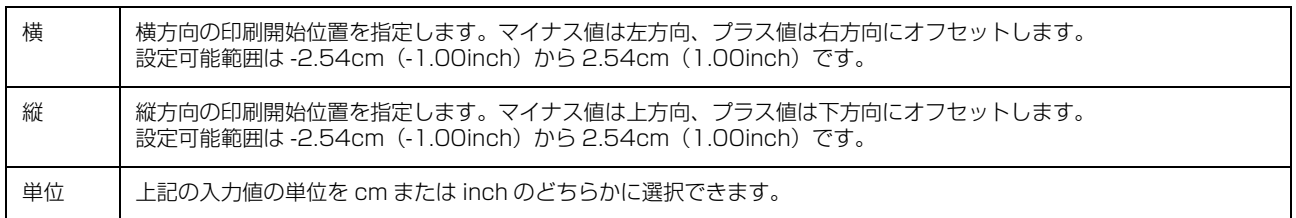

入力値をプリンタドライバをインストールした直後の状態に戻すときは「初期値に戻す]をクリックします。

## グラフィックスと印刷品質

グラフィックイメージの印刷に関する設定は、次の画面で行います。 お使いの OS によって画面イメージは異なりますが、同じ機能です。

#### [用紙 / 品質]画面 面面 こころ こうしゃ [詳細オプション]画面

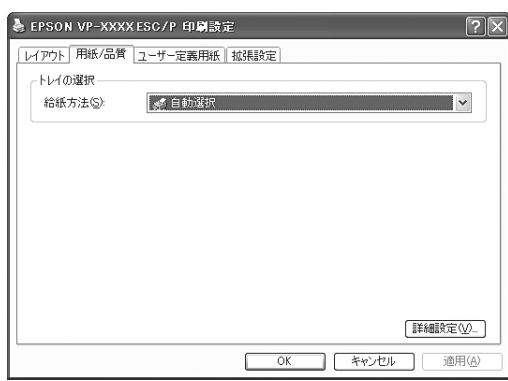

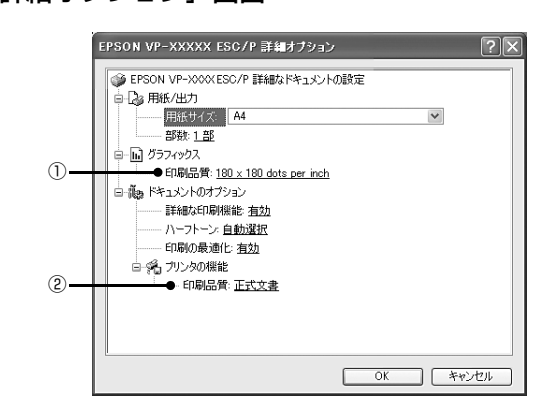

#### ① [グラフィックス]-[印刷品質]

グラフィックイメージの出力解像度(細かさ)を選択します。

解像度は、水平解像度×垂直解像度で示しています。解像度は dpi\* で表し、数字が大きくなるほど解像度は高くなります。 一般に解像度が高い方が高品質のグラフィックを印刷できますが、印刷時間は長くなります。

∗ dpi(Dot Per Inch):1 インチ当たりのドット数

#### ② [プリンタの機能]-[印刷品質]

「正式文書」または「ドラフト」のどちらかを選択します。「ドラフト」印刷よりも「正式文書」の方が表現力のある高品 質な印刷結果になりますが、印刷時間は長くなります。

ドラフトを選択するときは操作パネルの[高速印字]ランプを点灯させる必要があります。

△ 『取扱説明書 セットアップと使い方の概要編』(紙マニュアル) -「ご使用の前に」-「各部の名称と役割」

## インストール可能なオプション(Windows XP(64bit)/Vista/7)

すべての印刷に共通な設定は、次の画面で行います。お使いの OS によって画面イメージは異なりますが、同じ機能です。

#### Windows XP(64bit)/Vista/7:[デバイスの設定]画面

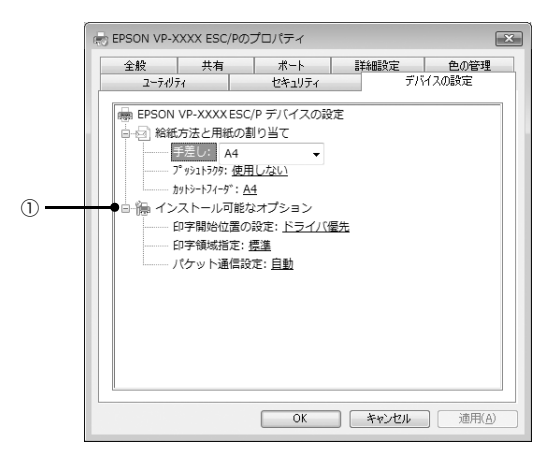

#### ① インストール可能なオプション

すべての印刷に共通な各種設定ができます。

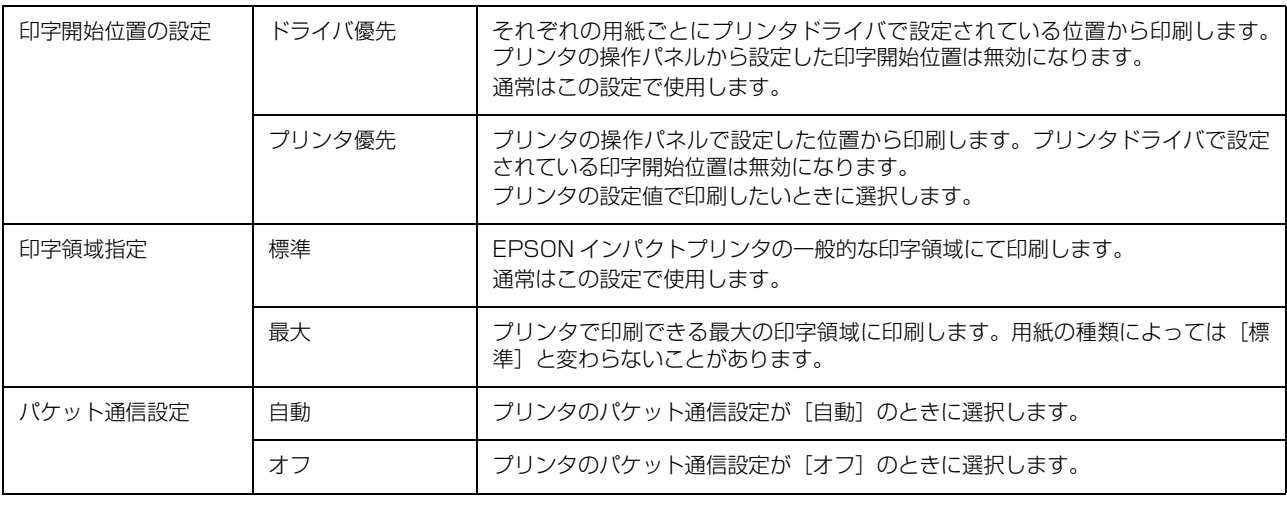

n[パケット通信設定]は、通常、変更する必要はありません。プリンタのパケット通信設定を変更したときのみ、その設 定と合わせてください。設定が異なると、正常に印刷されないことがあります。

## <span id="page-13-0"></span>任意の用紙サイズを登録するには

[用紙サイズ] リストにあらかじめ用意されていない用紙 サイズを[ユーザー定義サイズ]として独自に登録するこ とができます(Windows XP(64bit)/Vista/7以外では、 連続紙は設定できません)。

### Windows XP(64bit)/Vista/7 の場合

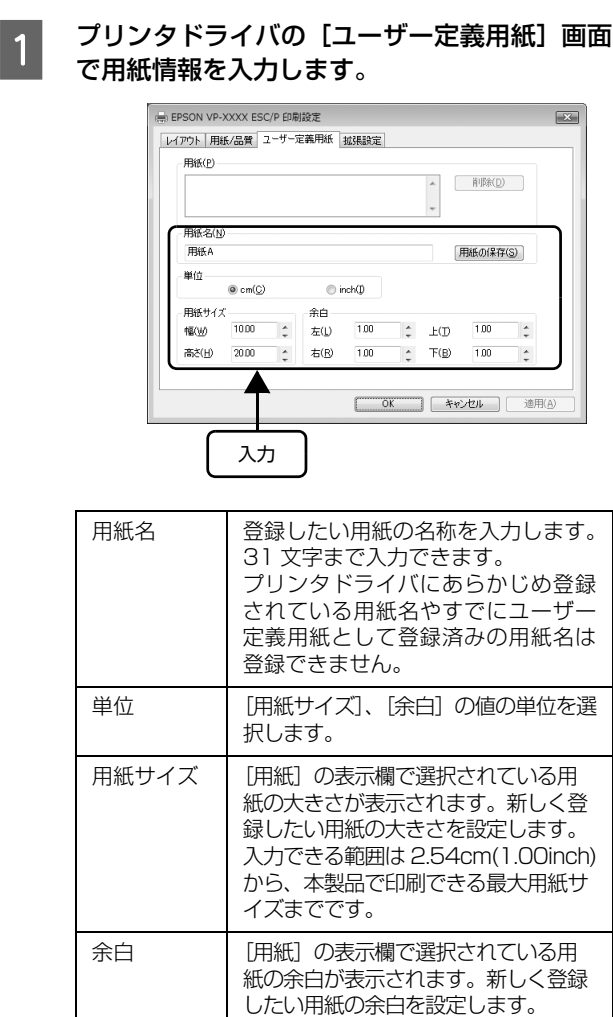

## Windows 2000/XP(32bit) の場合

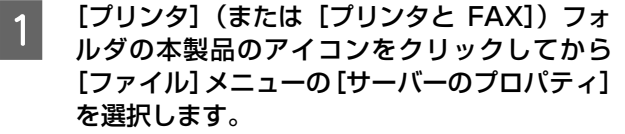

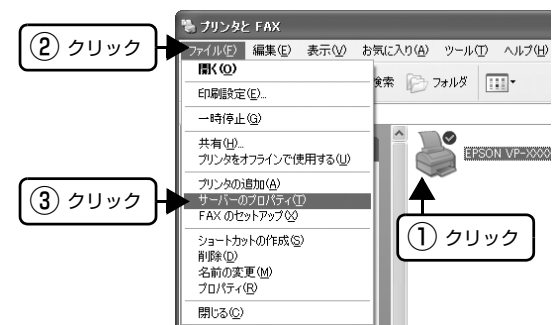

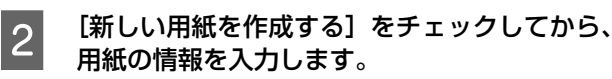

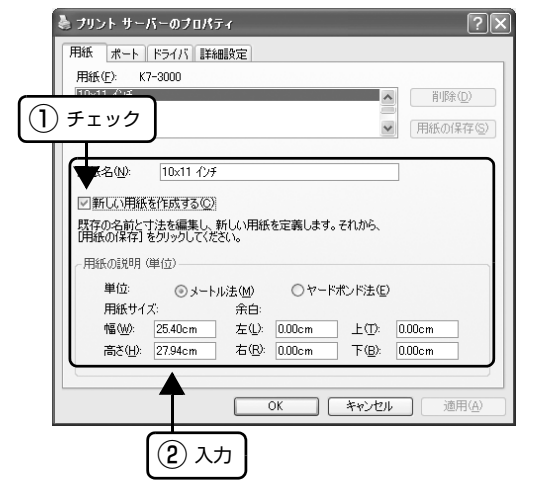

入力内容は、プリンタドライバの[ユーザー定義用 紙]画面での入力と同じです。

3 [OK] をクリックします。

任意の用紙サイズが登録され、以降は [用紙サイズ] リストから選択できるようになります。

#### (参考)

Windows XP(64bit)/Vista/7 でも上記の手順でユーザー 定義用紙サイズを登録できます。

2 [用紙の保存]をクリックします。

## 3 [OK] をクリックします。

任意の用紙サイズが登録され、以降は [用紙サイズ] リストから選択できるようになります。

[右余白]と[左余白]の合計が用紙 の幅未満になるように設定します。 [上余白]と[下余白]の合計が用紙 の高さ未満になるように設定します。

## <span id="page-14-0"></span>印刷の中止の仕方

印刷は以下の手順で中止できます。

## **1 プリンタの [印刷可] スイッチを押します。**

[印刷可]ランプが消灯し、印刷不可状態になります。

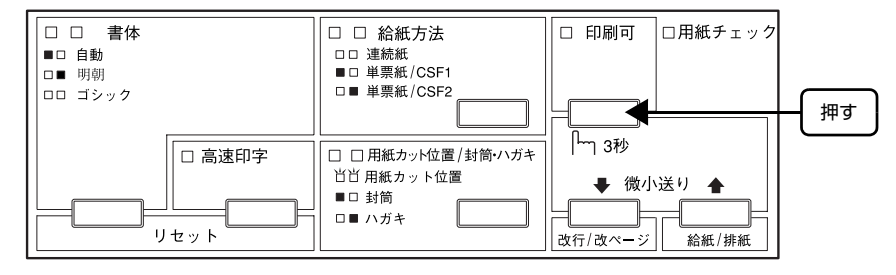

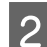

**D 画面右下のタスクバー上のプリンタアイコンをダブルクリックします。** 

削除する印刷データをクリックして [ドキュメント] メニューの [印刷中止] または [キャンセル] をクリックします。

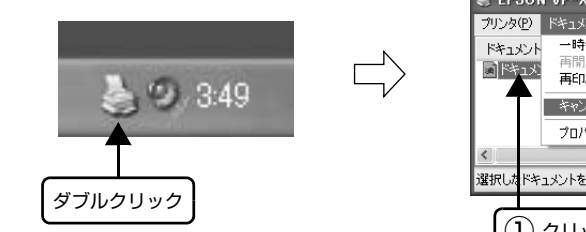

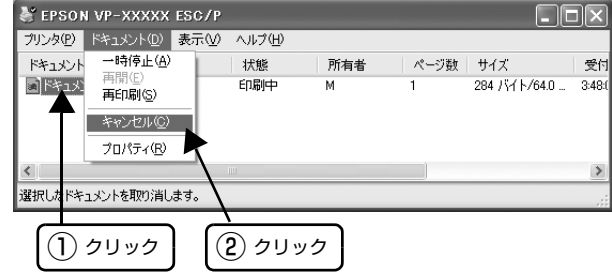

## <span id="page-15-0"></span>プリンタの監視(EPSON プリンタウィンドウ !3)

EPSON プリンタウィンドウ !3 は、プリンタの状態をコンピュータ上で監視(確認)できるユーティリティです。通常 は、プリンタドライバと同時にインストールされます。

■ 注意 ● EPSON プリンタウィンドウ !3 の対象 OS は、Windows 95/98/Me/NT4.0/2000/XP(32bit) です。 Windows XP(64bit)/Vista/7 をお使いの場合は、以下を参照してください。  $\textcolor{blue}{\mathcal{L}}$  本書 19 ページ「プリンタの監視 (EPSON ステータスモニタ 3)」 • コンピュータに直接プリンタを接続する場合、プリンタの接続ポートは、「LPT1」を使用してください。

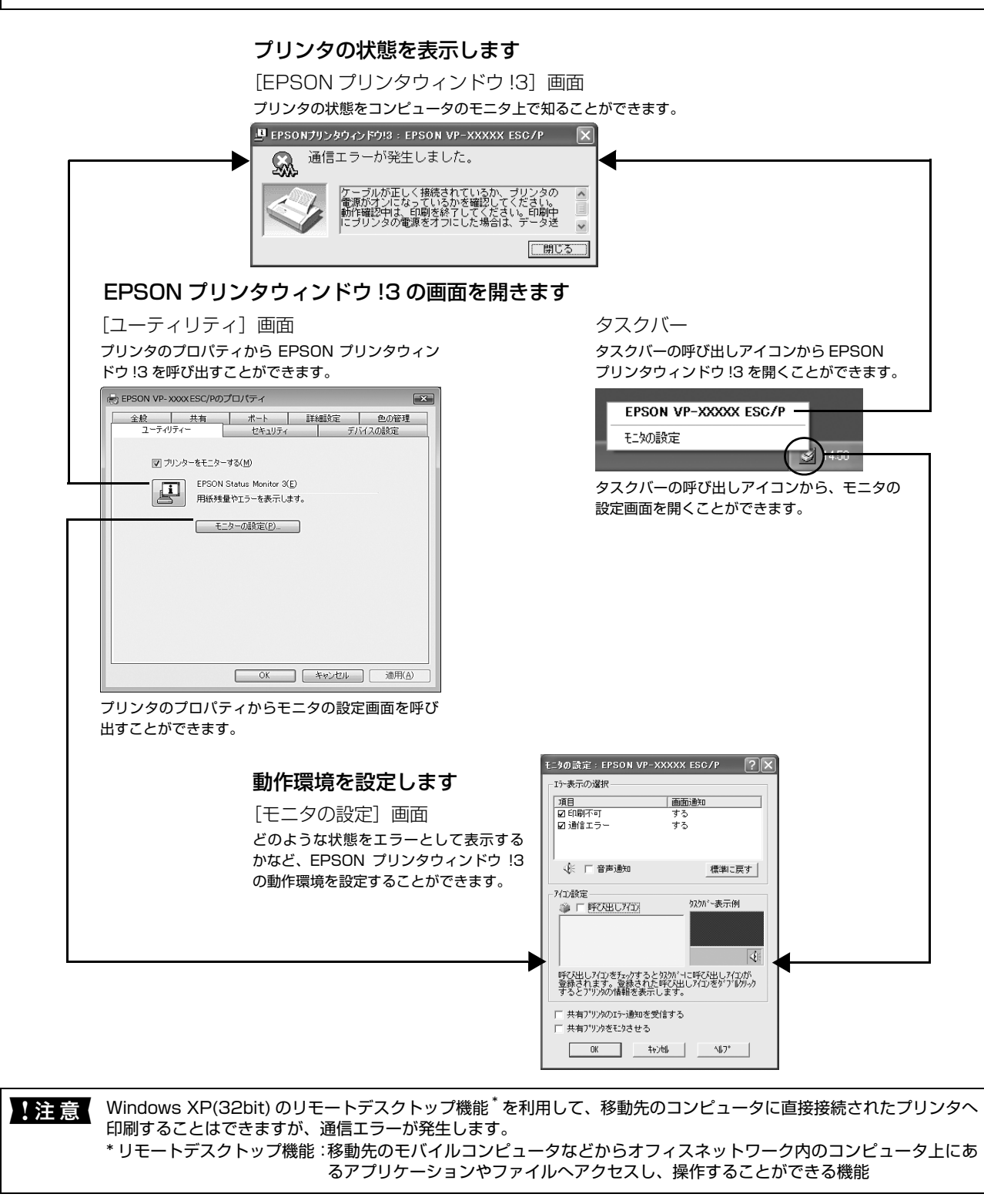

## プリンタの状態を監視するには

EPSON プリンタウィンドウ !3 でプリンタの状態を確認 するためには、以下のいずれかの方法で EPSON プリン タウィンドウ !3 を起動します。

## (参考)

オプションのインターフェイスカードを使用してネットワー クプリンタとして本製品をご使用の場合、「NetBEUI 印刷」 「IPP 印刷」「DLC 印刷」を使用すると、EPSON プリンタ ウィンドウ !3 でのプリンタのモニタはできません。上記環境 下で通信エラーが発生する場合は、[方法1]の画面で [プリ ンタをモニタする]のチェックを外してください。

## [方法 1]

[プリンタ]フォルダで本製品のアイコンを右クリックし てプリンタのプロパティを開き、[ユーティリティ] タブ の 「EPSON プリンタウィンドウ !3] アイコンをクリッ クします。

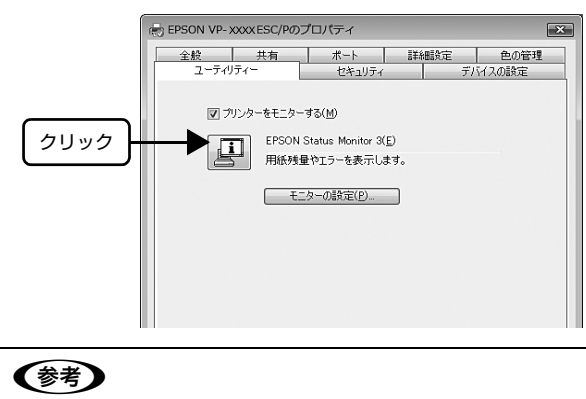

[プリンタ] フォルダからプロパティを開いてください。アプ リケーションソフトのメニューからでは、EPSON プリンタ ウィンドウ !3 は起動できません。

## [方法 2]

タスクバーのEPSONプリンタウィンドウ!3の呼び出し アイコンをダブルクリックするか、マウスの右ボタンでア イコンをクリックしてプリンタ名をクリックします。

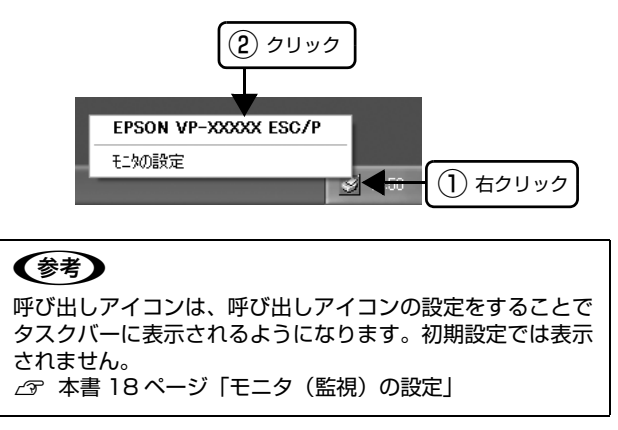

## [EPSON プリンタウィンドウ !3]画面

プリンタの状態を表示します。

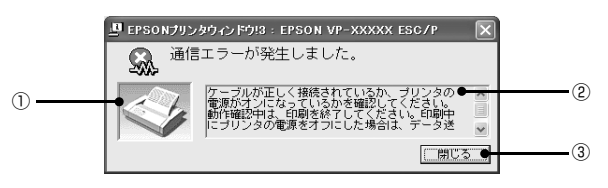

#### ① プリンタ

プリンタの状態をグラフィックで表示します。

#### ② メッセージ

プリンタの状態を知らせたり、エラーが発生したときにそ の状況と解決策をメッセージで知らせます。

#### ③ [閉じる]

ウィンドウを閉じます。

## 監視プリンタの設定

[監視プリンタの設定]ユーティリティは、EPSON プリ ンタウィンドウ !3 で監視するプリンタの設定を変更する ためのユーティリティで、EPSON プリンタウィンドウ !3 とともにインストールされます。通常は設定を変更す る必要はありません。何らかの理由で監視するプリンタの 設定を変更したい場合のみお使いください。

#### 監視プリンタの設定ユーティリティを起動しま す。

[スタート]-[プログラム](または[すべてのプロ グラム]) - [EPSON] の順にカーソルを合わせてか ら、「監視プリンタの設定】をクリックします。

B 監視しないプリンタのチェックボックスをク リックしてチェックマークを外し、[OK]をク リックして、画面を閉じます。

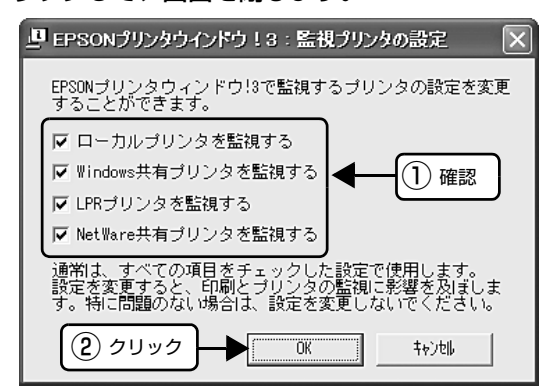

C 機種選択の画面が表示されたら、お使いのプリ ンタの機種名をクリックして、[OK]をクリッ クします。

この後は画面の指示に従ってください。

## <span id="page-17-0"></span>モニタ(監視)の設定

EPSON プリンタウィンドウ !3 のモニタ機能を設定しま す。どのような状態を画面表示するか、音声通知するか、 共有プリンタを監視するかなどを設定できます。 以下のいずれかの方法で[モニタの設定]画面を開いて、 各項目を設定してください。

## [方法 1]

[プリンタ](または[プリンタと FAX])フォルダからプ リンタのプロパティを開き、[ユーティリティ]タブの[モ ニタの設定]をクリックします。

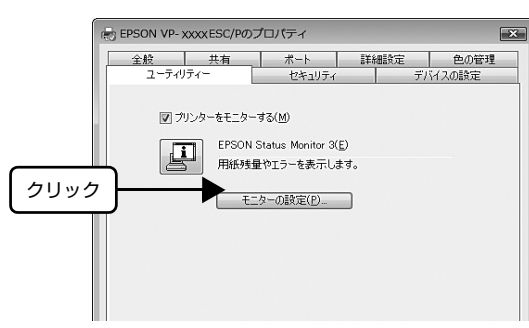

## [方法 2]

タスクバーのEPSONプリンタウィンドウ!3の呼び出し アイコンをマウスの右ボタンでクリックして、[モニタの 設定]をクリックします。

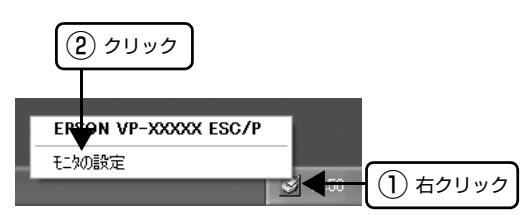

呼ひ出しアイコンは、呼び出しアイコンの設定をすることで | | ムマ [本書 25 ページ「クライアントの設定」](#page-24-0)<br>タスクバーに表示されるようになります。初期設定では表示 | されません。次項を参照して設定してください。

## [モニタの設定]画面

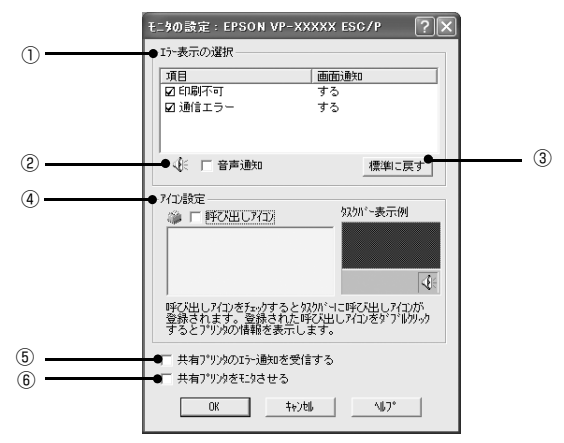

#### ① エラー表示の選択

どのようなエラー状態のときに画面通知するかを選択し ます。チェックを付けたエラーが発生すると、ポップアッ プウィンドウが現われ対処方法が表示されます。

#### ② 音声通知

チェックを付けると、エラー発生時に音声でも通知しま す。

#### (参考)

お使いのコンピュータにサウンド機能がない場合、音声通知 機能は使用できません。

#### ③ [標準に戻す]

[エラー表示の選択]を標準(初期)設定に戻します。

#### ④ アイコン設定

[呼び出しアイコン]をクリックしてチェックを付けると、 EPSON プリンタウィンドウ !3 の呼び出しアイコンをタ スクバーに表示します。表示するアイコンは、お使いのプ リンタに合わせてクリックして選択できます。

#### (参考)

タスクバーに設定したアイコンをマウスの右ボタンでクリッ クすると[モニタの設定]画面および[EPSON プリンタウィ ンドウ!3]画面を開くことができます。

#### ⑤ 共有プリンタのエラー通知を受信する

ネットワーク上のほかのコンピュータにパラレルケーブ ルで接続された共有プリンタを利用している場合に、エ ラーを通知するかどうか選択できます。

#### ⑥ 共有プリンタをモニタさせる

ローカル接続したプリンタを共有プリンタとして設定し ている場合に、ネットワーク上のほかのコンピュータから ■<br>■ キンタの監視をさせるかどうか選択できます。<br>マンタの監視をさせるかどうか選択できます。 newspape interval discontinuity interval discontinuity interval discontinuity interval d

## <span id="page-18-0"></span>プリンタの監視(EPSON ステータスモニタ 3)

EPSON ステータスモニタ 3 は、プリンタの状態をコンピュータ上で監視(確認)できるユーティリティです。通常は、 プリンタドライバと同時にインストールされます。

n • EPSON ステータスモニタ 3 の対象 OS は、Windows XP(64bit)/Vista/7 です。 Windows 95/98/Me/NT4.0/2000/XP(32bit) をお使いの場合は、以下を参照してください。  $\sigma$  本書 16 ページ「プリンタの監視 (EPSON プリンタウィンドウ !3)」

- 推奨ケーブル以外のケーブル、プリンタ切替機、ソフトウェアのコピー防止のためのプロテクタ(ハードウェアキー
- など)を、コンピュータとプリンタの間に装着すると、双方向通信やデータ転送が正常にできない場合があります。
- コンピュータに直接プリンタを接続する場合、プリンタの接続ポートは、「LPT1」を使用してください。

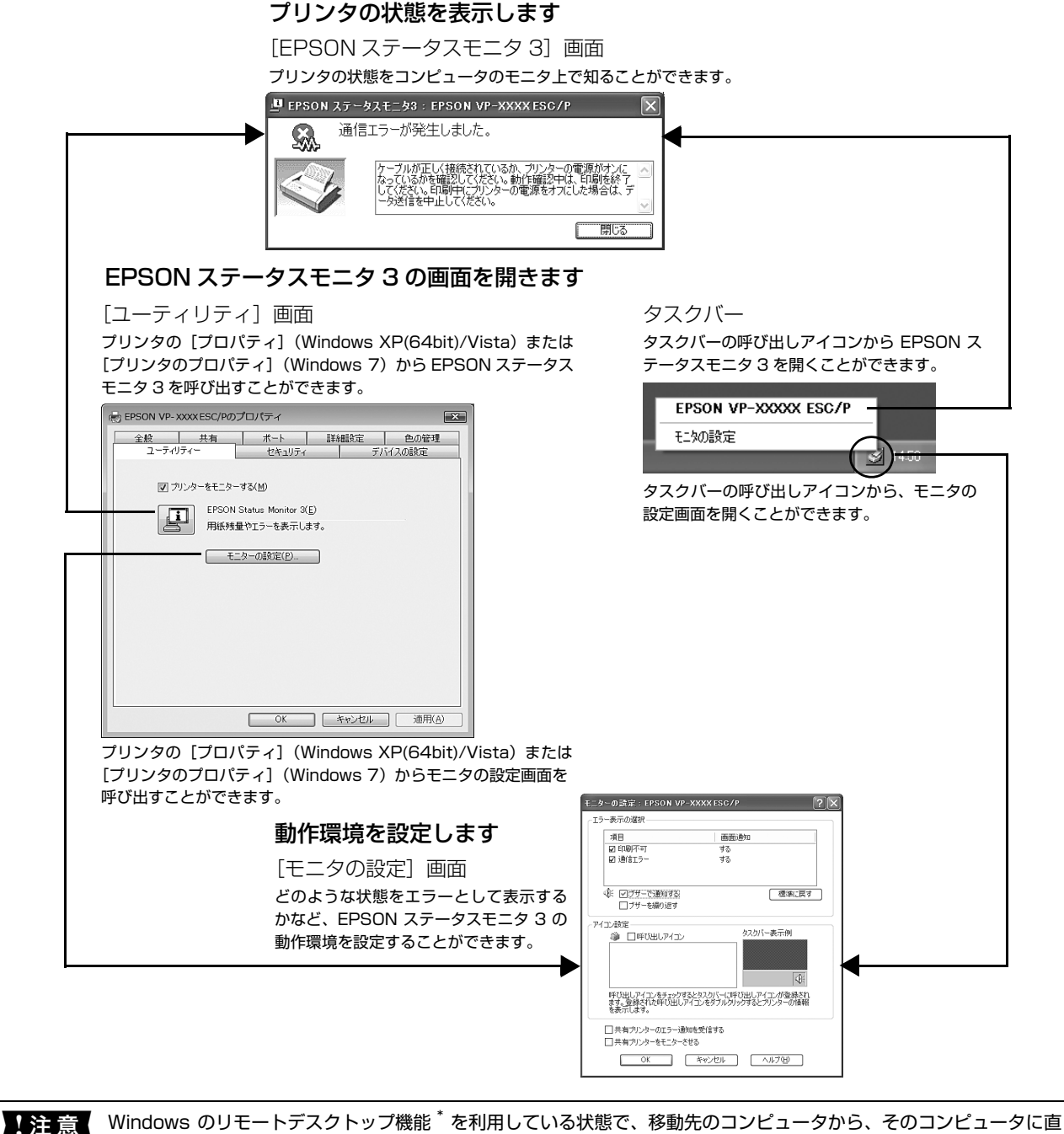

接接続されたプリンタへ印刷する場合、EPSON ステータスモニタ 3 がインストールされていると通信エラーが発生し ます。ただし、印刷は正常に行われます。 \* リモートデスクトップ機能:移動先のモバイルコンピュータなどからオフィスネットワーク内のコンピュータ上にあ

るアプリケーションやファイルへアクセスし、操作することができる機能

### プリンタの状態を監視するには

EPSON ステータスモニタ 3 でプリンタの状態を確認す るためには、以下のいずれかの方法で EPSON ステータ スモニタを起動します。

## [方法 1]

Windows の [スタート] メニューから [プリン タと FAX]/[プリンタ]/[デバイスとプリン タ]を開き、本製品のアイコンを右クリックし て[プロパティ]または[プリンタのプロパ ティ] をクリックします。

#### Windows 7:

[スタート]-[デバイスとプリンタ]の順にクリック し、本製品のアイコンを右クリックして「プリンタの プロパティ]をクリックします。

#### Windows Vista:

[スタート]-[コントロールパネル]-[プリンタ]の 順にクリックし、本製品のアイコンを右クリックして [プロパティ]をクリックします。

#### Windows XP(64bit):

Windows XP Professional は[スタート]-[プリ ンタと FAX1、Windows XP Home Edition は「ス タート]-[コントロールパネル]-[プリンタと FAX] の順にクリックし、本製品のアイコンを右クリックし て「プロパティ] をクリックします。

#### $2 \left[ \begin{array}{cc} \boxed{2} & \boxed{1-\frac{1}{2}} & \boxed{1+\frac{1}{2}} \\ \boxed{2} & \boxed{1+\frac{1}{2}} & \boxed{1+\frac{1}{2}} \\ \end{array} \right]$ モニタ 3] アイコンをクリックします。

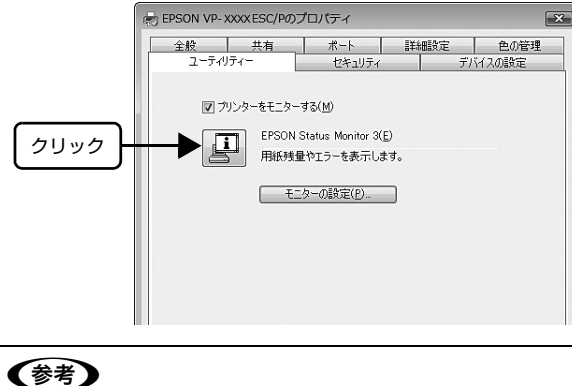

アプリケーションソフトのメニューからでは、EPSON ス テータスモニタ 3 は起動できません。

#### [方法 2]

タスクバーの EPSON ステータスモニタ 3 の呼び出しア イコンをダブルクリックするか、マウスの右ボタンでアイ コンをクリックしてプリンタ名をクリックします。

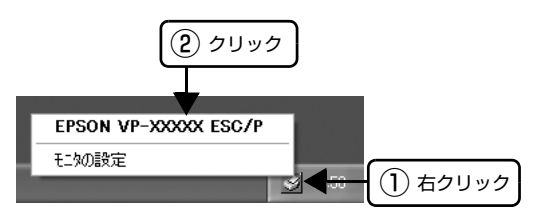

#### (参考)

呼び出しアイコンは、呼び出しアイコンの設定をすることで タスクバーに表示されるようになります。初期設定では表示 されません。 h [本書 21 ページ「モニタ\(監視\)の設定」](#page-20-0)

## [EPSON ステータスモニタ 3]画面

プリンタの状態を表示します。

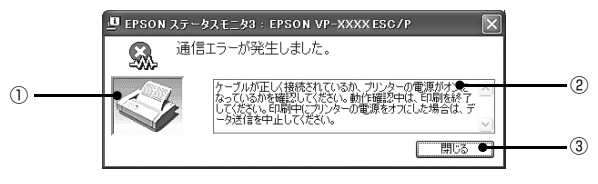

#### ①プリンタ

プリンタの状態をグラフィックで表示します。

#### ②メッセージ

プリンタの状態を知らせたり、エラーが発生したときにそ の状況と解決策をメッセージで知らせます。

#### 3「閉じる】

ウィンドウを閉じます。

#### <span id="page-20-0"></span>モニタ(監視)の設定

EPSONステータスモニタ3のモニタ機能を設定します。 どのような状態を画面表示するか、ブザー音通知するか、 共有プリンタを監視するかなどを設定できます。 以下のいずれかの方法で[モニタの設定]画面を開いて、 各項目を設定してください。

## [方法 1]

A Windows の[スタート]メニューから[プリン タと FAX]/[プリンタ]/[デバイスとプリン タ]を開き、本製品のアイコンを右クリックし て[プロパティ]または[プリンタのプロパ ティ]をクリックします。

#### Windows 7:

[スタート] - [デバイスとプリンタ]の順にクリック し、本製品のアイコンを右クリックして[プリンタの プロパティ]をクリックします。

#### Windows Vista:

[スタート]-[コントロールパネル]-[プリンタ]の 順にクリックし、本製品のアイコンを右クリックして [プロパティ]をクリックします。

#### Windows XP(64bit):

Windows XP Professional は[スタート]-[プリ ンタと FAX]、Windows XP Home Edition は[ス タート]-[コントロールパネル]-[プリンタと FAX] の順にクリックし、本製品のアイコンを右クリックし て[プロパティ]をクリックします。

**2 [ユーティリティ] タブの [モニタの設定] をク** リックします。

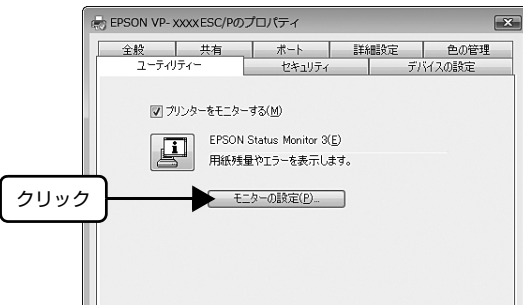

#### [方法 2]

タスクバーの EPSON ステータスモニタ 3 の呼び出しア イコンをマウスの右ボタンでクリックして、[モニタの設 定]をクリックします。

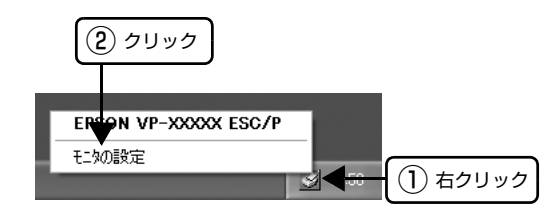

#### (参考)

呼び出しアイコンは、呼び出しアイコンの設定をすることで タスクバーに表示されるようになります。初期設定では表示 されません。次項を参照して設定してください。

#### [モニタの設定]画面

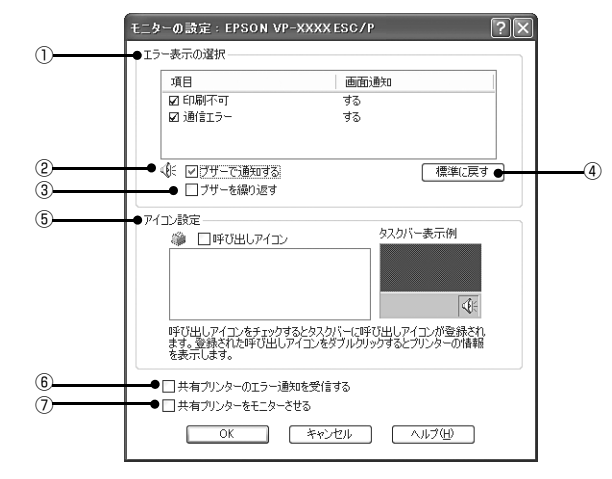

#### ①エラー表示の選択

どのようなエラー状態のときに画面通知するかを選択し ます。チェックを付けたエラーが発生すると、ポップアッ プウィンドウが現れ対処方法が表示されます。

#### ②ブザーで通知する

チェックを付けると、エラー発生時にブザー音でも通知し ます。

#### (参考)

お使いのコンピュータにサウンド機能がない場合、ブザー音 通知機能は使用できません。

#### ③ブザーを繰り返す

チェックをつけると、エラー発生時にブザー音を繰り返し ます。

#### ④[標準に戻す]

[エラー表示の選択]を標準(初期)設定に戻します。

#### ⑤アイコン設定

[呼び出しアイコン]をクリックしてチェックを付けると、 EPSON ステータスモニタ 3 の呼び出しアイコンをタス クバーに表示します。表示するアイコンは、お使いのプリ ンタに合わせてクリックして選択できます。

#### (参考)

タスクバーに設定したアイコンをマウスの右ボタンでクリッ クすると [モニタの設定] 画面および [EPSON ステータス モニタ 3]画面を開くことができます。

#### ⑥共有プリンタのエラー通知を受信する

ネットワーク上のほかのコンピュータにローカル接続さ れた共有プリンタを利用している場合に、エラーを通知す るかどうか選択できます。

#### ⑦共有プリンタをモニタさせる

ほかのコンピュータ (クライアント)から共有プリンタを モニタさせるかどうか選択できます。 h [本書 25 ページ「クライアントの設定」](#page-24-0)

#### (参考)

- [共有プリンタをモニタさせる]の設定は、管理者権限の あるユーザー(Administrator)で設定してください。
- 1台のコンピュータに複数ユーザーが同時にログインして いる環境で、プリンタの監視が同時に行われたとき、通信 エラーメッセージが表示されることがあります。

Windows Vista/7 で [共有プリンタをモニタさせる]の 設定を変更すると、[ユーザー制御アカウント]画面が表 示されます。[続行] (Windows Vista) または [はい] (Windows 7) をクリックします。

## <span id="page-22-0"></span>プリンタの共有

Windows の標準ネットワーク環境でプリンタを共有する方法を説明します。

Windows のネットワーク環境では、コンピュータに直接接続したプリンタを、ほかのコンピュータから共有することが できます。特別なネットワークインターフェイスカードやプリントサーバ機器を使用しないで、Windows の標準ネット ワーク機能を利用します。この接続方法をピアトゥピア接続と呼びます。

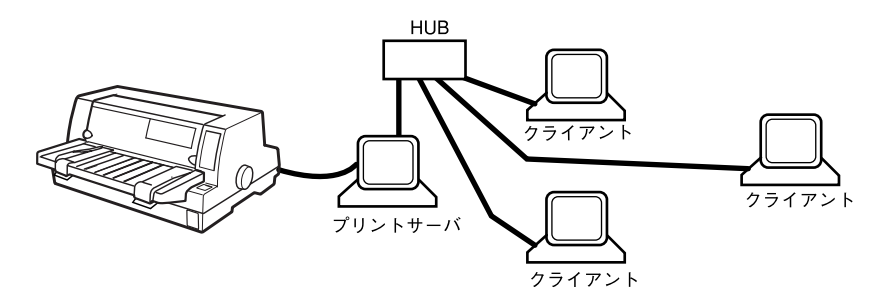

プリンタを直接接続するコンピュータは、プリンタの共有を許可するプリントサーバの役割をはたします。ほかのコン ピュータはプリントサーバに印刷許可を受けるクライアントになります。クライアントは、プリントサーバを経由してプ リンタを共有することになります。

ここでは、プリンタを共有させるためのプリントサーバの設定方法を説明します。お使いの Windows に応じた設定手 順に従ってください。

h 本書 [24 ページ「プリントサーバの設定」](#page-23-0)

クライアントの設定方法については、以下のページを参照してください。 h 本書 [25 ページ「クライアントの設定」](#page-24-0)

●お ● プリンタ共有の設定方法は、ネットワーク環境が構築されていること、プリントサーバとクライアントとなるコン ピュータが同一ネットワーク管理下にあること、プリンタを使用するすべてのコンピュータにプリンタドライバがイ ンストールされていることが前提となります。

- 画面は Microsoft ネットワークの場合です。
- Windows XP(64bit)/Vista/7 で、共有プリンタに印刷を実行して通信エラーが発生する場合は、[ユーティリティ] 画面で[プリンタをモニタする]のチェックを外します。この場合、EPSON ステータスモニタ 3 は使用できません。

## <span id="page-23-0"></span>プリントサーバの設定

プリンタを共有させるための設定をプリントサーバ側で 行います。

## ■ Windows の [スタート] メニューから [プリン<br> タと FAX] /[プリンタ]/[デバイスとプリン タ]を開きます。

#### Windows 7:

[スタート] - [デバイスとプリンタ] の順にクリック します。

#### Windows Vista:

「スタート] - [コントロールパネル] - [プリンタ] の 順にクリックします。

#### Windows XP:

Windows XP Professional は[スタート]-[プリ ンタと FAX]、Windows XP Home Edition は[ス タート]-[コントロールパネル]-[プリンタと FAX] の順にクリックします。

#### Windows 2000:

[スタート]-[設定]-[プリンタ]の順にクリックし ます.

**B 本製品のアイコンを右クリックして [共有] を** クリックします。

#### Windows 7:

本製品のアイコンを右クリックして、[プリンタのプ ロパティ]をクリックし、[共有]タブをクリックし ます。

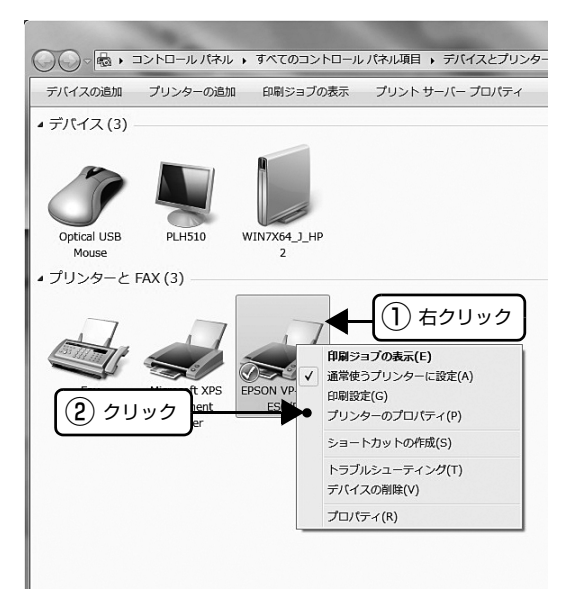

#### ① 右クリック  $B(6)$ 通常使うプリンタに設定(E)<br>印刷設定(E)... -時停止(G) ② クリック 共有(<u>H)</u><br>プリンタをオフラインで使用する(<u>U</u>) ショートカットの作成(S)<br>削除(<u>D</u>)<br>名前の変更(M) プロパティ(R) (参考) • Windows XP で以下の画面が表示されたら、どち らかを選択し、画面の指示に従ってプリンタ共有 の準備をします。 -<br>-<br>EPSON VP-XXXXX ESC/P のブロパティ <u>ि। प्र</u> 全統 | 共有 | ボート | 詳細設定 | 色の管理 | ユーテリティ デバイスの設定 | EPSON VP-XXXX ESC/P セキュリティのため、Windows はこのコンピュータへのリモート アクセスを無めばしまし<br>た。リモート アクセスを有効にしプリンタを安全に共有するにするには、<br>ネットワーク セットアップ ワイザーでを実行してください。 どちらか を選択 • Windows Vista/7 では、[共有]タブの[共有オ プションの変更]をクリックし、[共有名]を入力 できるようにしてください。 → EPSON VP-XXXのプロパティ  $\overline{\mathbf{x}}$ 全般 共有 ポート 詳細説定 色の管理 セキュリティ パーソン情報 クリック ■ 約共有オプションの変更(0) ー<br>ーーこのプリンタを共有する(S) 土金化(4) ■クライアント コンピュータでED取りョブのレンダリングをする(R)

#### **3 [共有する]/[このプリンタを共有する]を選** 択し、[共有名]を入力し、[OK]をクリックし ます。

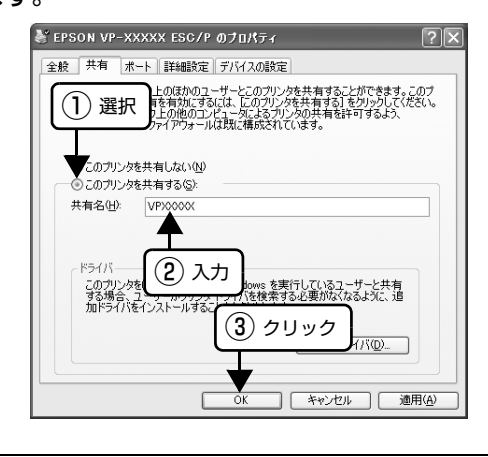

#### (参考)

- Windows Vista/7 では、管理者権限のあるユー ザー(Administrator)でログインし、プリンタ 共有を設定してください。 ● 共有名に□(スペース)や-(ハイフン)を使用
- するとエラーの原因になります。

• [代替ドライバ]/[ほかのバージョンの Windows のドライバ]は選択しないでください。

#### Windows 2000/XP/Vista:

## (参考)

Windows ファイアウォールを有効にした状態で、ファイル とプリンタの共有を行う場合は、以下の設定を行ってくださ い。

#### Windows 7:

- A[スタート]-[コントロールパネル]-[システムとセキュ リティ]-[Windows ファイアウォール]をクリックしま す。
- 2 左側のウィンドウの「Windows ファイアウォールの有効 化または無効化]をクリックして、[許可されたプログラ ムの一覧にあるプログラムも含め、すべての着信接続をブ ロックする]のチェックが外れていることを確認して、 [OK] をクリックします。
- B 左側のウィンドウの「Windows ファイアウォールを介し たプログラムまたは機能を許可する]をクリックします。 [ファイルとプリンタの共有]にチェックして[OK]をク リックします。

#### Windows Vista:

- 1 [スタート] [コントロールパネル]の順にクリックし ます。
- B[セキュリティ]をクリックし、[Windows ファイアウォー ル] をクリックして、「Windows ファイアウォール]画 面を開きます。
- 3 [Windows ファイアウォールの有効化または無効化]を クリックします。[ユーザーアカウント制御]画面が表示 されるので[続行]をクリックします。
- 4 [全般] タブの [すべての着信接続をブロックする]の チェックが外れていることを確認します。
- E[例外]タブをクリックし、[ファイルとプリンタの共有] にチェックして、[OK]をクリックします。

#### Windows XP:

- [スタート] [コントロールパネル]の順にクリックし ます。
- 2 [セキュリティセンター]をクリックします。
- 8 [Windows ファイアウォール]をクリックして、 [Windows ファイアウォール]画面を開きます。
- |4| [全般] タブの「例外を許可しない]のチェックが外れて いることを確認します。
- E[例外]タブをクリックし、[ファイルとプリンタの共有] にチェックして、[OK]をクリックします。

以上で終了です。次にクライアント側の設定をします。 h [本書 25 ページ「クライアントの設定」](#page-24-0)

## <span id="page-24-0"></span>クライアントの設定

サーバ側の設定が終了したら、続いてクライアント側の設 定を行います。お使いの OS によって作業が異なります。

#### !注意

クライアントにプリンタドライバがインストールされていな いときは、プリンタドライバをインストールしてから設定し てください。

#### (参考)

管理者権限のあるユーザー(Administrator)でログインす る必要があります。

クライアントにインストールされているプリンタドライ バのプロパティからプリンタの接続先をサーバのプリン タに変更します。「印刷するポート」でネットワーク上の パスを指定したポートを追加し、そのポートに変更しま す。

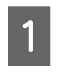

## A Windows の[スタート]メニューから[プリン タと FAX]/[プリンタ]/[デバイスとプリン タ]を開きます。

#### Windows 7:

[スタート] - [デバイスとプリンタ]の順にクリック します。

#### Windows Vista:

[スタート]-[コントロールパネル]-[プリンタ]の 順にクリックします。

#### Windows XP:

Windows XP Professional は[スタート]-[プリ ンタと FAX]、Windows XP Home Edition は[ス タート]-[コントロールパネル]-[プリンタと FAX] の順にクリックします。

#### Windows 2000:

[スタート]-[設定]-[プリンタ]の順にクリックし ます。

**B 設定を変更するプリンタのアイコンを右クリップ** クし、[プロパティ](Windows 2000/XP/ Vista)または「プリンタのプロパティ1 (Windows 7) をクリックします。

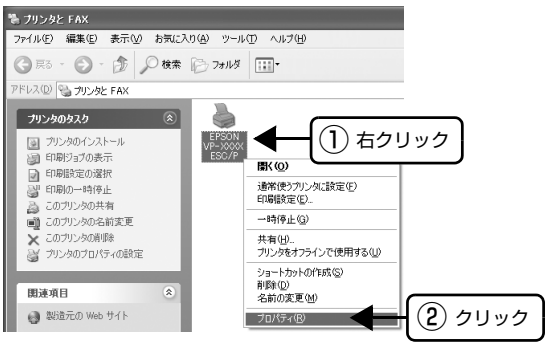

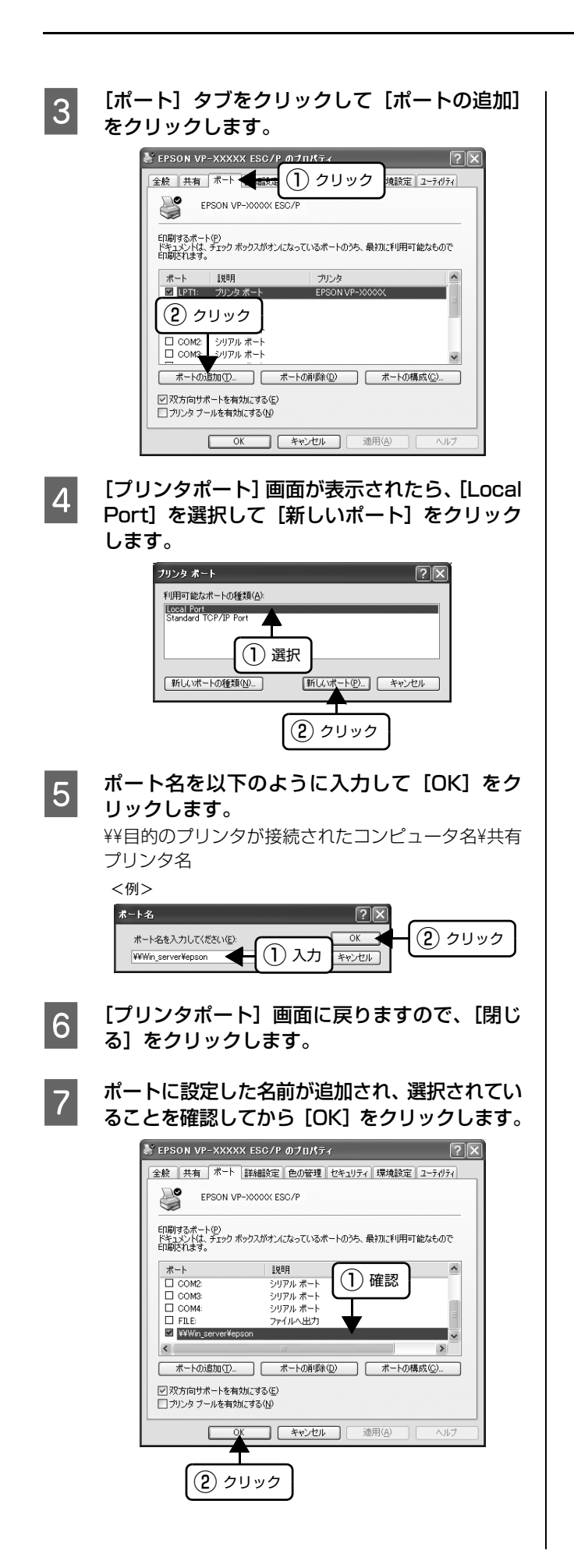

## <span id="page-26-0"></span>プリンタ接続先の設定

プリンタを接続しているコンピュータ側のポートを、必要に応じて追加または変更できます。

n プリンタの接続先を変更すると、プリンタの機能設定が変更されることがあります。プリンタの接続先を変更したとき は、必ず各機能の設定を確認してください。

ネットワークパスを指定してポートを追加することで、ネットワーク上に接続された本製品に接続することができます。

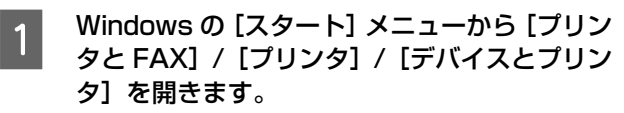

#### Windows 7:

[スタート] - [デバイスとプリンタ]の順にクリック します。

#### Windows Vista:

[スタート] - [コントロールパネル] - [プリンタ]の 順にクリックします。

#### Windows XP Professional:

[スタート]-[プリンタと FAX]の順にクリックし ます。

#### Windows XP Home Edition:

[スタート]-[コントロールパネル]-[プリンタと FAX]の順にクリックします。

#### Windows 2000:

[スタート]-[設定]-[プリンタ]の順にクリックし ます。

#### **つ 設定を変更するプリンタのアイコンを右クリッ** クし、[プロパティ](Windows 2000/XP/ Vista)または「プリンタのプロパティ1 (Windows 7) をクリックします。

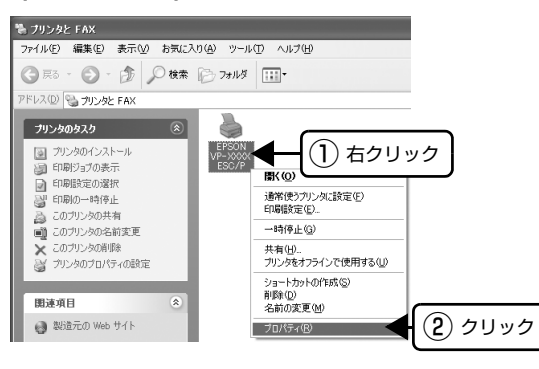

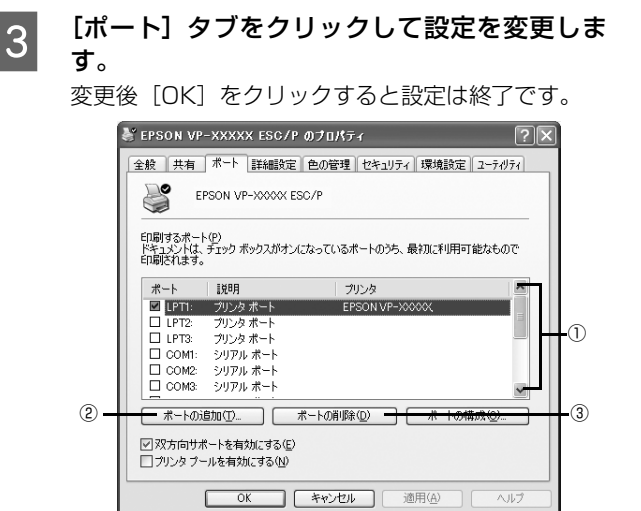

#### (参考)

ここで説明する以外の項目については、通常設定変更 の必要はありません。

#### ① 印刷するポート

 $\Box$ 

プリンタを接続したポート(インターフェイス)を選 択します。表示されるポートの種類は、ご利用のコン ピュータによって異なります。パラレルインターフェ イスケーブルをコンピュータのポートに接続した場 合は、LPT1 の設定でご使用ください。

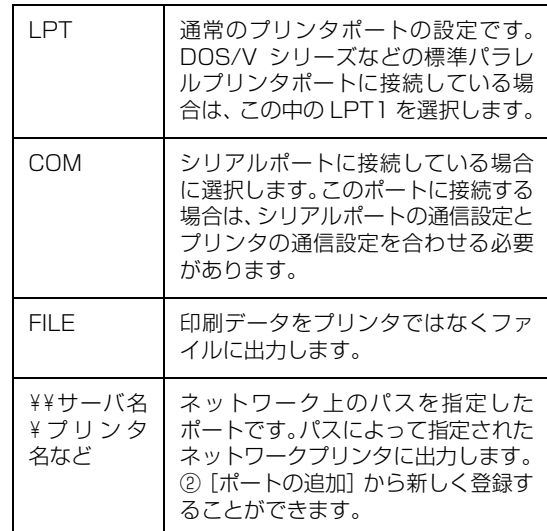

②[ポートの追加]

新しいポートを追加したり、新しいネットワークプリ ンタを指定したりするときにクリックします。 新しいネットワークパスの登録は以下の手順で行い ます。

- [ポートの追加]をクリックします。
- 2 [プリンタポート]画面が表示されたら、 [Local Port]を選択して[新しいポート]を クリックします。
- C ポート名を以下のように入力して[OK]をク リックします。 ¥¥目的のプリンタを接続しているコンピュータ 名¥共有プリンタ名
- ■[プリンタポート]画面に戻りますので[閉じ る]をクリックします。

③[ポートの削除]

ポートの一覧からポートを削除するときにクリック します。

以上で終了です。

## <span id="page-28-0"></span>ソフトウェアの再インストール

ドライバを再インストールする場合やバージョンアップする場合は、すでにインストールされているプリンタドライバを 削除(アンインストール)してから行います。

n 管理者権限のあるユーザーでログインし、ソフトウェアを削除してください。

## <span id="page-28-1"></span>プリンタソフトウェアの削除

プリンタソフトウェアは以下の手順で削除します。また、 プリンタソフトウェア CD-ROM をコンピュータにセッ トして表示される画面からも削除することができます。

### プリンタドライバとEPSONプリンタウィンド ウ !3/EPSON ステータスモニタ 3 の削除

#### (参考)

EPSON プリンタウィンドウ !3/EPSON ステータスモニタ 3 を複数のユーザーで使用している環境で、EPSON プリン タウィンドウ !3/EPSON ステータスモニタ 3 を削除する場 合は、すべてのユーザー環境において [呼び出しアイコン] の設定をオフ(チェックなし)にしてから削除してください。 h [本書 18 ページ「モニタ\(監視\)の設定」](#page-17-0)

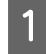

起動しているアプリケーションソフトをすべて 終了します。

2 Windows の [スタート] メニューから [コント ロールパネル]を開きます。

#### Windows XP/Vista/7:

「スタート] - 「コントロールパネル]の順にクリック します。

#### Windows 2000:

[スタート] - [設定] - [コントロールパネル]の順に クリックします。

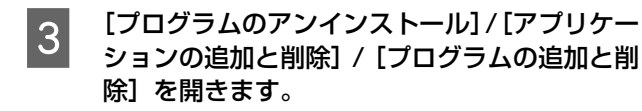

#### Windows Vista/7:

[プログラムのアンインストール]をクリックします。

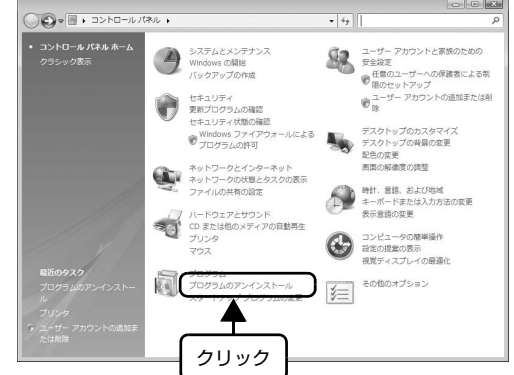

#### Windows XP:

「プログラムの追加と削除]をクリックします。

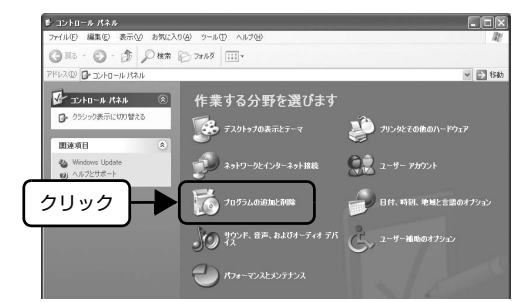

#### Windows 2000:

[アプリケーションの追加と削除]をダブルクリック します。

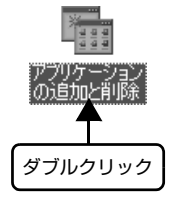

#### 4 削除するソフトウェアを選択して [アンインス トールと変更] / [変更と削除] (または「追加 と削除])をクリックします。

#### Windows Vista/7:

[EPSON VP-xxxx ESC/P プリンタ ユーティリ ティ アンインストール]-[アンインストールと変更] の順にクリックします。

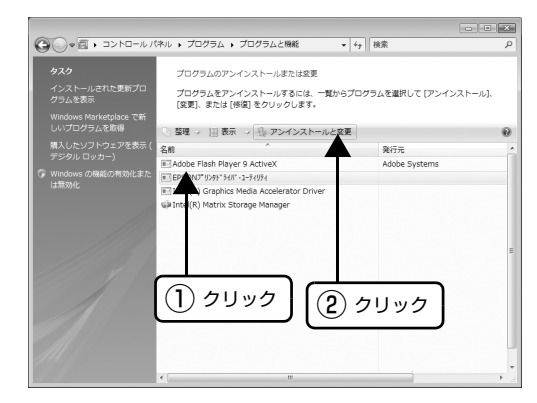

#### Windows XP(64bit):

[プログラムの変更と削除]-[EPSON VP-xxxx ESC/P プリンタ ユーティリティ アンインストー ル] - [変更 / 削除] の順にクリックします。

#### Windows 2000/XP(32bit):

[プログラムの変更と削除]-[EPSON プリンタドラ イバ・ユーティリティ] - [変更 / 削除]の順にクリッ クします。

#### <例> Windows XP の場合

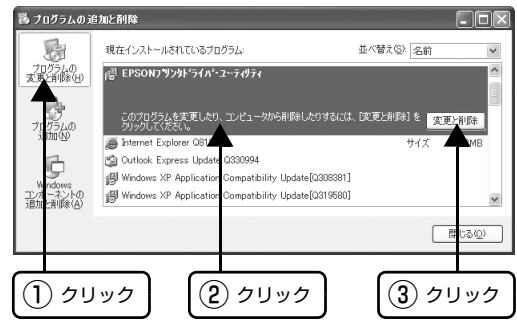

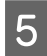

**E 「ブリンタ機種」タブをクリックし、削除するプ** リンタのアイコンを選択します。

① クリック

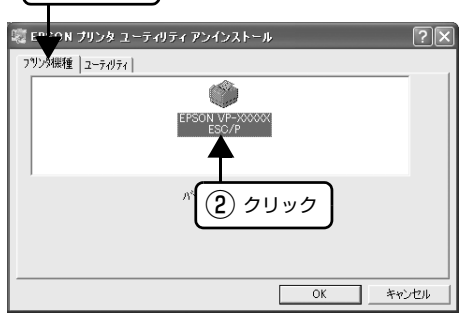

 $\begin{bmatrix} 6 \\ 6 \end{bmatrix}$   $\begin{bmatrix} 1 & -5 & 7 & 9 & 7 \end{bmatrix}$   $\begin{bmatrix} 5 & 1 & 1 & 1 & 1 \end{bmatrix}$   $\begin{bmatrix} 5 & 1 & 1 & 1 & 1 \end{bmatrix}$ ン一覧]タブをクリックし、[EPSON プリンタ ウィンドウ !3(EPSON VP-xxxx 用)]または [EPSON ステータスモニタ 3(EPSON VPxxxx ESC/P 用)]にチェックが付いているこ とを確認して[OK]をクリックします。

#### Windows XP(64bit)/Vista/7:

[アプリケーション一覧]-[EPSON ステータスモニ タ 3 (EPSON VP-xxxx ESC/P 用)] - [OK] の順 にクリックします。

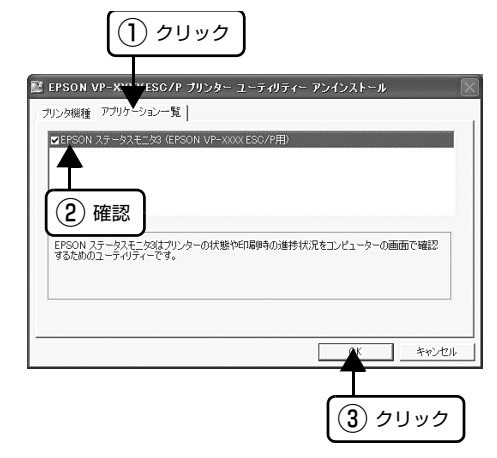

#### Windows 2000/XP(32bit):

[ユーティリティ]-[EPSON プリンタウィンドウ !3 (EPSON VP-xxxx 用)] - [OK] の順にクリックし ます。

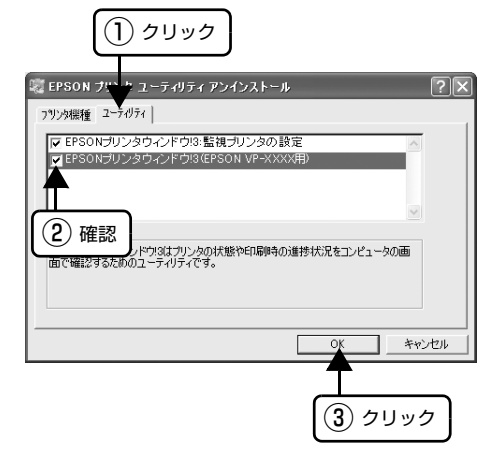

- 7 画面の指示に従って作業を進めます。
- **B 終了のメッセージが表示されたら、[OK]をク** リックします。

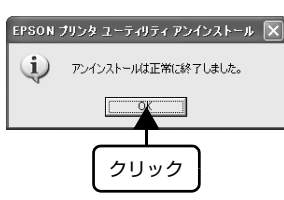

以上でプリンタドライバと EPSON プリンタウィンドウ !3/EPSON ステータスモニタ 3 の削除(アンインストー ル)は終了です。

#### (参考)

プリンタドライバを再インストールする場合は、コンピュー タを再起動させてください。

#### EPSON プリンタウィンドウ !3/EPSON ス テータスモニタ 3 のみの削除

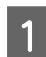

**A 起動しているアプリケーションソフトをすべて** 終了します。

|2| Windows の [スタート] メニューから [コント ロールパネル]を開きます。

#### Windows XP/Vista/7:

[スタート] - [コントロールパネル]の順にクリック します。

#### Windows 2000:

[スタート] - [設定] - [コントロールパネル]の順に クリックします。

 $\overline{3}$  [プログラムのアンインストール]/[アプリケー $\overline{3}$ ションの追加と削除] / [プログラムの追加と削 除]を開きます。

#### Windows Vista/7:

[プログラムのアンインストール]をクリックします。

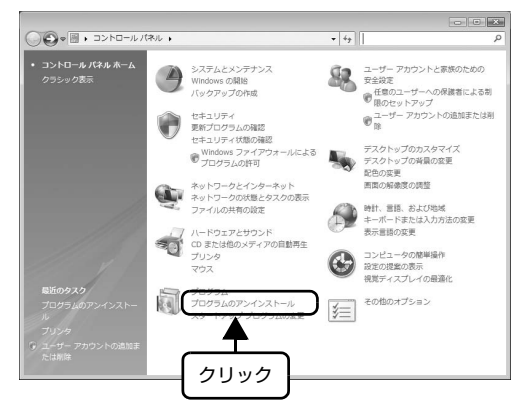

#### Windows XP:

「プログラムの追加と削除]をクリックします。

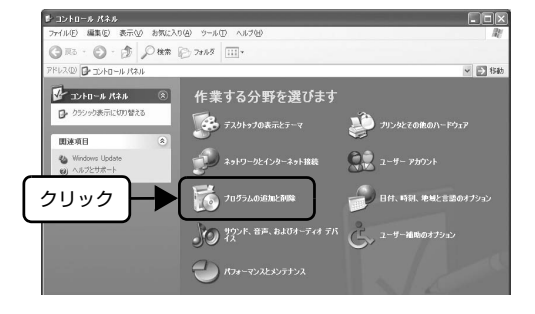

#### Windows 2000:

「アプリケーションの追加と削除]をダブルクリック します。

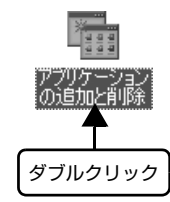

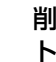

| 4| 削除するソフトウェアを選択して [アンインス トールと変更]/[変更と削除](または[追加 と削除])をクリックします。

#### Windows Vista/7:

[EPSON VP-xxxx ESC/P プリンタ ユーティリ ティ]-[アンインストールと変更]の順にクリック します。

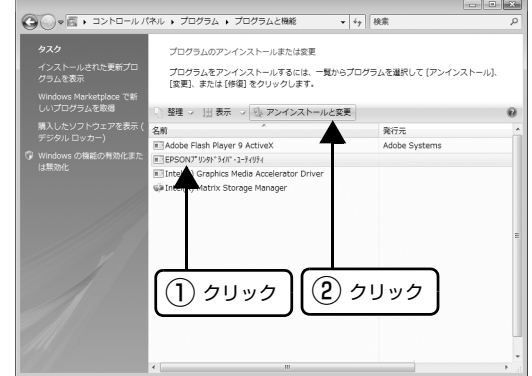

#### Windows XP(64bit):

[プログラムの変更と削除]-[EPSON VP-xxxx ESC/P プリンタ ユーティリティ アンインストー ル] - [変更 / 削除] の順にクリックします。

#### Windows 2000/XP(32bit):

[プログラムの変更と削除]-[EPSON プリンタドラ イバ・ユーティリティ] - [変更 / 削除] の順にクリッ クします。

#### <例> Windows XP の場合

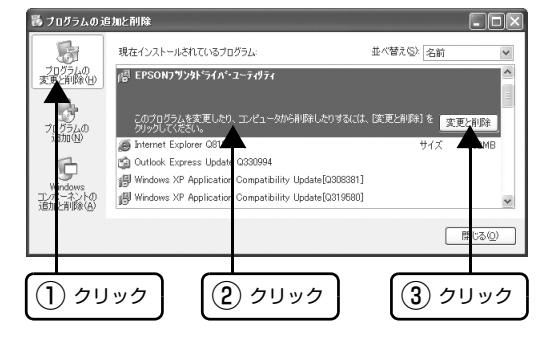

E [プリンタ機種]タブをクリックし、余白部分を クリックして何も選択されていない状態にしま す。

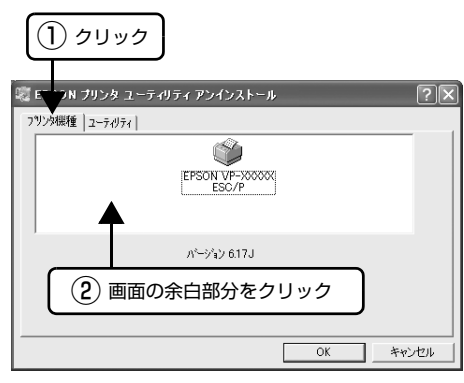

■ 6 [ユーティリティ] タブまたは [アプリケーショ<br>→ ソー覧] タブをクリックし、[EPSON プリンタ ウィンドウ !3(EPSON VP-xxxx 用)]または [EPSON ステータスモニタ 3(EPSON VPxxxx ESC/P 用)]にチェックが付いているこ とを確認して「OK1 をクリックします。

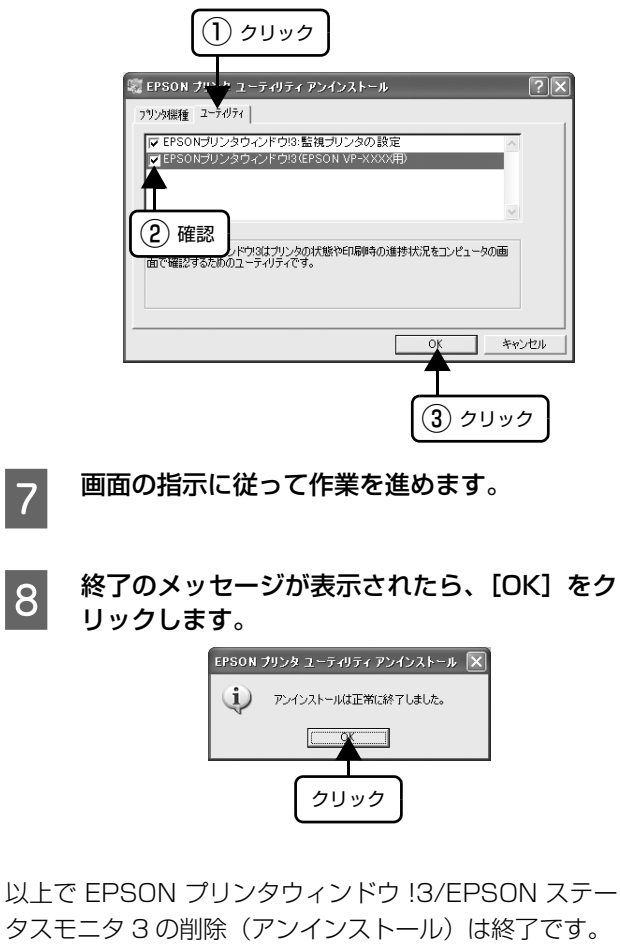

(参考) プリンタソフトウェアを再インストールする場合は、コン │ │ 以上で終了です。 ピュータを再起動させてください。

## 最新プリンタドライバの入手方法

弊社プリンタドライバは、アプリケーションソフトのバー ジョンアップなどに伴い、バージョンアップを行うことが あります。プリンタドライバのバージョンは数字が大きい ものほど新しいバージョンとなります。

最新のプリンタドライバは、エプソンのホームページから ダウンロードできます。

【サービス名】 ダウンロードサービス 【アドレス】 http://www.epson.jp/

#### (参考)

ダウンロードしたプリンタドライバは圧縮ファイルになって います。以下の手順でファイルを解凍してからインストール してください。

## インストール手順

A 旧バージョンのプリンタドライバを削除(アン インストール)します。

h [本書 29 ページ「プリンタソフトウェアの削除」](#page-28-1)

- 2 新しいプリンタドライバをハードディスク内の ディレクトリへダウンロードします。
- **3つ [ダウンロード方法・インストール方法]をク** リックし、表示されるページを参照して、解凍 とインストールを実行します。

画面はインターネットエクスプローラを使用してエ プソンのホームページへ接続した場合です。

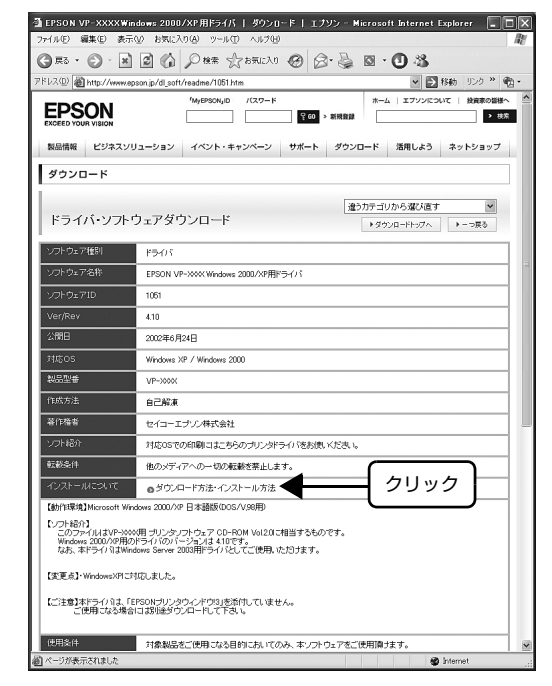

## 32

# <span id="page-32-1"></span><span id="page-32-0"></span>印刷できる用紙

本製品では、一般的な連続紙や単票紙のほかに、複写紙や封筒、ハガキ、ラベルなどに印刷ができます。印刷できる用紙 仕様を詳しく説明します。また、使用できない用紙の説明もしています。

カットシートフィーダ(オプション)で使用できる用紙の詳細については以下のページを併せてお読みください。 h [本書 50 ページ「カットシートフィーダ」](#page-49-1)

## <span id="page-32-2"></span>連続紙(連続複写紙)

連続紙はプリンタ背面のリアプッシュトラクタから給紙 します。以下の仕様の用紙をお使いください。

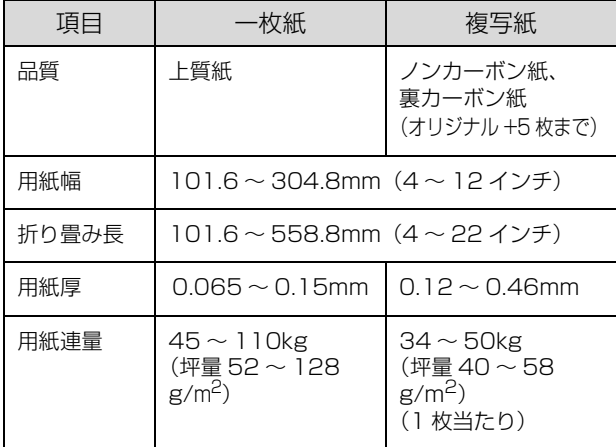

※ 用紙連量は、四方判紙 (788 × 1091mm<sup>2</sup>) 1000 枚の 質量を kg で表したものです。

※ 坪量は、紙 1 枚の 1 平方メートル当たりの質量を g/m<sup>2</sup> で 表したものです。

### !注意

- 再生紙は一般室温環境(温度 15 ~ 25 ℃、湿度 30 ~ 60 %)で使用してください。
- 印字領域内に穴などの段差がないものをご使用ください。
- 用紙表面に、染み、ピンホール、汚れ、しわ、反りや毛羽 立ちのあるものは使用しないでください。
- 綴じ穴は、直径 5mm 以下のものをご使用ください。
- ページ長(ミシン目から次のミシン目までの長さ)
- 101.6mm (4 インチ) 未満の用紙は折り畳み長が 101.6mm (4インチ)以上のものを使用してください。

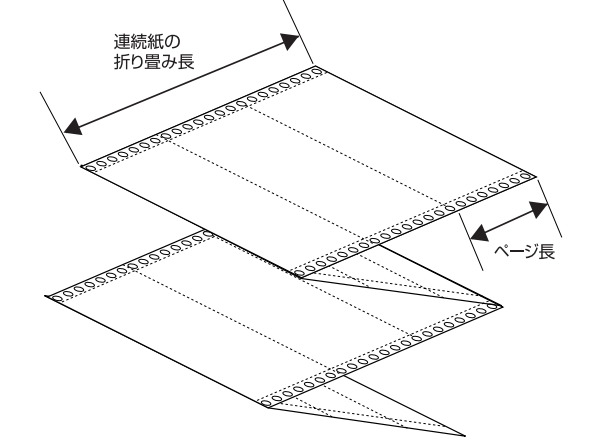

- 用紙穴がピンから外れたあとの紙送り精度は保証できま せん。
- 連続紙(連続複写紙)の切り口が乱れた用紙や切り残し のある用紙は、ミシン目にそって正しく切り直してから 使用してください。

## <span id="page-33-0"></span>印字推奨領域

以下の領域に印刷することができます。

印字推奨領域内に印字することを推奨します。印字推奨領域 外では印字されない場合があります。

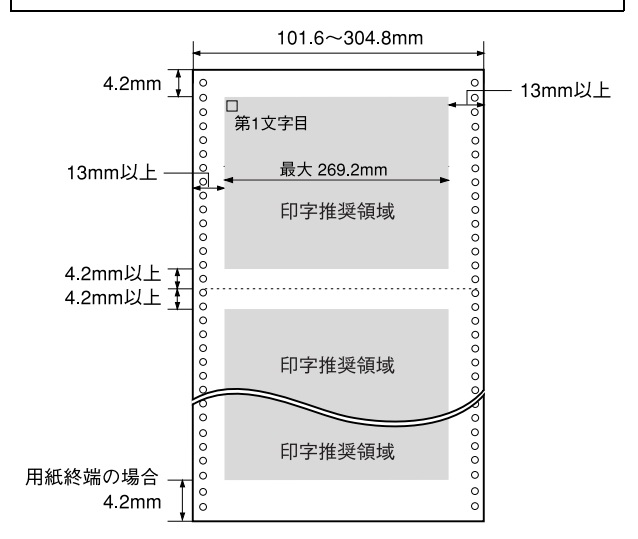

#### 推奨する連続複写紙の組み合わせ

構成枚数と連量(kg)は下表の通りです。

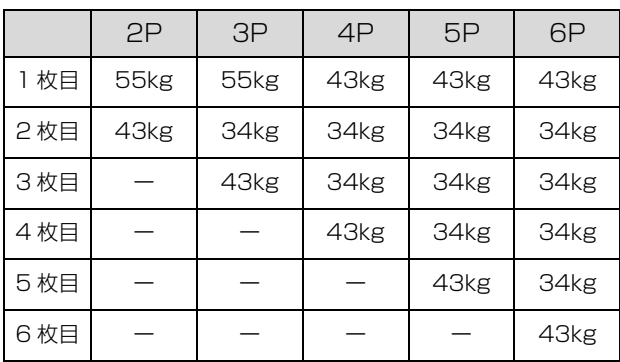

## 綴じ方

以下の綴じ方の連続紙を使用してください。両側点のり綴 n じ(千鳥綴じ)を推奨します。

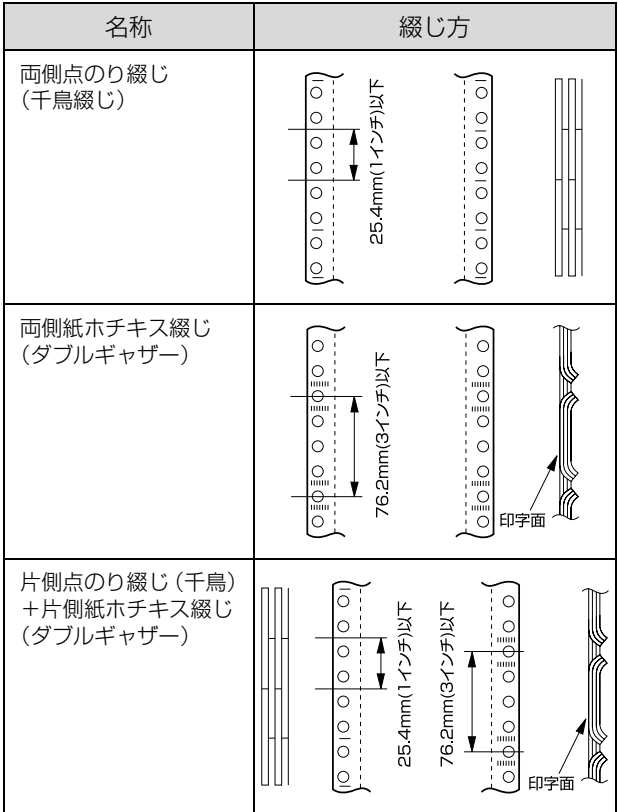

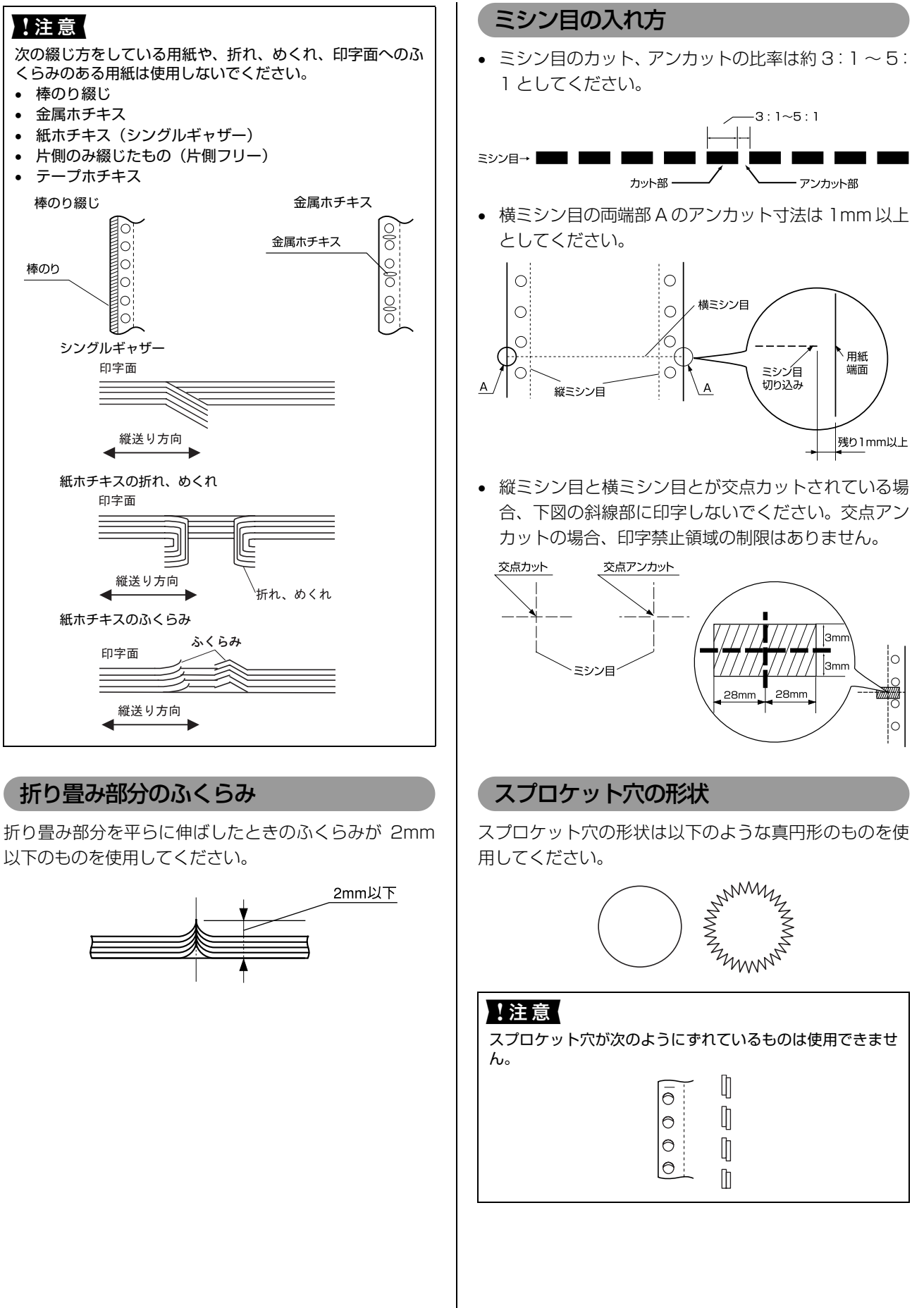

## プレプリント紙での制限

印刷面にあらかじめ罫線や文字や図形などが印刷されて いる用紙をプレプリント紙といいます。

プレプリント紙を使用する場合は、以下の制限がありま す。

- 本製品は紙幅検出用センサを搭載しています。下図斜 線部に反射率 60% 未満の色(たとえば黒)で印刷さ れているプレプリント紙は紙幅が検出できないため使 用できません。
- 下図斜線部に穴のある用紙は使用できません。下図斜 線部にある穴も、反射率 60% 未満の色とみなされま すので、斜線部に穴のないプレプリント紙をご使用く ださい(連続紙両側の綴じ穴は除きます)

#### 連続紙

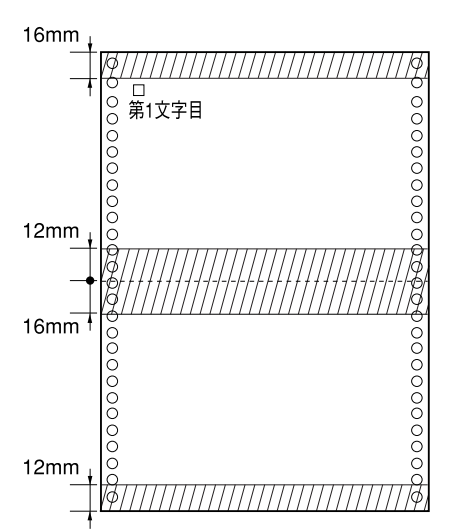

#### (参考)

- パンチ穴なども、反射率60%未満の色と同様になるため、 制限領域への穴あけは避けてください。
- プレプリント紙や穴加工のある用紙は、大量に用意する前 に、サンプルを使って印刷できることを確認してくださ い。

## <span id="page-35-0"></span>連続ラベル紙

プリンタ背面のリアプッシュトラクタから給紙します。以 下の仕様の用紙をお使いください。

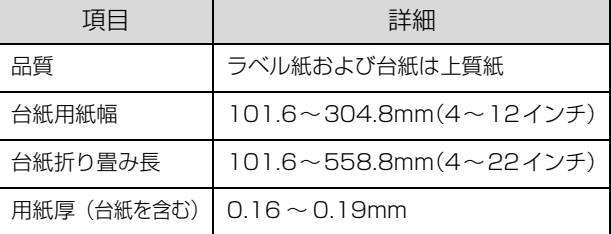

#### !注意

- ラベル紙は一般室温環境(温度15~25℃、湿度30~60 %)で使用してください。
- プリンタ後方からラベル紙を引き抜かないでください。
- 使用しないときは、ラベル紙をプリンタから取り外してく ださい。
- 台紙には印字しないでください。
- 単票ラベル紙は使用できません。
- ラベル紙を取り外すときは、プリンタに給紙される手前の ミシン目で切り離してから、必ず「改行 / 改ページ]ス イッチを押してプリンタ前方より排紙してください。[用 紙カット位置 / 封筒・ハガキ] スイッチ、[給紙 / 排紙] ス イッチを使用するなどしてラベル紙をプリンタ後方より 引き抜くとラベルが台紙からはがれて紙詰まりを起こす ことがあります。
- ティアオフ機能は使用しないでください。
- アジャストレバーをラベル紙の厚さに調整してください。 ∠了 『取扱説明書 セットアップと使い方の概要編』 (紙マ ニュアル) - |給紙と排紙」- |給紙経路と用紙」-「アジャストレバーの設定」

#### カストリ

ラベル紙にはカストリ(ラベル以外の粘着シールを剥ぎ取 ること)をしているものとしていないものがあります。カ ストリなしのラベル紙を推奨します。

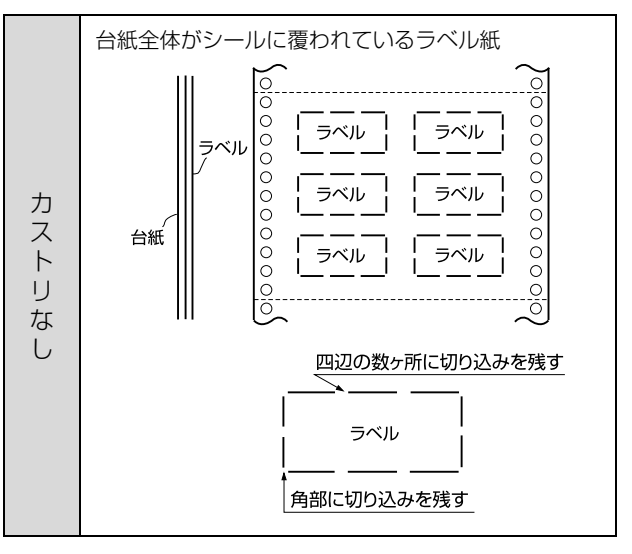
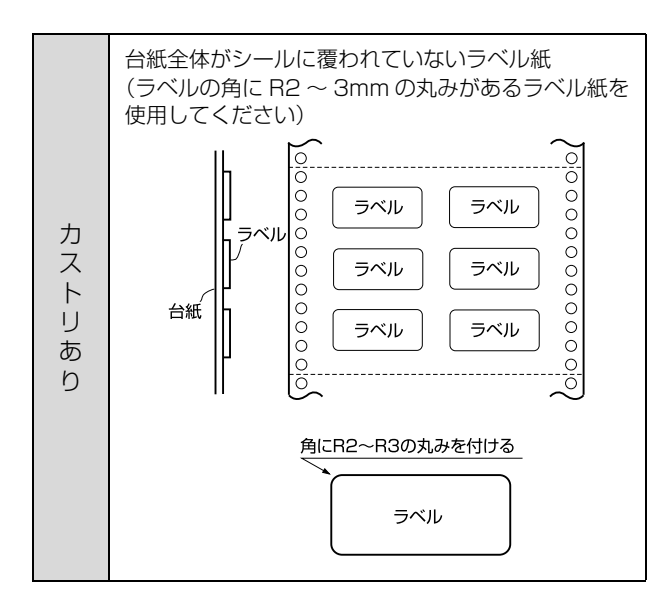

# ラベルサイズと印字推奨領域

印字可能なラベルのサイズと、ラベルへの印字推奨領域は 以下になります。

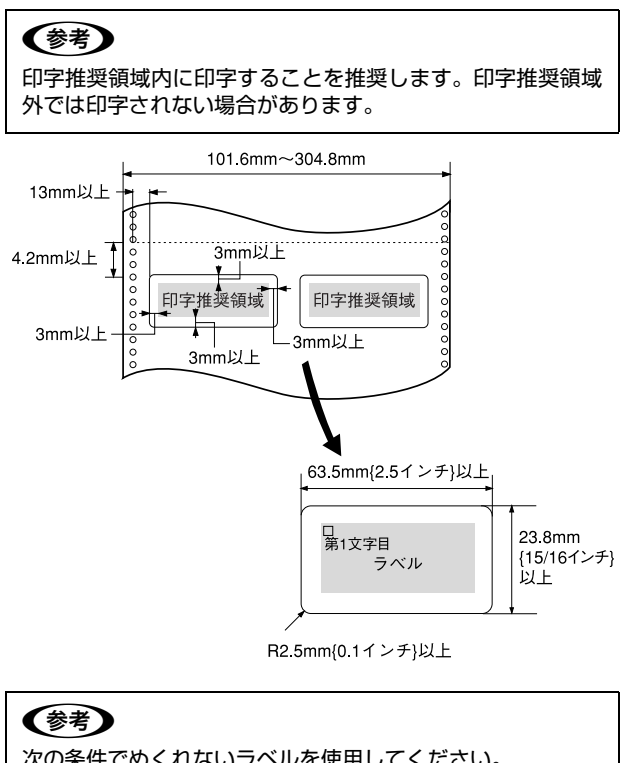

#### 次の条件でめくれないラベルを使用してください。 巻付ドラム径 : φ27mm<br>巻付角度 : 180° ラベル 巻付角度 巻付時間 : 24 時間 周囲温度 : 40 ℃ 周囲湿度 : 30% (ドラム径Φ27)

# 単票紙(単票複写紙)

単票紙は用紙ガイドまたはカットシートフィーダ(オプ ション)から給紙します。以下の仕様の用紙をお使いくだ さい。

単票複写紙は、用紙ガイドまたはカットシートフィーダ 1 から給紙します。カットシートフィーダ 2 からは給紙で きません。

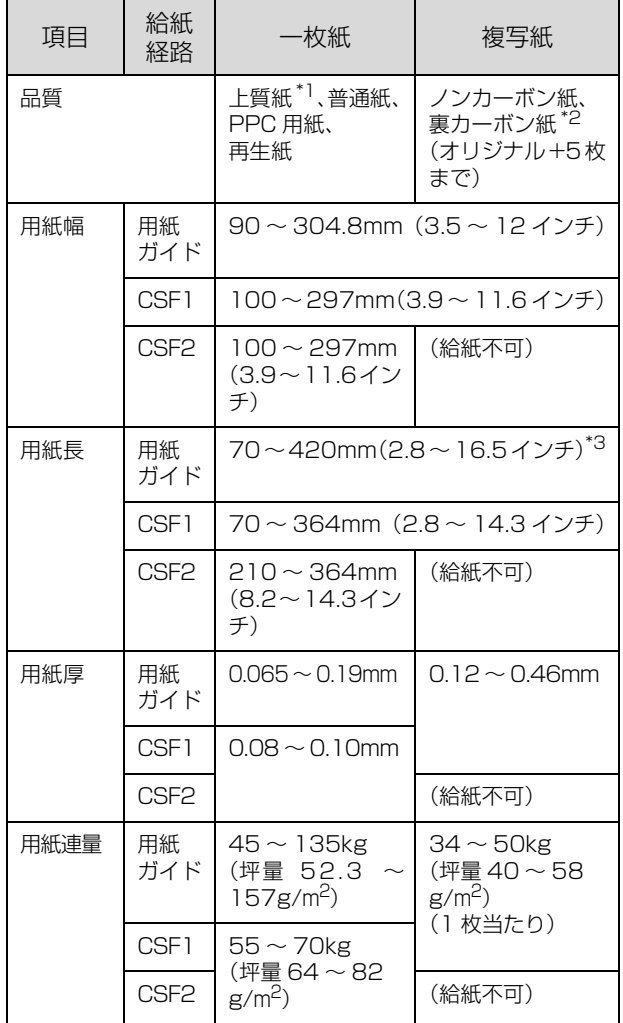

- ※ 用紙連量は、四方判紙 (788 × 1091mm<sup>2</sup>) 1000 枚の 質量を kg で表したものです。
- ※ 坪量は、紙 1 枚の 1 平方メートル当たりの質量を g/m<sup>2</sup> で 表したものです。
- \*1:本書では、上質紙、普通紙、PPC 用紙を総称として、上質 紙と表記します。
- \*2:カットシートフィーダから複写紙を給紙する場合は、ノン カーボン紙を使用し、裏カーボン紙・中カーボン紙は使用し ないでください。
- $^{\ast}$ 3:横のり綴じの複写紙の用紙長は最大 297mm までです。

# 使用できる定形紙とセット方向は下表の通りです。

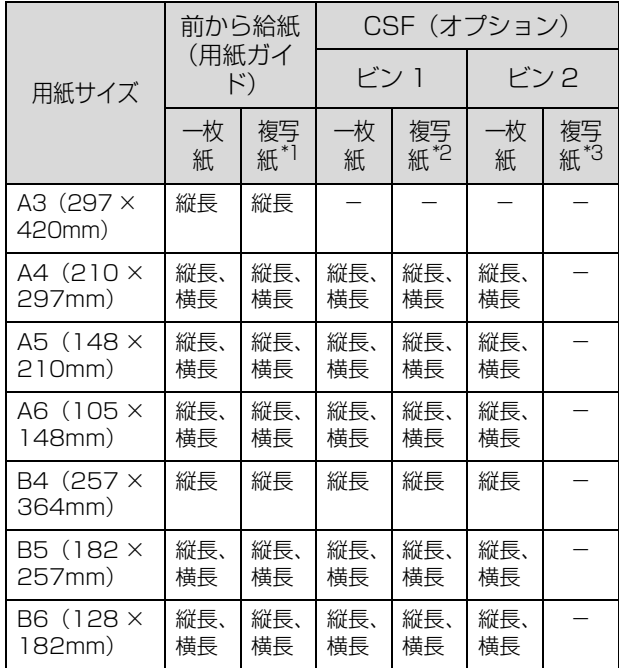

※ A4 横より幅の広い単票用紙を使用するときは、左のエッジガ イドをマークより左に寄せて使用してください。最大印字桁 数は 106 桁ですので、用紙によっては左右マージン(余白部 分)が多くなります。

- \*1:横のり綴じと天のり綴じの複写紙が使用できます。
- \*2:カットシートフィーダビン 1 では横のり複写紙は使用でき ません。
- \*<sup>3</sup>:カットシートフィーダビン 2 では単票紙 (一枚紙) のみが使 用できます。

# !注意

- 再生紙は一般室温環境(温度 15 ~ 25 ℃、湿度 30 ~ 60 %)で使用してください。
- 最大幅304.8mmの用紙まで使用できます。ただし最大印 字桁数は 106 桁(269.2mm)ですので、左右マージン (余白部)が多くなります。
- ミシン目の入った用紙は使用できません。

# 印字推奨領域

# (参考)

印字推奨領域内に印字することを推奨します。印字推奨領域 外では印字されない場合があります。

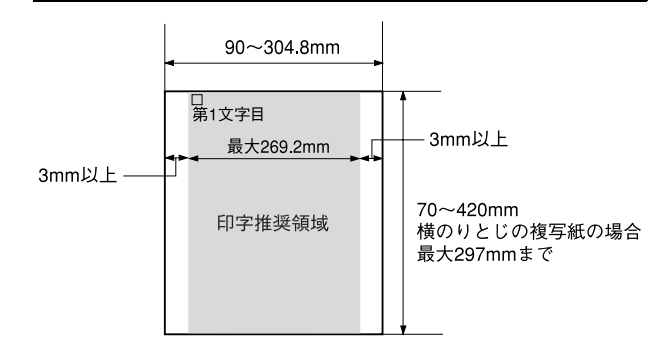

# 推奨する単票複写紙の組み合わせ

構成枚数と連量(kg)は下表の通りです。

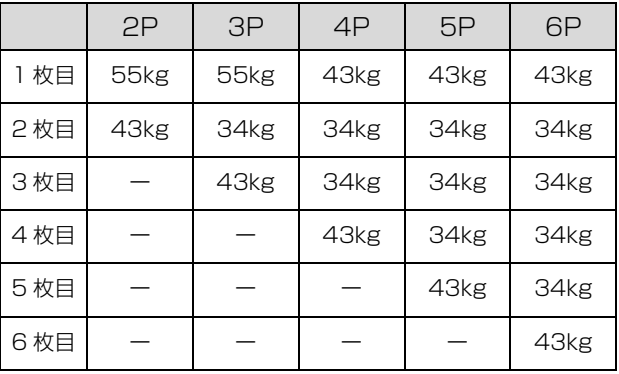

# 綴じ方と給紙方向

用紙の上端全面、あるいは側端全面がのり付けされた用紙 を使用してください。また、給紙方向で指定する方向に給 紙してください。

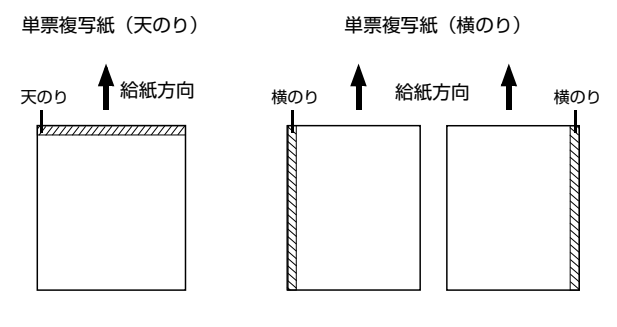

# !注意

• 単票複写紙は、天のり綴じまたは横のり綴じの用紙を使用 してください。

天のり ───────────────────────── ■ 横のり

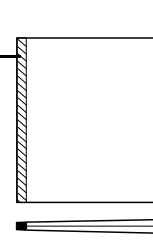

- 綴じののり付けは、用紙一端面全面にあるものを使用して ください。
- 単票複写紙は、のり付け部が波打ったり、硬くなったりし ていないものを使用してください。

# プレプリント紙での制限

印刷面にあらかじめ罫線や文字や図形などが印刷されて いる用紙をプレプリント紙といいます。

プレプリント紙や穴加工のある用紙を使用する場合は、以 下の制限があります。

- 本製品は紙幅検出用センサを搭載しています。下図斜 線部に反射率 60% 未満の色(たとえば黒)で印刷さ れているプレプリント紙は紙幅が検出できないため使 用できません。
- 下図斜線部に穴のある用紙は使用できません。下図斜 線部にある穴も、反射率 60% 未満の色とみなされま すので、斜線部に穴のないプレプリント紙をご使用く ださい。

#### 単票紙

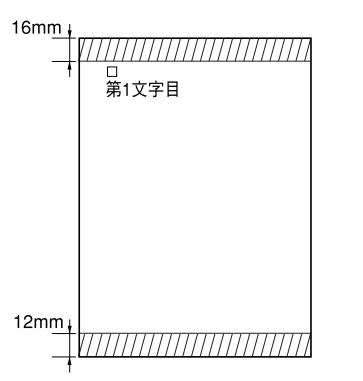

(参考)

- パンチ穴なども反射率 60% 未満の色と同様になるため、 制限領域への穴あけは避けてください。
- プレプリント紙や穴加工のある用紙は、大量に用意する前 に、サンプルを使って印刷できることを確認してくださ い。

# ハガキ

ハガキは用紙ガイドまたはカットシートフィーダ 1(オプ ション)から給紙します。操作パネルでハガキモードを設 定してから印刷してください。以下の仕様の用紙をお使い ください。

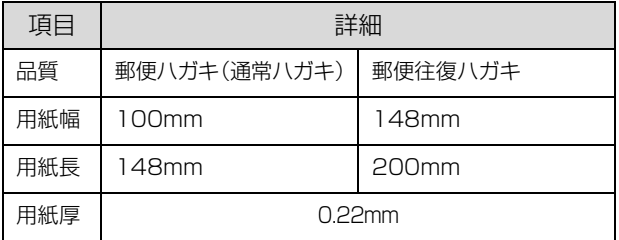

#### !注意

- 郵便ハガキ(通常ハガキ・往復ハガキ)の使用をお勧めし ます。
- 往復ハガキは、用紙中央に折り跡がないものを使用してく ださい。
- 私製ハガキを使用するときは、上記の仕様を満たし、用紙 表面が白色(反射率が 60% 以上)で、染み、ピンホール、 しわ、カール、毛羽立ちのない上質紙のものを使用してく ださい。
- 一般室温環境(温度 15 ~ 25 ℃、湿度 30 ~ 60%)で使用 してください。

#### (参考)

- ハガキに印刷する前に、ハガキサイズの用紙で試し印刷を し、印刷位置を確認してから実際にハガキへ印刷してくだ さい。
- アプリケーションソフトからハガキに印刷する場合は、給 紙位置の調整が必要です。

# 印字推奨領域

#### (参考)

印字推奨領域内に印字することを推奨します。印字推奨領域 外では印字されない場合があります。

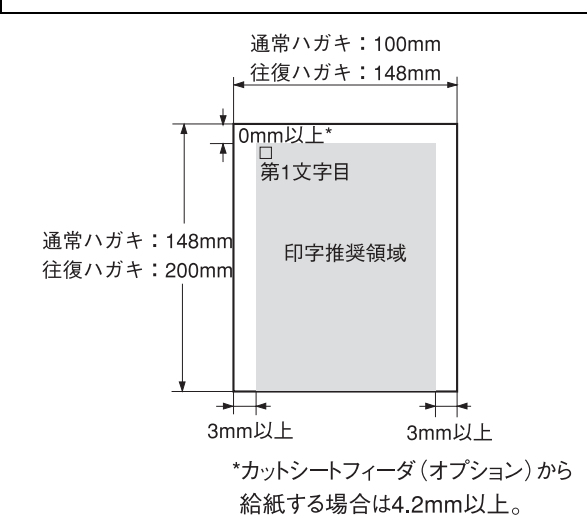

# 封筒

封筒は用紙ガイドまたはカットシートフィーダ 1 (オプ ション)から給紙します。操作パネルで封筒モードを設定 してから印刷してください。以下の仕様の用紙をお使いく ださい。

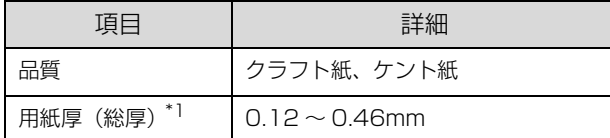

 $^{\ast}$ <sup>1</sup> : ただし、印字推奨領域内における紙厚差は 0.25mm (0.01 インチ)以下とします。

#### !注意

- クラフト紙あるいはケント紙を使用してください。
- 定形封筒(長形 4 号、長形 3 号、角形 3 号、洋形 2 号、洋形 5 号)を使用してください。
- 横長に給紙してください。縦長での給紙はできません。
- フラップ部がのり付け加工された封筒は使用しないでく ださい。
- 切手やシールなどを貼り付けた封筒は使用しないでくだ さい。
- 一重封筒を使用してください。
- 和封筒の表面に印字する場合は、印字開始位置が封筒の肩 (フラップ部を除いた位置)から 3mm の場所になるよう に、エッジガイドの位置を調整してセットしてください。
- 和封筒は、カットシートフィーダ (オプション)からは、 給紙しないでください。
- 洋封筒は、フラップ部を折り曲げた状態で給紙してくださ い。
- 一般室温環境(温度 15 ~ 25 ℃、湿度 30 ~ 60%)で使用 してください。

# 推奨する封筒サイズ(JIS S5502 準拠)

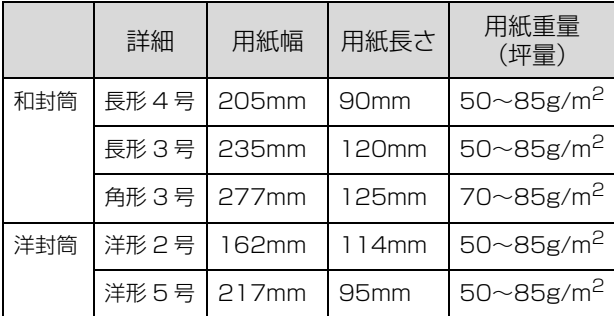

※ 坪量は、紙 1 枚の 1 平方メートル当たりの質量を g/m<sup>2</sup> で表 したものです。

# <span id="page-39-0"></span>印字推奨領域と給紙方向

#### (参考)

印字推奨領域内に印字することを推奨します。印字推奨領域 外では印字されない場合があります。

# 和封筒

- 用紙ガイドから給紙します。
- フラップ部は折り曲げない状態で使用してください。

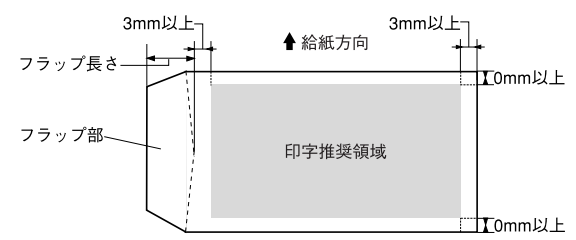

# 洋封筒

- 用紙ガイドまたはカットシートフィーダ 1 から給紙し ます。
- フラップ部は折り曲げた状態で使用してください。

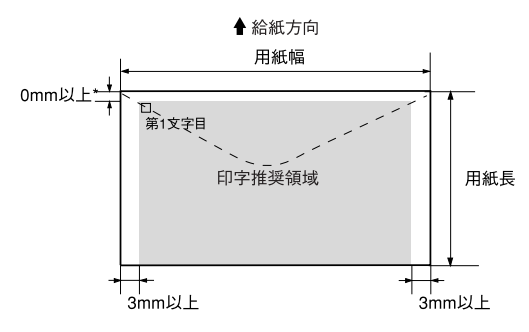

\*カットシートフィーダ(オプション)から給紙する場合は4.2mm以上

# 封筒裏面の印字推奨領域と給紙方向

- 封筒のり合わせ部(斜線部)の上およびその周辺 5mm 以内への印刷はしないでください。
- 開封端から 3mm の領域には印刷しないでください。

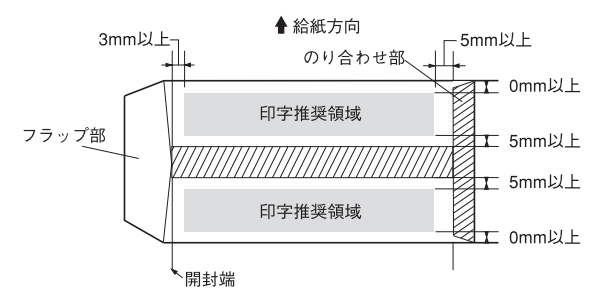

# <span id="page-40-2"></span>ティアオフと微小送り

プリンタにセットした連続紙を簡単かつ無駄なく切り離 したいときは、ティアオフ機能を使います。また、連続紙 の用紙カット位置や給紙位置を微調整するときは、微小送 り機能を使います。

# <span id="page-40-1"></span>連続紙の切り離し(ティアオフ)

印刷終了後に連続紙のミシン目を用紙カット位置まで送 り出し、印刷の再開時には印刷開始位置まで連続紙を戻す 機能です。ティアオフ機能には手動ティアオフと自動ティ アオフがあります。

# !注意

- ラベル紙に印刷するときは、絶対にティアオフ機能を使用 しないでください。印刷開始位置に戻すときに、ラベルが 台紙からはがれてプリンタに貼り付いたり、紙詰まりの原 因になります。
- ティアオフ機能はページ長(初期設定は 11 インチ)を元 に連続紙を送るため、プリンタドライバ<sup>\*</sup>またはプリンタ 設定値のページ長を使用する連続紙に合わせて設定して ください。 \*:Windows ではプリンタドライバの設定が有効になります。

# 手動ティアオフ

印刷終了後 [印刷カット位置 / 封筒・ハガキ] スイッチを 押して、連続紙のミシン目を用紙カット位置まで送りま す。

# 自動ティアオフ

プリンタ設定値の「自動ティアオフ] を「ON]に設定す ると自動ティアオフになります。印刷終了時に自動的に連 続紙のミシン目を用紙カット位置まで送り、印刷再開時に 給紙位置まで戻します。

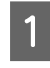

操作パネルで [自動ティアオフ]を [ON] に設 定します。

h [本書 43 ページ「操作パネルからの設定」](#page-42-0)

つ 印刷を実行します。<br>2 印刷終了後、約 3 秒経過すると連続紙のミシン目が 用紙カット位置まで自動的に送られます。 ミシン目が用紙カット位置からずれている場合は、 [印刷可]スイッチを 3 秒以上押してから[微小送り] スイッチで用紙位置を調整します。 h [本書 41 ページ「用紙位置の微調整\(微小送り\)」](#page-40-0)

- 3 連続紙をミシン目で切り離します。<br>3 ペーパーカッターで連続紙を切り離します。
	-

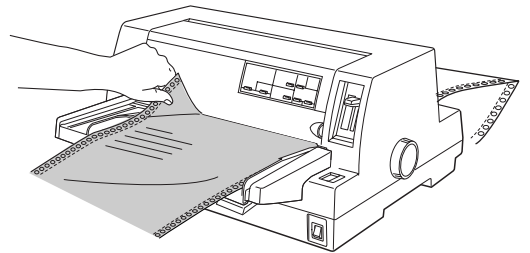

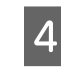

# **| A || 次の印刷を行います。**<br>|

連続紙が印刷開始位置まで自動的に戻って印刷が始 まります。

# (参考)

- [用紙カット位置 / 封筒・ハガキ]スイッチを押して連続紙 を戻すこともできます。
- 電源を切るときは、[給紙 / 排紙]スイッチを押して連続紙 をプッシュトラクタ位置まで戻してください。給紙した状 態で電源を切ると、次の印刷時に印字開始位置がずれるこ とがあります。

# <span id="page-40-0"></span>用紙位置の微調整(微小送り)

プリンタにセットした連続紙を 1/180 インチ単位で前 後方向に動かすことができます。給紙位置がずれていると きや連続紙のミシン目とペーパーカッター位置がずれて いるときに微小送りで調整します。調整した用紙カット位 置や給紙位置は、給紙装置ごとに独立したプリンタメモリ に記憶され、電源を切っても保持されます。

# 用紙位置(縦方向)の微調整

単票紙や連続紙の給紙位置がずれたときは以下の手順で 調整します。

#### (参考)

- Windows 環境下(プリンタドライバ経由の出力)では給 紙位置の調整はできません。アプリケーションソフトの マージン設定で調整してください。
- 印刷結果を見て、微小送りで印刷位置を合わせることもで きます。プレプリントされている枠線などに合わせて印刷 する場合に便利です。2 から始めてください。ただし、 カットシートフィーダ使用時の調整範囲は逆方向には 8.5mm (1/3 インチ)までとしてください。

#### 給紙位置または用紙カット位置を調整するため の準備をします。

- 給紙位置を調整する場合は、用紙を給紙してくだ さい。
- 用紙カット位置を調整する場合は、ティアオフ機 能を使用して連続紙のミシン目を用紙カット位置 まで送ります。
	- で [本書 41 ページ「連続紙の切り離し\(ティアオ](#page-40-1) [フ\)」](#page-40-1)

# 2 [印刷可] スイッチを 3 秒以上押します。

ブザーが鳴ったらスイッチから指を離します。[印刷 可]ランプが点滅します。

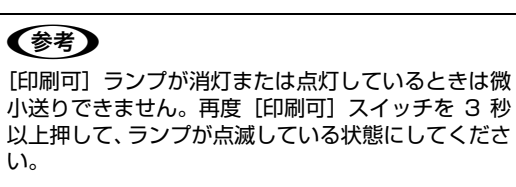

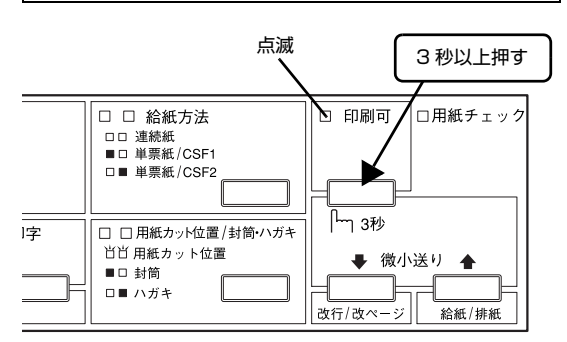

# ■3 | [微小送り]スイッチを押して位置を合わせま す。

[↓] を押すと、用紙は用紙ガイド側に進みます。 「←] を押すと、用紙はリアプッシュトラクタ側に進

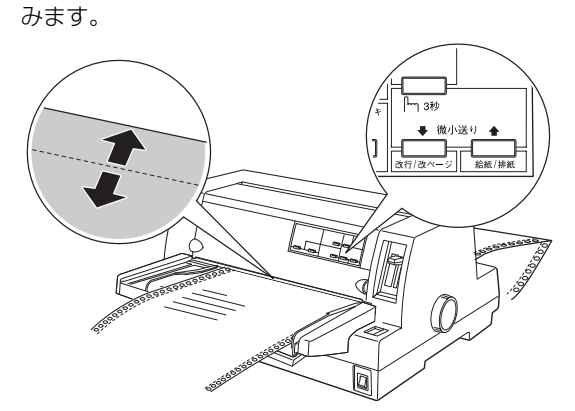

4 プリンタカバーを開けて用紙位置を確認しま す。

> 用紙カット位置を調整するときは、ミシン目をペー パーカッター位置に合わせてください。

# ∧注意

プリンタを使用した後はプリントヘッドが熱くなっ ていますので、触らないでください。開けたプリンタ カバーは印刷前に必ず閉じてください。

調整できる範囲は以下の通りです。

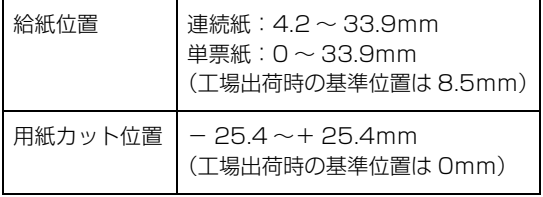

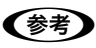

給紙位置または用紙カット位置を調整する際に、前後 どちらの方向に用紙を動かしても途中でブザーが 鳴って一旦停止する位置があります。これが基準位置 ですので調整時の目安にしてください。 上限あるいは下限に達するとブザーが鳴り、それ以上 用紙が動かなくなります。カットシートフィーダの場 合、給紙された位置から逆方向には 8.5mm までと なります。

# 5 [印刷可] スイッチを押します。

微調整した給紙位置および用紙カット位置はプリン タのメモリに記憶されます。電源を切っても設定した 内容は保持されます。

# !注意

- [用紙カット位置 / 封筒・ハガキ]スイッチを押し て連続紙を給紙位置へ戻すこともできます。
- プリンタの電源を切る場合は、必ず[給紙 / 排紙] スイッチを押して連続紙をリアプッシュトラクタ 位置まで戻してください。

# プリンタ設定値の変更

プリンタは設定された内容に従って動作します。プリンタの設定値を変更する方法は、ご利用の環境によって異なります。 ここでは、プリンタドライバ (Windows) や操作パネルで設定を変更する方法について説明しています。

■ 全意■ Mac OS のプリンタドライバからと、DOS 環境または NetWare 環境で EPSON Remote! から変更する方法につい ては、『補足説明書 セットアップと印刷方法』を参照してください。 『補足説明書 セットアップと印刷方法』はエプソンのホームページからダウンロードしてください。 【サービス名】ダウンロードサービス 【アドレス】 http://www.epson.jp/

# <span id="page-42-1"></span>プリンタ設定の方法

プリンタ設定は以下の 2 つの方法で行えます。

# 方法 1: プリンタドライバで設定する

Windows 環境下では、通常の印刷に必要な設定はアプリ ケーションソフトまたはプリンタドライバで行います。プ リンタドライバの設定は、操作パネルの設定より優先され ます。

プリンタドライバで設定できない項目を操作パネルで設 定してください。

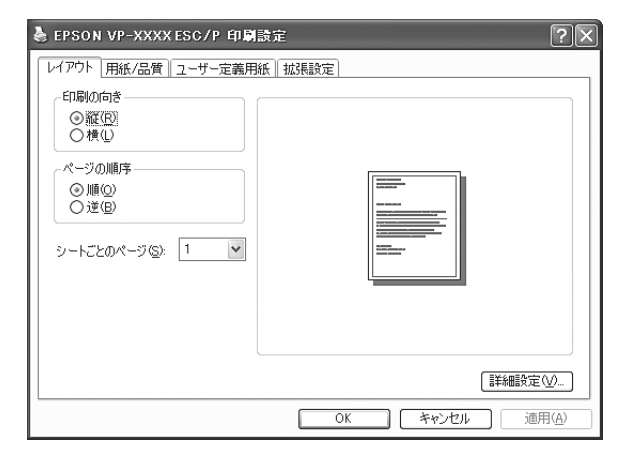

# 方法 2: 操作パネルで設定する

設定値の一覧表を印刷してから、操作パネルのスイッチで 設定変更します。

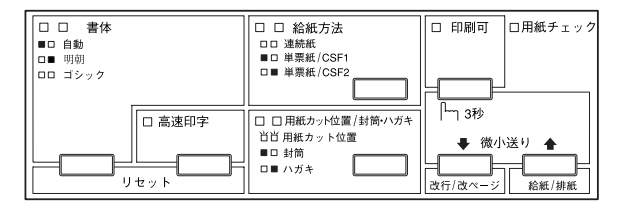

# <span id="page-42-0"></span>操作パネルからの設定

操作パネルでプリンタ設定値を変更する方法を説明しま す。設定値の変更方法の詳細は、「設定値の一覧表」に掲 載されていますので、一覧表を印刷してから設定を変更し てください。

**イ** 連続紙をプリンタにセットします。 単票紙 (A4 縦以上)に印刷する場合は、2 の操作の 後で用紙をセットしてください。

# **2 [書体] スイッチを押したままプリンタの電源を** 入れます。

連続紙が給紙され、一覧表が印刷されます。 単票紙の場合、[用紙チェック]ランプが点灯してか ら用紙をセットすると、印刷を開始します。

# (参考)

2 枚目以降のページを印刷するときは、1 枚目の最後 に印字されている指示に従ってください。

3 一覧表で設定値を確認します。 操作パネルの表示は、選択している設定項目および設 定値を示します。 設定項目:[書体]ランプと[高速印字]ランプ 設定項目の設定値:[給紙方法]ランプと[印刷可] ランプ 変更する設定項目および設定値とランプの表示状態 を、一覧表で確認してください。 設定値を変更しない場合は、ここでプリンタの電源を 切ります。

変更する場合は、4 に進みます。

# 4 [書体] スイッチを押して、設定項目を選択しま す。

ランプの状態と、一覧表を確認します。

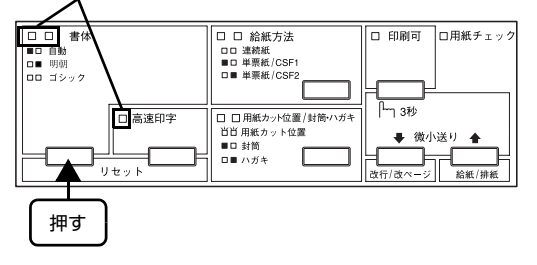

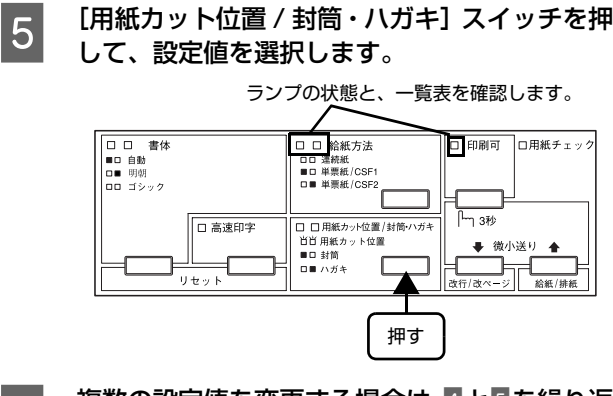

- **6 複数の設定値を変更する場合は、4と5を繰り返** します。
- 7 | 設定が終了したらプリンタの電源を切ります。 プリンタの電源を切ることで、設定した内容がプリン タメモリに記憶されます。

# <span id="page-44-0"></span>設定項目

操作パネルからの設定項目は以下です。プリンタドライバで設定できる項目は、プリンタドライバの設定が優先されます。 \*は工場出荷時の初期値を示します

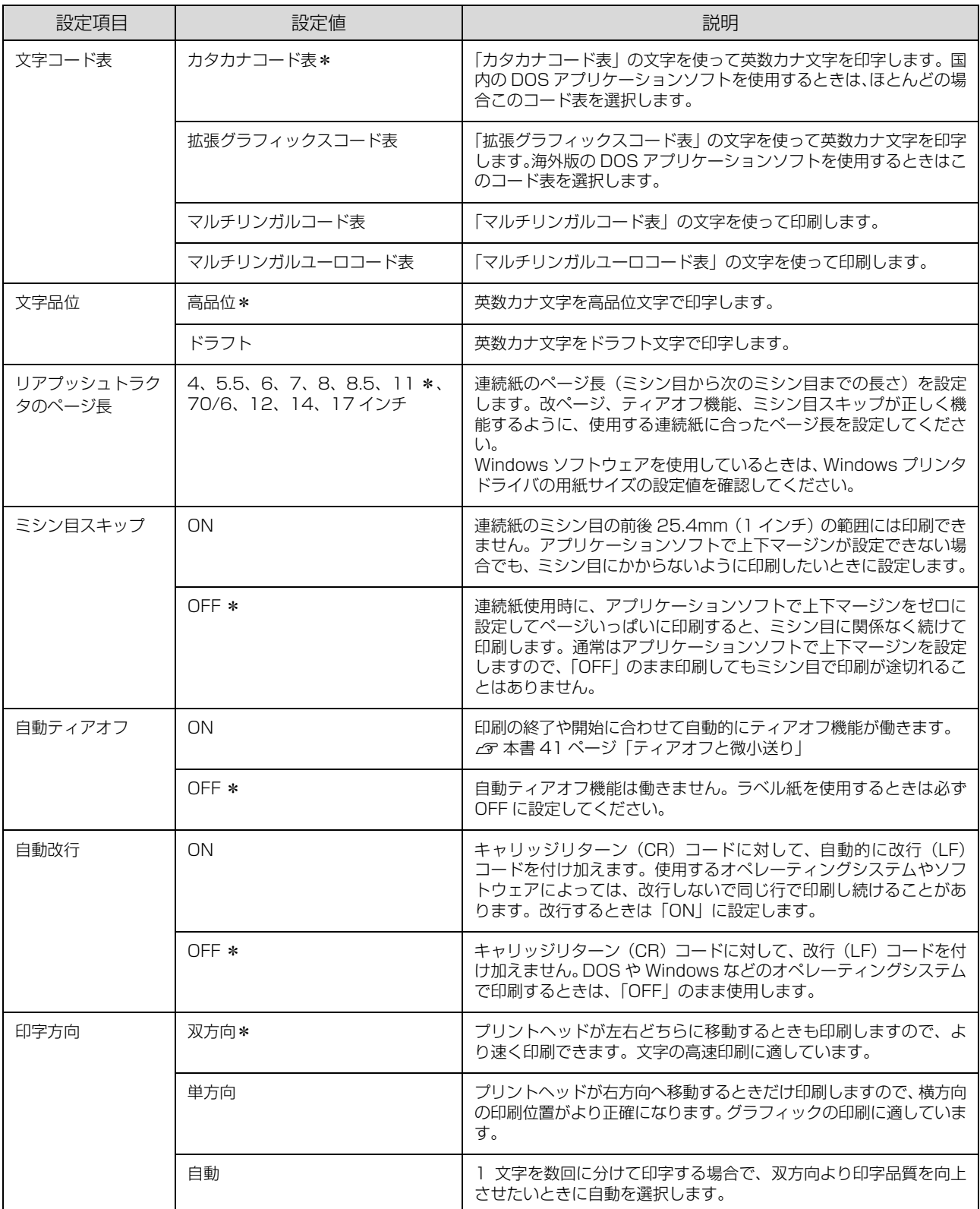

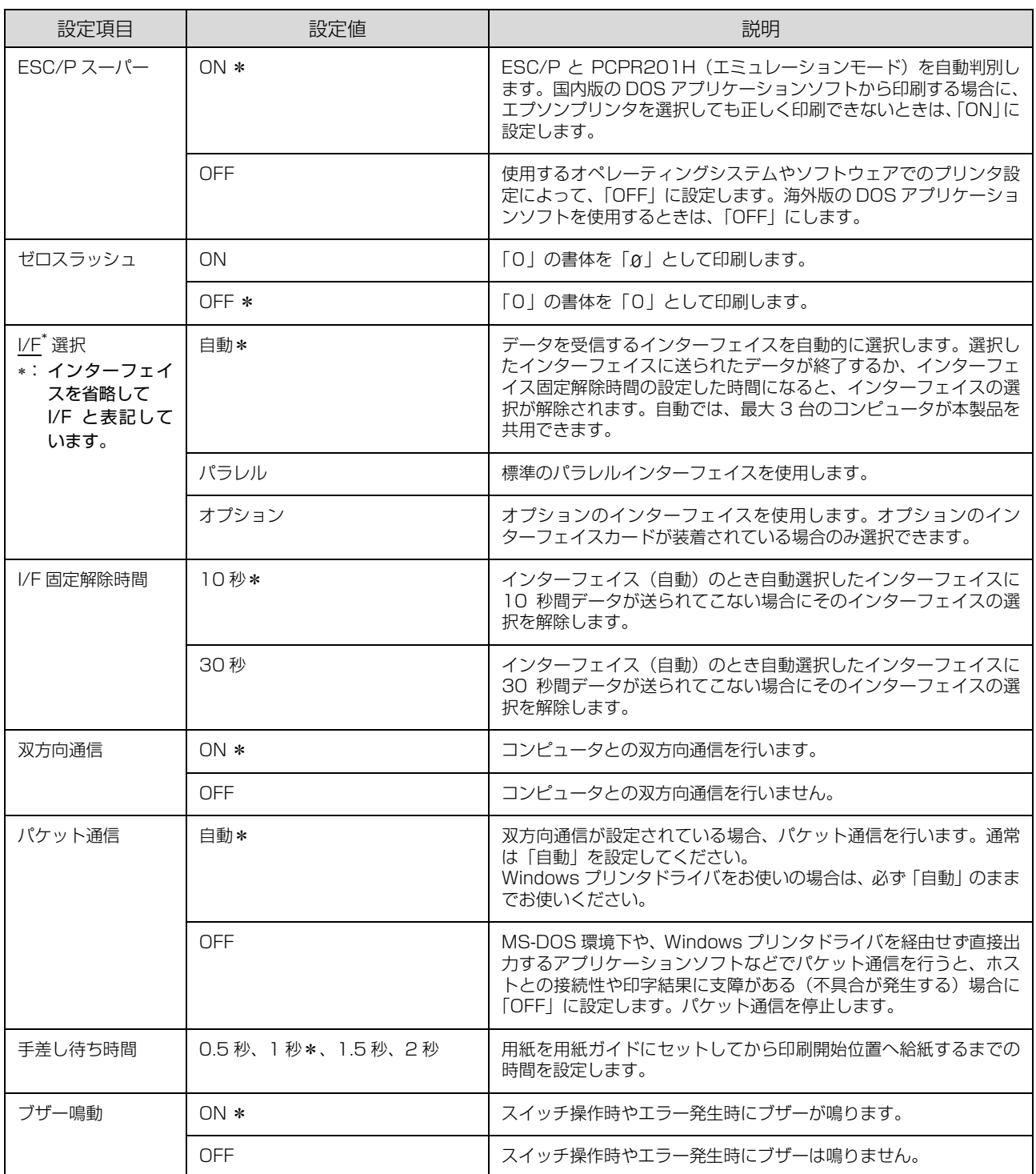

# <span id="page-46-0"></span>双方向印刷の調整

双方向印刷を行う場合、縦方向の線がずれることがありま す。印刷のずれは操作パネルから調整できます。

# (参考)

印字方向を単方向に設定して印刷ずれを防ぐこともできます。 単方向印刷の設定については以下のページを参照してくださ い。

h [本書 43 ページ「プリンタ設定の方法」](#page-42-1)

**てつ 連続紙をセットします。**<br>コンダブ取扱説明書 セットアップと使い方の概要編』 (紙マニュアル)-「給紙と排紙」-「連続紙の給紙 と排紙」-「給紙」

# (参考)

単票紙を使用した場合は、改ページ直後の印刷データ (調整パターン)に誤りを生じるおそれがあります。 連続紙による印刷をお勧めします。

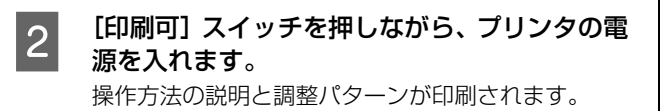

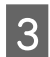

||3|||説明に従って調整します。

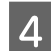

D プリンタの電源を切ります。

以上で、双方向印刷の調整は終了です。

# 16 進ダンプ印刷

16 進ダンプは、コンピュータから送られてきたデータを 16 進数とそれに対応する英数カナ文字で印刷する機能で す。正しくデータが送られているかの確認ができるので、 自作プログラムをチェックするときなどに便利です。

ここでは連続紙への印刷例を説明します。プリンタに連続 紙がセットされていない場合は、連続紙をセットしてくだ さい。

h『取扱説明書 セットアップと使い方の概要編』(紙マ ニュアル)-「給紙と排紙」-「連続紙の給紙と排紙」

- **A ブリンタの電源を切ります。**<br>イ
- | 2 | [改行 / 改ページ]と[給紙 / 排紙]スイッチを押<br>| 2 | | ・ + + + ブリンクの電源を入れます したまま、プリンタの電源を入れます。

#### !注意

プリンタの電源を切ってから再び電源を入れるとき は、最低 5 秒待ってください。間隔が短すぎると、プ リンタの電源部が故障するおそれがあります。

**3 コンピュータからプリンタヘデータを送りま** す。

> 受信したデータは、16 進数とそれに対応する英数カ ナ文字で印刷されます。

 $\overline{A}$  印刷が終了したら、[用紙カット位置/ビン選択] スイッチを押してミシン目を用紙カット位置ま で送り出します。

# (参考)

印刷されずにデータがプリンタのメモリ内に残った 場合は、[印刷可]スイッチを押して残ったデータを 印刷します。

- **5 印刷が終了しているページをミシン目で切り離** します。
- **6 | [給紙 / 排紙] スイッチを押して用紙を戻してか**<br>● 6 | F | Till / G 電源を切り 1.6 進*営*ンプを終了 ら、プリンタの電源を切り 16 進ダンプを終了 します。

# オプションと消耗品

オプションと消耗品の紹介、カットシートフィーダ(オプション)の取り付けと使い方を説明します。

# <span id="page-47-0"></span>オプションと消耗品一覧

本製品で使用できるオプションと消耗品は以下の通りです(2010 年 2 月現在)。

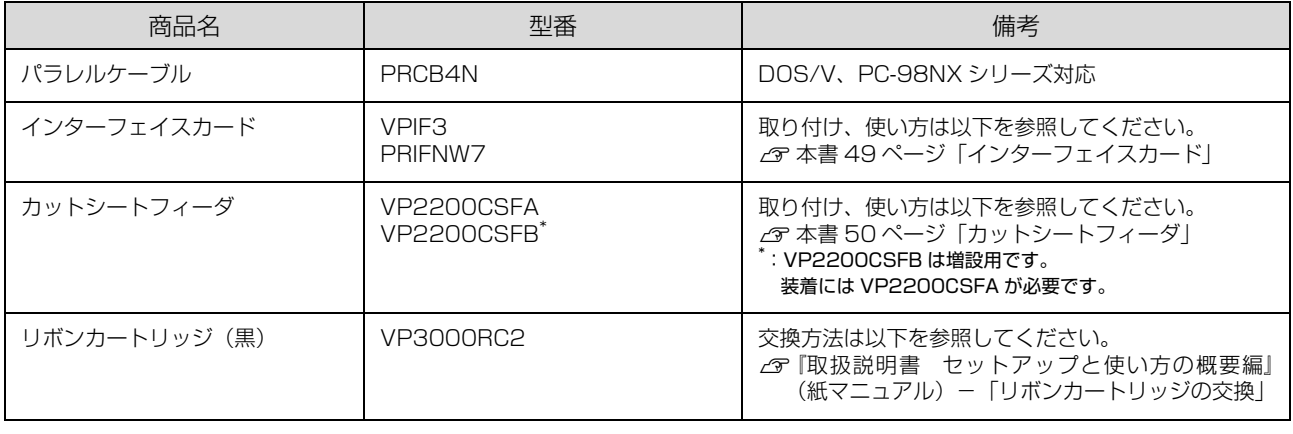

**(参考)**) 推奨ケーブル以外のケーブル、プリンタ切替機、ソフトウェアコピー防止のためのプロテクタ(ハードウェアキー)な<br>どを、コンピュータとプリンタの間に装着すると、プラグアンドプレイやデータ転送が正常にできないことがあります。

# 通信販売のご案内

エプソン製品の消耗品・オプション品が、お近くの販売店で入手困難な場合には、エプソンダイレクトの通信販売をご利 用ください(2010 年 2 月現在)。

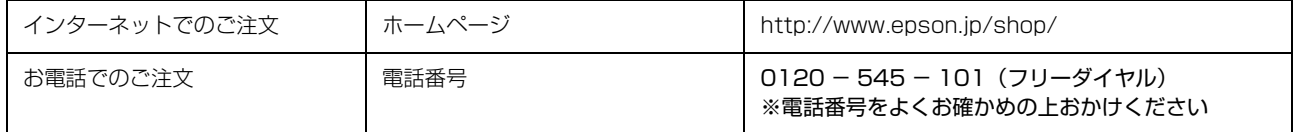

お届け方法、お支払い方法など詳細につきましては、上記のホームページまたはお電話でご確認ください。

# <span id="page-48-0"></span>インターフェイスカード

プリンタに取り付ける前に、まずインターフェイスカード の取扱説明書をよくお読みください。

インターフェイスカード上のディップスイッチやジャン パースイッチの設定が必要な場合もあります。

# 取り付け方

電源を切って、電源プラグをコンセントから抜 きます。

# !注意

インターフェイスカードを取り付ける前に、必ず電源 プラグをコンセントから抜いてください。抜かずに取 り付けると、プリンタやコンピュータが故障すること があります。取り外すときも、電源プラグは抜いてく ださい。

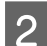

2 コネクタカバーを取り外します。

コネクタカバーのネジをドライバで外します。

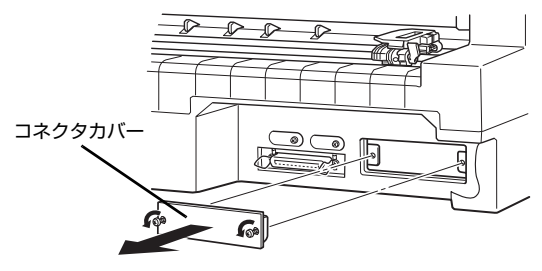

#### ■3 インターフェイスカードを差し込みます。 インターフェイスカードをプリンタ内部の溝に合わ せて差し込みます。プリンタ内部のコネクタとイン ターフェイスカードのコネクタが合うように、しっか

り差し込んでください。

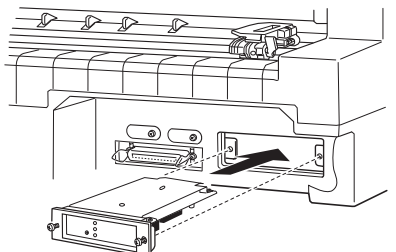

4 インターフェイスカードを固定します。

インターフェイスカードの両側のネジをしめて固定 します。

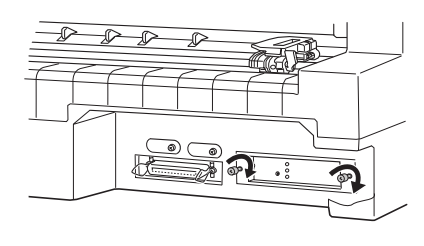

# (参考)

オプションのインターフェイスカードを使用する場 合は、プリンタ設定の [I/F 選択] が [自動] または [オプション]に設定されているか確認してください。 h [本書 43 ページ「操作パネルからの設定」](#page-42-0)

# VPIF3シリアルインターフェイスカードについて

VPIFシリアルインターフェイスカードを取り付けて使用 する場合の転送速度、X-ON/X-OFF 送出タイミング、エ ラー処理は以下のようになります。

# 転送速度

300、600、1200、2400、4800、9600、 19200BPS

# X-ON/X-OFF 送出タイミング

- X-OFF コードおよび DTR 信号の出力: 入力データバッファの空き容量が 256 バイト以下に なったとき
- X-ON コードおよび DTR 信号の出力: 入力データバッファの空き容量が 512 バイト以上に なったとき

# エラー処理

- パリティエラーが発生した場合: "\*"を印字します。
- そのほかのエラーが発生した場合: オーバーランエラーやフレーミングエラーなどは無視 します。

そのほかの内容については、VPIF3 の取扱説明書を参照 してください。

# (参考)

プリンタ設定の [I/F 選択] を [自動] にしている場合、同時 に両方のインターフェイスにデータを送らないでください。 正常に印刷できないことがあります。

# <span id="page-49-1"></span><span id="page-49-0"></span>カットシートフィーダ

カットシートフィーダは、単票紙を連続して給紙できるオ プションです (連量 55kg (坪量 64g/m2) の場合、最 大 185 枚までセット可能)。カットシートフィーダ(ビ ン 1、ビン 2)にセットできる用紙は以下の通りです。

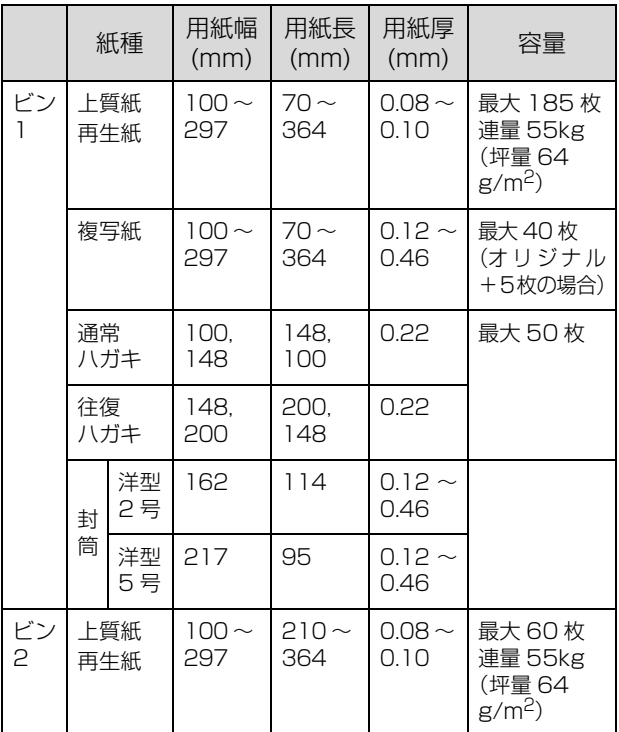

# !注意

- セットする用紙の紙厚は、15mm 以下(ビン 1 の場合)ま たは 5mm 以下(ビン 2 の場合)です。
- 複写紙は、天のり綴じのノンカーボン紙を使用してくださ い。
- 封筒の印字推奨領域内の紙厚差は 0.25mm 以下としてく ださい。
	- h [本書 40 ページ「印字推奨領域と給紙方向」](#page-39-0)
- 再生紙、ハガキ、封筒は一般室温環境(温度 15 ~ 25 ℃、 湿度 30 ~ 60%)で使用してください。

使用できる用紙の仕様に関する詳細は、以下のページを参 照してください。

h [本書 33 ページ「印刷できる用紙」](#page-32-0)

使用できる用紙とセット方向は下表の通りです。

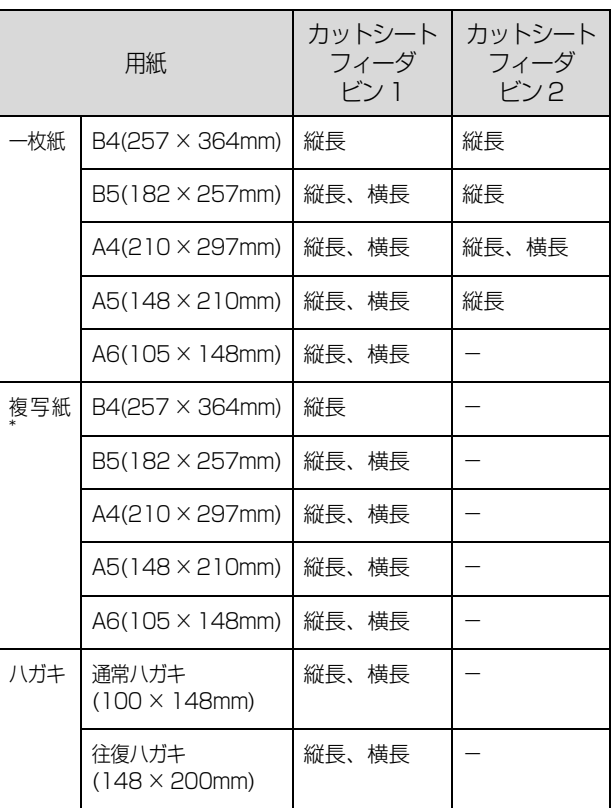

\* :天のり綴じの複写紙のみが使用できます。横のり複写紙は使 用できません。

# 取り付け方

■ カットシートフィーダを組み立てます。

カットシートフィーダの取扱説明書に従って組み立 てます。ビン 2 を取り付ける場合は、あらかじめビ ン 1 にビン 2 を装着してください。

# !注意

ビン 2 は一度装着したら取り外しできません。

# 2 電源が切ってあることを確認します。

# (参考)

プリンタ背面にあるスプロケットのカバーが開いて いると、カットシートフィーダに当たって取り付けが できない場合がありますので、スプロケットのカバー は閉じておいてください。

3 カットシートフィーダ (ビン 1) を取り付けま す。

> カットシートフィーダの左右を持ち、プリンタの両側 にある固定ピンに、カチッと音がするまでまっすぐは め込みます。

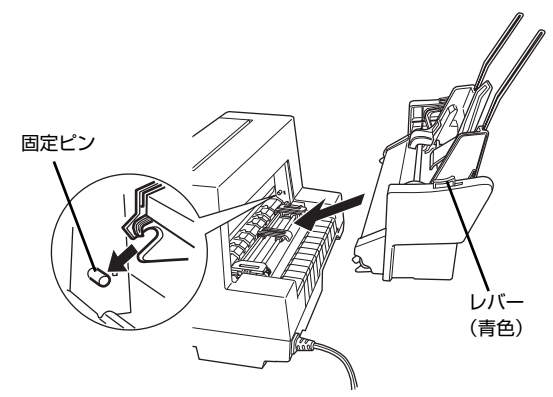

取り付け後は、カットシートフィーダを前後左右に振 り、外れないことを確認してください。

# 取り外し方

カットシートフィーダの取り外しは、プリンタの電源を 切った後、カットシートフィーダの左右のレバー(青色) を押しながら取り外してください。

# <span id="page-50-0"></span>使い方

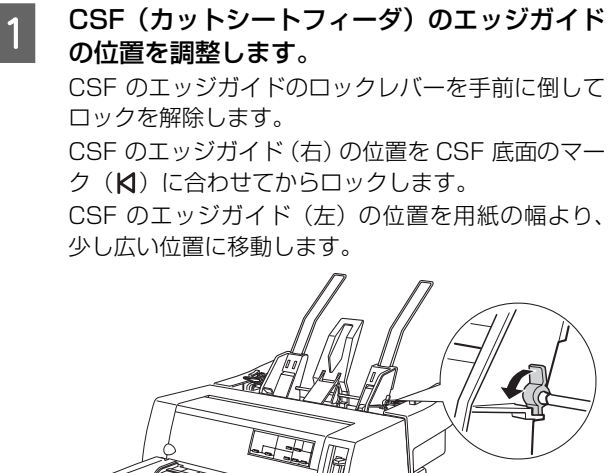

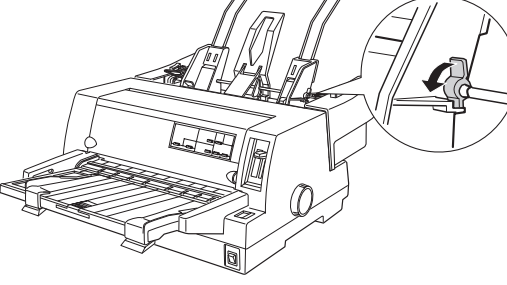

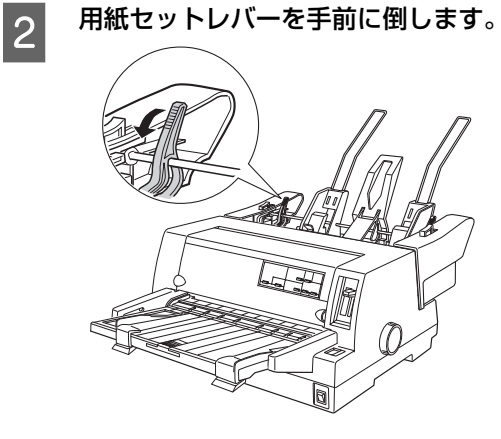

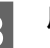

**3 用紙をよくさばいてから端をそろえて、プリン** タにセットします。

CSF のエッジガイド(左)を用紙の側面に軽くあて、 ロックレバーを後ろに倒してロックします。

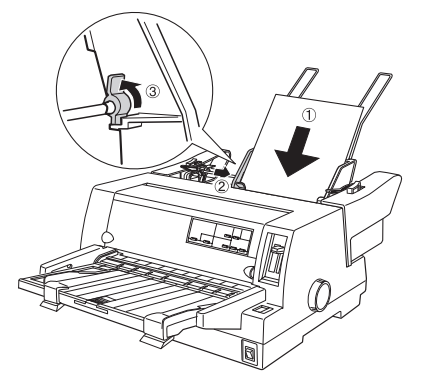

# !注意

- 用紙とCSFのエッジガイドとの間にすき間がある 場合は、CSF のエッジガイド(左)を右へ動かし てすき間をなくしてください。
- CSFのエッジガイドを用紙に強く押し付けた状態 で給紙すると、給紙不良を起こすことがあります。
- ハガキをセットする場合は、センターサポートを 取り外し、CSF のエッジガイド (左) をハガキの 幅に合わせてください。

**「マ『取扱説明書 セットアップと使い方の概要** 編』(紙マニュアル)-「単票紙の給紙と排 紙」-「封筒、ハガキ」

4 用紙セットレバーを後ろへ倒します。

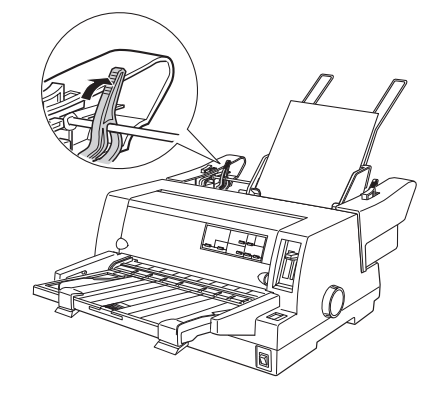

E 操作パネルの[給紙方法]スイッチを押して、 給紙位置を[単票紙/ CSF1]に設定します。

**6 用紙ガイドのエッジガイドを左右いっぱいに広** げてから用紙サポートを引き出します。

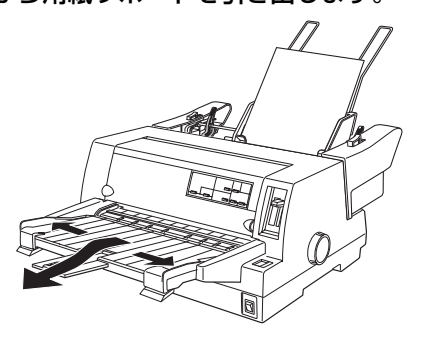

# (参考)

カットシートフィーダから給紙した用紙は、用紙ガイ ド上に排紙されます。用紙ガイドで保持できる用紙枚 数は、カットシートフィーダにセットできる用紙容量 (紙厚15mm以下)の約半分(紙厚7.5mm以下)です。

FRSTTE 電源を入れます。<br>アフトデータを受信すると自動的に給紙して印刷します。

# ビン 2 からの給紙

用紙のセットおよび給紙方法は、カットシートフィーダの 場合と同じです。給紙するビンを切り替えるには、操作パ ネルの[給紙方法]スイッチを押します。[用紙カット位 置 / 封筒・ハガキ] ランプの点灯が切り替わります。

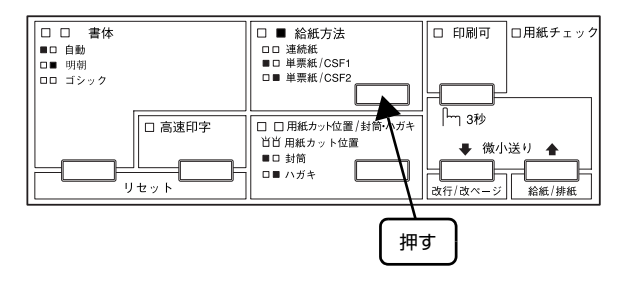

# (参考)

- ビン 2 で使える用紙は単票紙(一枚紙)のみです。単票複 写紙、ハガキ、ラベル紙は使用できません。
- 使用するアプリケーションソフトによっては、アプリケー ションソフト上で給紙するビンを選択できる場合があり ます。その場合は、操作パネルのスイッチでビンを選択す る必要はありません。詳しくは、お使いのアプリケーショ ンソフトの取扱説明書を参照してください。

# 困ったときは

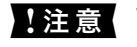

oWindows 95/98/Me/NT3.51/NT4.0 をお使いの場合は、『補足説明書 セットアップと印刷方法』も参照してく ださい。

> 『補足説明書 セットアップと印刷方法』はエプソンのホームページからダウンロードしてください。 【サービス名】ダウンロードサービス 【アドレス】 http://www.epson.jp/

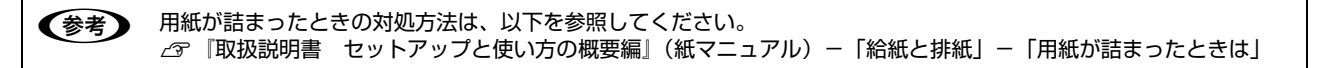

# ランプが点灯しない

電源を入れても操作パネルのランプが 1 つも点灯しないときは、次の 3 点を確認してください。

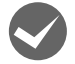

電源プラグがコンセントから抜けていませんか?

電源プラグをコンセントにしっかり差し込んでください。

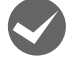

電源コンセントに問題はありませんか?

コンセントがスイッチ付きの場合は、スイッチをオンにします。 ほかの電気製品の電源プラグを差し込んで、動作するかどうか確認してください。

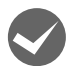

正しい電圧(AC100V)のコンセントに接続していますか? コンセントの電圧を確認して、正しい電圧で使用してください。

●おも 以上3点を確認の上で電源を入れてもランプが点灯しない場合は、お買い求めいただいた販売店、またはエプソンサー ビスコールセンターへご相談ください。エプソンの修理に関するお問い合わせ先は、『取扱説明書 セットアップと使い 方の概要編」(紙マニュアル)裏表紙をご覧ください。

# ランプが点灯していても印刷できない

# リボンカートリッジの取り付けを確認しましょう

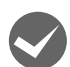

リボンカートリッジが正しく取り付けられていますか?

以下のページを参照してリボンカートリッジを正しく取り付けてください。 h『取扱説明書 セットアップと使い方の概要編』(紙マニュアル)-「リボンカートリッジの交換」

# コンピュータとの接続を確認しましょう

# インターフェイスケーブルが外れていませんか?

プリンタ側のコネクタとコンピュータ側のコネクタにインターフェイスケーブルがしっかり接続されているか確認して ください。

また、ケーブルが断線していないか、極端に折れ曲がっていないかを確認してください(予備のケーブルをお持ちの場 合は、差し替えてご確認ください)。

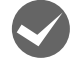

# コネクタのピンが折れたりしていませんか?

コネクタ部分のピンが折れていたり曲がったりしていると、プリンタとコンピュータの通信が正しく行われない場合が あります。

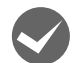

#### インターフェイスケーブルがコンピュータや本製品の仕様に合っていますか?

インターフェイスケーブルの型番・仕様を確認し、コンピュータの種類やプリンタの仕様に合ったケーブルかどうかを 確認します。

h [本書 48 ページ「オプションと消耗品一覧」](#page-47-0)

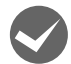

#### i コンピュータとプリンタはケーブルで直結していますか?

プリンタとコンピュータの接続に、プリンタ切替機、プリンタバッファおよび延長ケーブルを使用している場合、組み 合わせによっては正常に印刷できないことがあります。 プリンタとコンピュータをインターフェイスケーブルで直結し、正常に印刷できるか確認してください。

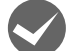

# ネットワーク上の設定は正しいですか?

ネットワーク上のほかのコンピュータから印刷できるか確認してください。 ほかのコンピュータから印刷できる場合は、プリンタまたはコンピュータ本体に問題があると考えられます。接続状態 やプリンタドライバの設定、コンピュータの設定などを確認してください。 印刷できない場合は、ネットワークの設定に問題があると考えられます。ネットワーク管理者にご相談ください。

# プリンタドライバを確認しましょう

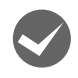

# 本製品用のプリンタドライバが正しくインストールされていますか?

本製品用の Windows プリンタドライバがコントロールパネルやアプリケーションで、通常使うプリンタとして選択さ れているか確認してください。

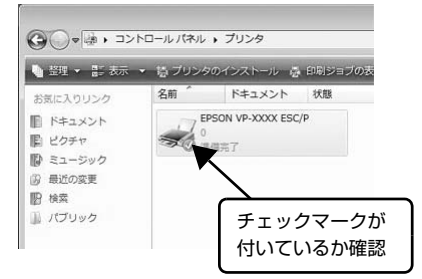

① Windows 7: [スタート] - [デバイスとプリンタ]の順にクリックします。

Windows Vista: [スタート]-[コントロールパネル]-[プリンタ]の順にクリック します。

Windows **XP**: Windows XP Professional は[スタート]-[プリンタと FAX]、 Windows XP Home Edition は[スタート]-[コントロールパネ ル] - [プリンタと FAX] の順にクリックします。

Windows 2000: [スタート] - [設定] - [プリンタ]の順にクリックします。

② 使用するプリンタアイコンにチェックマークが付いているか確認 します。

エラーが発生していないか確認しましょう

# プリンタ側

n[印刷可]ランプが点滅して印刷しない、あるいは印刷が突然止まった場合は、ヘッドホット状態(プリントヘッドの温 度が許容範囲を超えた高温になったために自動的に印刷が中断された状態)になっている可能性があります。このよう なときは、ヘッドの温度が下がると自動的に印刷を再開しますので、しばらくそのままでお待ちください。

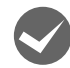

# [印刷可] ランプが消えていませんか?

[印刷可]スイッチを押して[印刷可]ランプを点灯させてください。

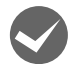

#### プリンタカバーが浮いていませんか?または、開いていませんか? プリンタカバーをしっかり閉じてください。

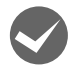

# 用紙がなくなっていませんか?

用紙をセットしてください。用紙を変更したときは、一旦電源を切り、入れ直してください。

#### [給紙方法] の設定が合っていますか?

操作パネルで[給紙方法]の設定を確認してください。設定し直した場合は、一旦電源を切り、入れ直してください。

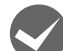

データを受信するインターフェイスの設定が [オプション] になっていませんか?

インターフェイスカードを取り付けていない場合は、プリンタ設定値の I/F 選択は「自動]または「パラレル】に設定 してください。

h [本書 45 ページ「設定項目」](#page-44-0)

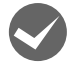

# 用紙やリボンや保護材などが詰まっていませんか?

電源を切って、プリンタカバーを開けて取り除いてください。

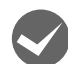

i プリンタがハング(異常な状態で停止)していませんか? 一旦電源を切ってからしばらく待ち、再度電源を入れて印刷をしてください。

# コンピュータ側

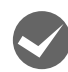

プリンタを接続したポートと、プリンタドライバのプリンタ接続先が合っていますか? プリンタドライバの[接続ポート]の設定を実際に接続しているポートに合わせてください。 h [本書 27 ページ「プリンタ接続先の設定」](#page-26-0)

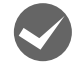

# プリンタのステータスが [一時停止]になっていませんか?

印刷を中断したり、何らかのトラブルで印刷が停止すると、プリンタのステータスが[一時停止]になります。印刷を 開始するためには[一時停止]のチェックを外すか、[再開]を選択します。 h [本書 15 ページ「印刷の中止の仕方」](#page-14-0)

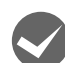

# i「LPT1 に書き込みができませんでした」エラーが発生していませんか?

以下の項目を確認してください。

- プリンタドライバの [プロパティ] (Windows 2000/XP/Vista) または [プリンタのプロパティ] (Windows 7) を開き、[ポート]タブの[印刷するポート]が正しく設定されているかを確認して印刷を実行してください。
- プリンタドライバの [プロパティ] (Windows 2000/XP/Vista) または [プリンタのプロパティ] (Windows 7) を開き、[詳細設定]タブで[プリンタに直接印刷データを送る]の設定に変更して印刷を行ってみてください。
- 本製品は ECP モードに対応しておりません。お使いのコンピュータが ECP モードになっている場合は、BIOS 設定を ノーマルまたはスタンダードモードに変更してください。BIOS 設定の詳細は、お使いのコンピュータの取扱説明書 を参照してください。

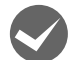

コンピュータの画面に「プリンタが接続されていません」「用紙がありません」と表示されていませんか? 仕様に合ったインターフェイスケーブルで正しく接続されているか、プリンタの電源が入っているか、用紙が正しくセッ トされているかを確認してください。インターフェイスケーブルの詳細は、以下のページを参照してください。 h [本書 48 ページ「オプションと消耗品一覧」](#page-47-0)

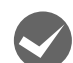

# Uアプッシュトラクタまたは CSF (カットシートフィーダ)から給紙していませんか?

<sup>'</sup> プリンタドライバの給紙装置を[自動選択]に設定して、リアプッシュトラクタまたは CSF(カットシートフィーダ) を使用する場合は、「デバイスの設定」ダイアログでそれぞれの給紙方法に対して使用する用紙サイズを設定しないと給 紙ができません。「デバイスの設定]ダイアログは、「プリンタ]フォルダ (Windows 2000)または「プリンタと FAX] フォルダ (Windows XP/Vista) または「デバイスとプリンタ] フォルダ (Windows 7) からプリンタドライ バのプロパティを開き、表示させます。

# 紙送りがうまくいかない

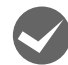

# 仕様に合った用紙を使用していますか?

用紙厚さ・用紙枚数や紙質など仕様に合った用紙を使用してください。プレプリント紙(黒または色の付いた部分のあ る用紙)または穴のある用紙では、紙がないまたは紙がなくなったと判断されることがあります。 使用可能な用紙については以下のページを参照してください。 h [本書 33 ページ「印刷できる用紙」](#page-32-0)

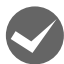

# 連続紙を使用するときに用紙ガイドのエッジガイドを両端へ移動させていますか?

連続紙がエッジガイドに引っかかることがあります。連続紙を使用するときはエッジガイドを両端へ移動してください。 ∠3 『取扱説明書 セットアップと使い方の概要編』(紙マニュアル) − 「給紙と排紙」− 「連続紙の給紙と排紙」

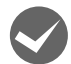

**→ 連続紙の置き場所に問題はありませんか?**<br>連続紙が引っかからないように、連続紙の置き場所は、プリンタから 1m 以内の場所でプリンタに対してまっすぐ給紙 される位置に置いてください。

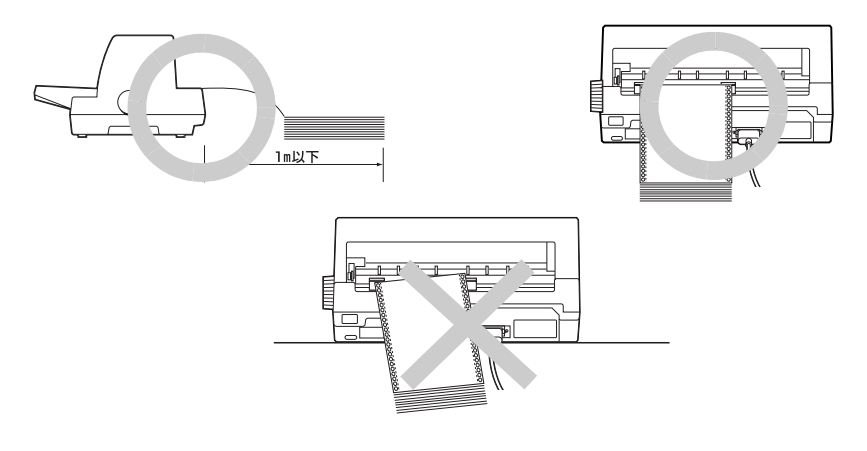

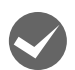

# エッジガイドの間隔は適切ですか?

単票紙がスムーズに給紙できるよう、エッジガイドの間隔を調整してください。 エッジガイドの間隔が狭すぎると用紙が詰まることがあります。逆に広すぎると用紙が傾いて給紙されることがありま す。

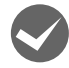

# 手差し給紙で、単票紙はしっかりと差し込まれていますか?

手差し給紙するときは、エッジガイドに用紙をセットし、用紙の端部中央を指で押すように差し込んでください。 h『取扱説明書 セットアップと使い方の概要編』(紙マニュアル)-「給紙と排紙」-「単票紙の給紙と排紙」

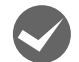

# 連続紙がリアプッシュトラクタから外れていませんか?

連続紙をリアプッシュトラクタに正しくセットし直してください。 △ 『取扱説明書 セットアップと使い方の概要編』(紙マニュアル) - 「給紙と排紙」- 「連続紙の給紙と排紙 |

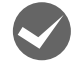

# 連続紙が傾いた状態でリアプッシュトラクタにセットされていませんか?

連続紙の両端の穴が左右ずれた状態でリアプッシュトラクタにセットされていると正常な紙送りができません。 左右のスプロケットのゴムピンの位置を揃えます。連続紙の左右の穴位置はスプロケットのゴムピンに揃えてセットし てください。

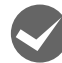

# 連続紙をセットする際にスプロケットの間隔は適当ですか?

連続紙がたるんだり、強く張りすぎたりしないように左右のスプロケットの位置を調整してください。

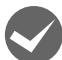

# 連続紙をセットする際にセンターサポートは真ん中になっていますか?

トラクタユニットのセンターサポートは、用紙幅に合わせた左右のスプロケットの中央にセットしてください。センター サポートの位置が片寄っていると正しく給紙されないことがあります。 △『「取扱説明書 セットアップと使い方の概要編』(紙マニュアル) - 「給紙と排紙」- 「連続紙の給紙と排紙」

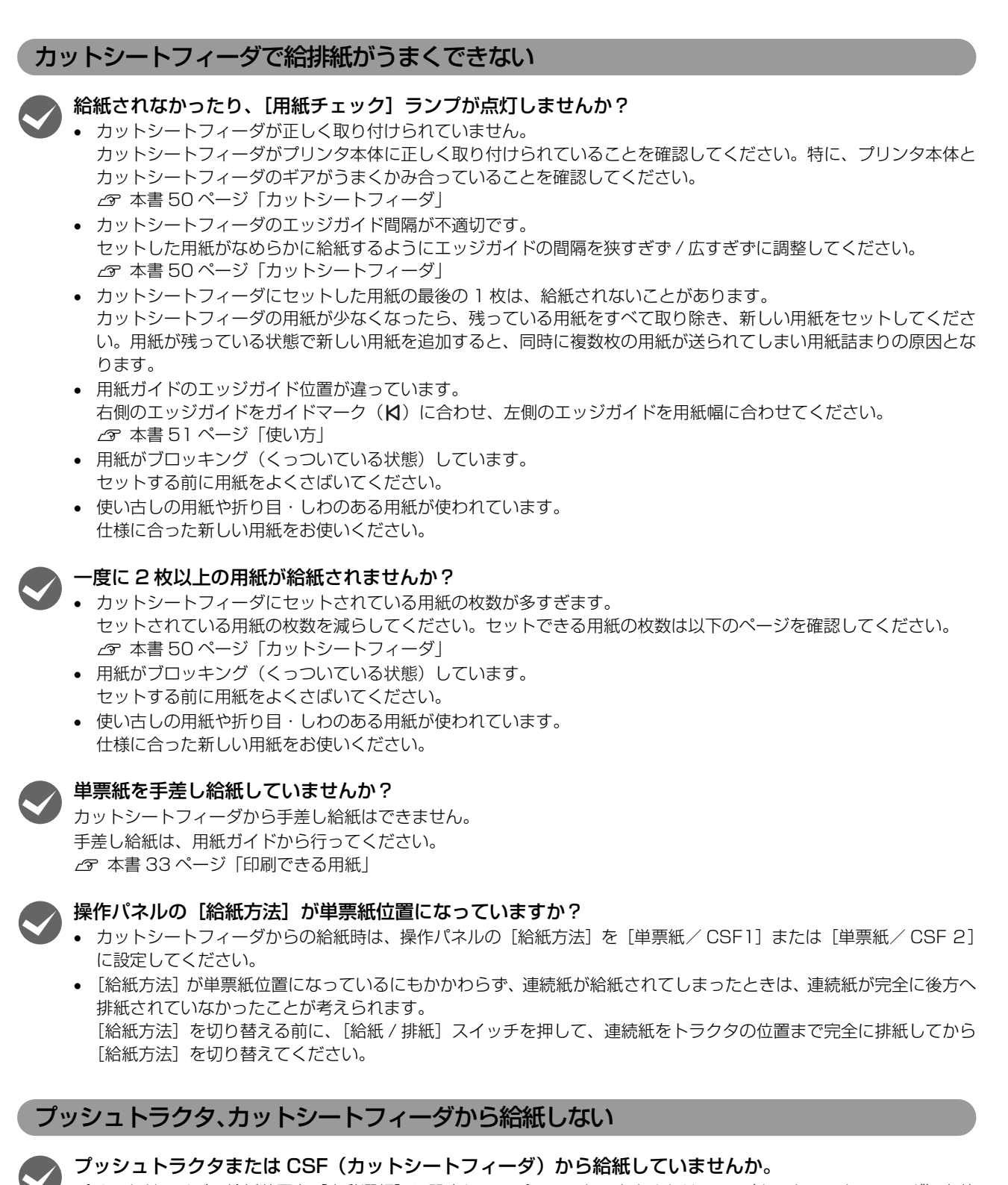

プリンタドライバの給紙装置を「自動選択」に設定して、プッシュトラクタまたは CSF (カットシートフィーダ) を使 用する場合は、[デバイスの設定]ダイアログでそれぞれの給紙方法に対して使用する用紙サイズを設定しないと給紙が できません。[デバイスの設定]ダイアログは、[プリンタ]フォルダ(Windows 2000)または[プリンタと FAX] フォルダ (Windows XP/Vista) または「デバイスとプリンタ]フォルダ (Windows 7) からプリンタドライバのプ ロパティを開き、表示させます。

# 排紙が正しくできない

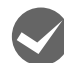

[改行 / 改ページ] スイッチを使用して排紙していませんか?

単票紙を排紙する場合は、[給紙 / 排紙]スイッチを使用してください。

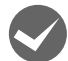

印刷が終わると急に紙送りされませんか?

自動ティアオフ機能が設定されています。設定を解除するには、プリンタの設定値を変更します。 h [本書 41 ページ「ティアオフと微小送り」](#page-40-2)

# ミシン目とカット位置がずれていませんか?

ミシン目がカット位置に来ない場合は、以下の2点を確認してください。

- ソフトウェア上の用紙サイズまたはページ長(連続紙)と、お使いの用紙サイズを合わせてください。
	- h [本書 7 ページ「プリンタドライバの設定」](#page-6-0) h [本書 43 ページ「操作パネルからの設定」](#page-42-0)
- プリンタ設定値の給紙位置を調整してください。 h [本書 43 ページ「操作パネルからの設定」](#page-42-0)

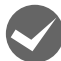

# 連続紙が排紙されずに給紙位置に残っていませんか?

排紙する前に印刷の終了している連続紙をミシン目で切り離してください。

# i ラベル紙が詰まったり引っかかったりしませんか?

ラベル紙を[給紙 / 排紙]スイッチで排紙しようとしています。ラベル紙を排紙(逆送り)すると、プリンタ内部に貼 り付くことがあります。

印刷後のラベル紙を取り出すときは、「改行 / 改ページ」スイッチで排紙してください。ラベル紙からほかの用紙に切り 替えるときは、トラクタ側のミシン目で切り離し、ラベル紙を取り除いてください。再度ラベル紙を使用するときは、ラ ベル紙をセットし直してください。

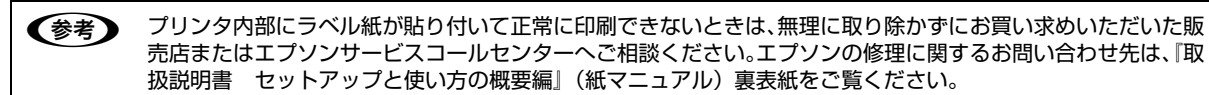

# 印刷結果が画面表示と異なる

# 印刷される文字が画面と違う

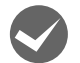

#### 本書でご案内しているインターフェイスケーブルを使用していますか?

推奨ケーブル以外のケーブルを接続に使用すると正常に印刷できないことがあります。  $f \circ \pi$  [本書 48 ページ「オプションと消耗品一覧」](#page-47-0)

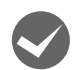

# 文字が化けたり、記号がカタカナで印刷されていませんか?

- 文字コード表の選択が合っていますか?プリンタ設定値の「文字コード表」の設定を確認してください。 h [本書 43 ページ「操作パネルからの設定」](#page-42-0)
- ソフトウェア側からコントロールコードを送るときは、コード(ESC t n)により、文字コード表を選択してください。 h [本書 84 ページ「コントロールコード表」](#page-83-0)

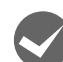

#### 特定の文字や記号や記号に化けていませんか?

国際文字の選択が間違っています。ソフトウェア側からコントロールコードを送るときは、コード(ESC R n)で使用 する国の文字に変更してください。

#### 文字が混入したり、まったく違う文字記号に化けていませんか?

- ソフトウェア上のプリンタ設定が間違っています。ソフトウェア上のプリンタ設定は、優先順位に従って設定してく ださい。
- プリンタ設定の I/F 選択は [自動] が設定されているため、設定した固定解除時間が経過する前にもう一方のインター フェイスからデータが送られています。設定した固定解除時間が経ってからデータを送るか、I/F 選択の設定を使用 しているインターフェイス(パラレルまたはオプション)に設定してください。 h [本書 43 ページ「操作パネルからの設定」](#page-42-0)
- コンピュータ側のパラレルインターフェイスの設定が [ECP モード] になっているときは [ノーマルモード] に変更 してください。設定変更の方法は、お使いのコンピュータの取扱説明書を参照してください。
- シリアルインターフェイスの設定に問題があると文字化けすることがあります。設定値を確認してください。 h [本書 45 ページ「設定項目」](#page-44-0)

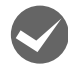

# i 画面の表示が JIS C6226-1978 漢字コードで表示されていませんか?

本製品で印刷する漢字は JIS X0208-1990 に準拠しています。JIS C6226-1978 との違いは、以下のページを参 照してください。

h [本書 97 ページ「JIS C6226-1978 との違い」](#page-96-0)

# 印刷位置(結果)が画面と違う

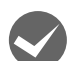

#### 改行の間隔が違っていませんか?

• 改行量の設定が不適切だと、行間隔が広くなったり狭くなったりします。アプリケーションソフトの改行量を正しく 設定してください。

ソフトウェア側からコントロールコードを送るときは、コード(ESC 0、ESC 2、ESC 3、ESC +)で改行量を設 定してください。

• すべての行間に空白行が追加されたら、プリンタ設定の自動改行が[ON]になっている可能性があります。 ソフトウェアから改行命令が送られるときは、自動改行する必要がないため、プリンタ設定値の自動改行を[OFF] にしてください。

h [本書 43 ページ「操作パネルからの設定」](#page-42-0)

● 左右のマージン (余白) が大きすぎると行の途中で改行されます。 プリンタドライバで設定するか、 またはソフトウェ ア側からコントロールコード(ESC l または ESC Q)を送り、左右のマージンを設定してください。

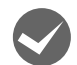

# 空白行が入ったり、改ページが正しく行われずに印刷されていませんか?

# プリンタドライバをお使いの場合

- プリンタドライバから用紙サイズを設定している場合は、正しい用紙サイズを選択してください。 h [本書 7 ページ「プリンタドライバの設定」](#page-6-0)
- プリンタドライバで設定されている用紙サイズと使用している用紙のサイズを合わせてください。この際、用紙長が 一致するサイズを選択してください。たとえば、用紙幅 7 インチ、用紙長 4.5 インチの連続紙の場合は、用紙サイ ズの「連続紙 15x4 1/2inch」を選択します。用紙の横方向のサイズがいくつであっても「連続紙 15xXXinch」 を選択し、右マージンはアプリケーションソフトの設定で行ってください。

# プリンタドライバを使わない場合

- アプリケーションソフトやプリンタで設定されているページ長または用紙サイズと実際に使用している用紙の長さま たは用紙サイズが異なっています。 アプリケーションソフトやプリンタの設定を実際に使用している用紙の長さまたは用紙サイズと合わせてください。 連続紙のページ長は、プリンタ設定値の「ページ長(連続紙)」で設定します。 h [本書 43 ページ「操作パネルからの設定」](#page-42-0) プリンタドライバで用紙サイズを設定しているときは、正しい用紙サイズを選択してください。 ● プリンタ設定のミシン目スキップが [ON] に設定されています。プリンタ設定のミシン目スキップを [OFF] にし
- てください。 h [本書 43 ページ「操作パネルからの設定」](#page-42-0) ソフトウェア側からコントロールコードを送るときは、コード(ESC 0)でミシン目スキップを解除してください。

# 水平方向にずれていませんか?

# 単票紙

用紙ガイドまたはカットシートフィーダのエッジガイド位置は、単票紙の左マージン(余白)に影響します。 ガイドマーク側のエッジガイドをガイドマーク Nに合わせてください。もう一方のエッジガイドは用紙の幅に合わせて ください。 h『取扱説明書 セットアップと使い方の概要編』(紙マニュアル)-「給紙と排紙」-「単票紙の給紙と排紙」 **で [本書 51 ページ「使い方」](#page-50-0)** 

#### 連続紙

連続紙の使用時、スプロケットの位置を確認してください。 連続紙の使用時、スプロケット(左)の位置は左マージン(余白)に影響します。スプロケットの位置を調整して印刷 してください。 △ 『取扱説明書 セットアップと使い方の概要編』(紙マニュアル) - 「給紙と排紙」- 「連続紙の給紙と排紙」

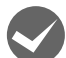

# 印刷位置の指定がずれていませんか? (Windows XP(64bit)/Vista/7 のみ)

以下の 2 つを確認してください。

- プリンタドライバの [印刷位置のオフセット] [拡張設定]タブの[印刷位置のオフセット]で印刷位置の縦方向 / 横方向のオフセットを指定すると、設定値の分 だけ印刷位置が画面とずれます。 また、オフセットによって印字推奨領域からはみ出したデータは印刷されません。 プリンタドライバをインストールした直後の入力値に戻すときは [初期値に戻す] をクリックしてください。 h [本書 11 ページ「⑦ 印刷位置のオフセット\(Windows XP\(64bit\)/Vista/7 のみ\)」](#page-10-0) • プリンタドライバの「印字開始位置の設定] [プリンタ優先]の場合は、プリンタで設定されている印字開始位置で印刷されます。アプリケーションソフトの設定
- で印刷したい場合は[ドライバ優先]に設定してください。 h [本書 13 ページ「① インストール可能なオプション」](#page-12-0)

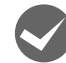

# i 印刷が欠けていませんか?(Windows XP(64bit)/Vista/7 のみ)

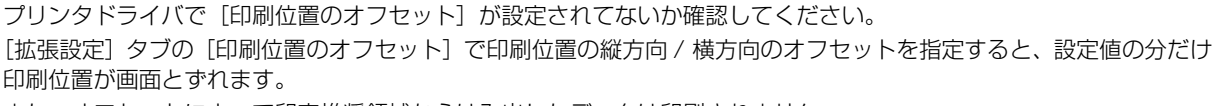

また、オフセットによって印字推奨領域からはみ出したデータは印刷されません。

プリンタドライバをインストールした直後の入力値に戻すときは [初期値に戻す] をクリックしてください。

h [本書 11 ページ「⑦ 印刷位置のオフセット\(Windows XP\(64bit\)/Vista/7 のみ\)」](#page-10-0)

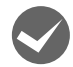

#### 改行されずに重なって印刷されていませんか?

改行命令がコンピュータから送られていません。プリンタ設定値の自動改行を [ON] にしてください。 h [本書 43 ページ「操作パネルからの設定」](#page-42-0)

# 罫線がずれる

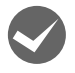

- プリンタ設定値の印字方向が双方向に設定されていませんか?
- プリンタ設定値の印字方向を「単方向】に設定する場合 h [本書 43 ページ「操作パネルからの設定」](#page-42-0)
- 双方向印刷の調整を行う場合 h [本書 47 ページ「双方向印刷の調整」](#page-46-0) ソフトウェア側からコントロールコードを送るときは、コード(ESC U)で単方向印字を設定してください。

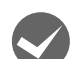

#### i 罫線が切れたり、印刷がずれたりしていませんか?

アプリケーションソフトのプリンタ設定に問題があります。以下の内容を順番に確認してください。 ① アプリケーションソフトの取扱説明書を参照し、本書の優先順位に従ってプリンタを設定してください。 ② アプリケーションソフト上の用紙設定を、プリンタで使用する用紙と合わせてください。

③ プリンタにカットシートフィーダを取り付けているときは、アプリケーションソフト上でカットシートフィーダが使 用できるかどうか確認してください。

カットシートフィーダが使用可能なときは、ソフトウェア上でカットシートフィーダを使用する設定をしてください。 カットシートフィーダの記載がないときまたはプリンタ設定で PC-PR 系のプリンタ (PC-PR201H など)を選択し たときは、プリンタからカットシートフィーダを取り外してください。

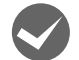

#### i 変更したパネル設定値は有効になっていますか?

プリンタの設定値を印刷して現在の設定状態を確認してください。 h [本書 43 ページ「操作パネルからの設定」](#page-42-0)

# 設定と違う印刷をする

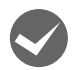

# パネル設定、プリンタドライバ、アプリケーションソフトから異なった条件で設定されていませんか?

印刷条件の設定は、パネル設定、プリンタドライバ、アプリケーションソフトそれぞれで設定できますが、各設定の優 先順位は、ご使用の状況によって異なります。設定と違う印刷を行う場合は、各設定を確認してください。 たとえば、書体の選択では Windows プリンタドライバやアプリケーションソフトによる設定が優先され、パネル設定 は無視されます。

# 印刷品質がよくない

# 印刷ムラがある、汚い

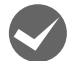

#### i 横一列にところどころ抜けていませんか?

プリントヘッドのピンが折れています。お買い求めいただいた販売店またはエプソンサービスコールセンターへご相談 ください。エプソンの修理に関するお問い合わせ先は、『取扱説明書 セットアップと使い方の概要編』(紙マニュアル) 裏表紙をご覧ください。

# 印刷の下の部分が欠けていませんか?

リボンカートリッジが正しく取り付けられていません。印刷を中止し、以下のページを参照して、リボンカートリッジ を取り付け直してください。

h『取扱説明書 セットアップと使い方の概要編』(紙マニュアル)-「リボンカートリッジの交換」

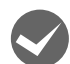

# 斜めの線が入っていませんか?

リボンがたるんだり、ねじれたりしています。印刷を中止し、以下のページを参照して、リボンカートリッジを取り付 け直してください。

c 『取扱説明書 セットアップと使い方の概要編』(紙マニュアル) - 「リボンカートリッジの交換|

# 印刷が薄い

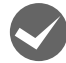

# 印刷が薄くなっていませんか?<br>● 高速印字が設定されています。

• 高速印字が設定されています。

操作パネルの[高速印字]スイッチを押して、[高速印字]ランプを消してください。

- △ 『取扱説明書 セットアップと使い方の概要編』(紙マニュアル) -「ご使用の前に」-「各部の名称と役割」-「操作パネル」
- リボンのインクが薄くなっています。 印刷を中止し、新しいリボンカートリッジと交換してください。 **28 『取扱説明書 セットアップと使い方の概要編』(紙マニュアル) - 「リボンカートリッジの交換」**
- アジャストレバーの設定が適切ではありません。 アジャストレバーを[自動]または紙厚に適した設定にしてください。普通紙よりも薄い用紙を使用している場合は、 アジャストレバーを 1 段下げてください。 △『「取扱説明書 セットアップと使い方の概要編」(紙マニュアル) - 「給紙と排紙」- 「給紙経路と用紙」- 「ア ジャストレバーの設定」
- プリンタドライバの[印刷品質]の設定が [ドラフト]になっていませんか? [正式文書]に設定して印刷してみてください。 h [本書 12 ページ「グラフィックスと印刷品質」](#page-11-0)

# プリンタドライバの使い方がわからない

# インストール方法がわからない

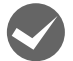

# i 本製品に同梱のプリンタドライバをお使いください。

本製品に同梱の EPSON プリンタソフトウェア CD-ROM に Windows 用プリンタドライバが収録されています。以下 のページの手順に従って、正しくインストールしてください。

c 「取扱説明書 セットアップと使い方の概要編」(紙マニュアル) - 「プリンタのセットアップ」- 「7. プリンタド ライバのインストール」

# 用紙サイズの設定がわからない

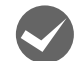

i プリンタドライバの用紙設定を確認してください。

# 単票紙の場合

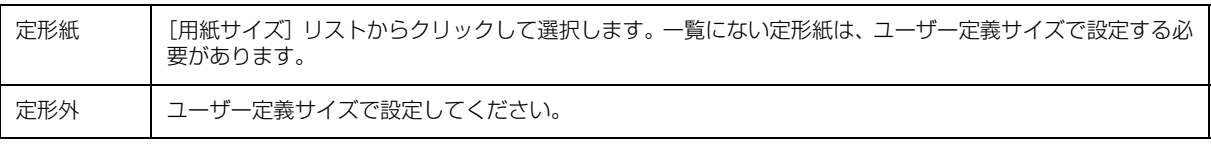

c 本書 14ページ「任意の用紙サイズを登録するには」

#### 連続紙の場合

以下の手順に従って設定してください。

- ① 用紙の横のサイズと縦(ミシン目とミシン目の間)を計ります。
- ② プリンタドライバ上では、inch 単位でサイズが表示されるため、計ったサイズを inch 単位に置き換えます(1inch は、約 25.4mm です。ここでは、仮に横 10inch ×縦 4.67inch の用紙とします)。
- ③ プリンタドライバの[用紙サイズ]リストから、10 × 4.67inch に合うサイズを選択します。プリンタドライバ上 では、4.67inch を 4 2/3inch と分数で表現しています。
- ④ プリンタドライバ上の横の長さは、12inch の設定しかありません。5 × 4.67inch など横の長さが一致しない場合 は、縦の長さ (4.67 = 4 2/3inch)だけ一致する用紙を選択します。この場合は、アプリケーションソフト上で、 印刷範囲を横 5 インチ以内になるように設定してください。

# 通信エラーが発生する

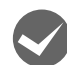

# プリンタの電源が入っていますか?

コンセントにプラグが差し込まれているのを確認し、プリンタの電源を入れます。

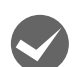

# i インターフェイスケーブルが外れていませんか?

プリンタ側のコネクタとコンピュータ側のコネクタにインターフェイスケーブルがしっかり接続されているか確認して ください。またケーブルが断線していないか、極端に折れ曲がっていないかを確認してください。予備のケーブルをお 持ちの場合は、差し替えてご確認ください。

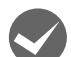

#### インターフェイスケーブルがコンピュータや本製品の仕様に合っていますか?

インターフェイスケーブルの型番・仕様を確認し、コンピュータの種類やプリンタの仕様に合ったケーブルかどうかを 確認します。

h [本書 48 ページ「オプションと消耗品一覧」](#page-47-0)

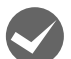

# シリアルインターフェイスケーブルを使用していませんか?

シリアル接続で EPSON プリンタウィンドウ !3/EPSON ステータスモニタ 3 は利用できません。

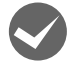

# **Windows 共有プリンタ(ピアトゥピア接続)を使用していませんか?**<br>Windows 共有プリンタが監視できないときは、以下の設定を確認してください。

- 
- 共有プリンタを提供しているコンピュータ(プリントサーバ)のコントロールパネルにある[ネットワーク]アイコ ンを開き、[Microsoft ネットワーク共有サービス]が設定されていることを確認します。
- 共有プリンタを提供しているコンピュータ(プリントサーバ)に、本製品のプリンタドライバがインストールされ、 共有プリンタの設定がされていることを確認します。 h [本書 23 ページ「プリンタの共有」](#page-22-0)
- EPSON プリンタウィンドウ !3/EPSON ステータスモニタ 3 の[モニタの設定]画面で、[共有プリンタをモニタさ せる]にチェックが付いていることを確認します。 h [本書 18 ページ「\[モニタの設定\]画面」](#page-17-0)

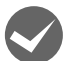

# i プリンタドライバの設定で双方向通信機能を選択していますか?(ローカル接続時)

[プリンタ]フォルダ(Windows 2000)または[プリンタと FAX]フォルダ(Windows XP/Vista)または[デバ イスとプリンタ]フォルダ (Windows 7) からプリンタドライバのプロパティを開き [ポート] タブの [双方向サポー トを有効にする]にチェックが付いていることを確認します。

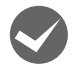

# i Windows 環境で、プリンタドライバを経由せず、直接プリンタに出力するアプリケーションソフトを使用 していませんか?

- EPSONプリンタウィンドウ!3/EPSON ステータスモニタ3と通信が競合する場合がありますので、EPSONプリン タウィンドウ !3/EPSON ステータスモニタ 3 をアンインストールしてください。  $f$  [本書 29 ページ「プリンタソフトウェアの削除」](#page-28-0)
- パケット通信が正しく行えない場合がありますので、プリンタのパネル設定でパケット通信を[OFF]に設定してく ださい。
	- h [本書 43 ページ「操作パネルからの設定」](#page-42-0)

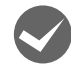

# i プリントサーバが Windows XP(64bit)/Vista/7 で、クライアントに Windows 2000/XP(32bit) を設 定していませんか?

この組み合わせの環境では、エラーが発生した際にクライアントで EPSON プリンタウィンドウ !3 のエラー画面がポッ プアップ表示されないことがあります。

EPSON プリンタウィンドウ !3 を起動したままご使用ください。

# EPSON プリンタウィンドウ !3/EPSON ステータスモニタ 3

# 監視できない

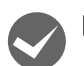

i 印刷の方法として「NetBEUI 印刷」、「IPP 印刷」、「DLC 印刷」を使用していませんか ? これらの環境下では EPSON プリンタウィンドウ !3/EPSON ステータスモニタ 3 は使用できません。プリンタドライ バの「ユーティリティ]タブで「プリンタをモニタする]のチェックを外してください。  $\sigma$  本書 16 ページ「プリンタの監視 (EPSON プリンタウィンドウ !3)  $f$  本書 19 ページ「プリンタの監視 (EPSON ステータスモニタ 3)」

# 共有プリンタを監視できない

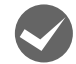

i Windows XP/Vista/7 で、[Windows セキュリティの重要な警告]画面やファイアウォールソフトが表 示した画面で、[ブロックする] や [遮断する] を選択しましたか?

[ブロックする]や[遮断する]を選択すると、共有プリンタとの通信ができなくなるため EPSON プリンタウィンド ウ !3/EPSON ステータスモニタ 3 で共有プリンタを監視できません。

通信を可能にするには、Windows ファイアウォールや市販のセキュリティソフトで例外アプリケーションとして登録し てください。

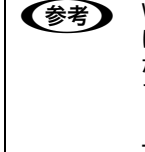

**(参考)** Windows ファイアウォールに例外登録すると、登録されたプログラムが使用するポートが外部からの通信を受 け付けられるようになります。これは、ネットワーク経由の攻撃などセキュリティ上の危険性を高めたポートと なることを意味します。具体的なリスクとしては、コンピュータウィルスの侵入などが考えられます。Windows ファイアウォールの設定変更につきましては、このようなリスクなどもご確認の上、お客様の責任において実施 していただきますようお願いいたします。弊社は、この設定変更によって生じた損害および障害につきましては 一切責任を負いません。

#### Windows 7 の場合

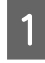

A [スタート]-[コントロールパネル]-[システムとセキュリティー]-[Windows ファイアウォールによ るプログラムの許可]の順にクリックします。

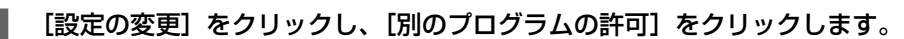

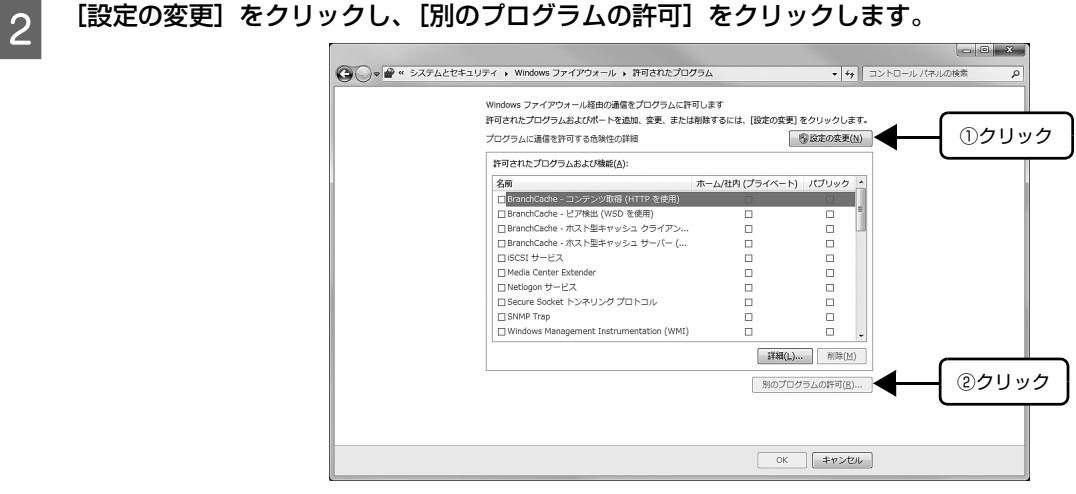

3 [参照]をクリックします。

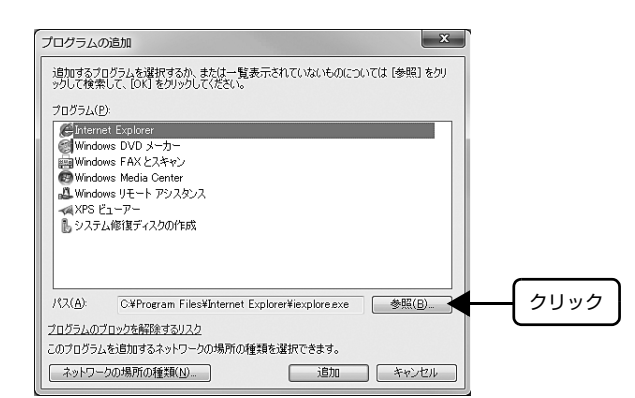

# A [eEBAgent.exe] を指定して [開く] をクリックします。

[eEBAgent.exe]は、Windows がインストールされているドライブの以下のフォルダに保存されています。 ドライブ名(C など):¥Program Files¥Common Files¥EPSON¥EBAPI¥eEBAgent.exe

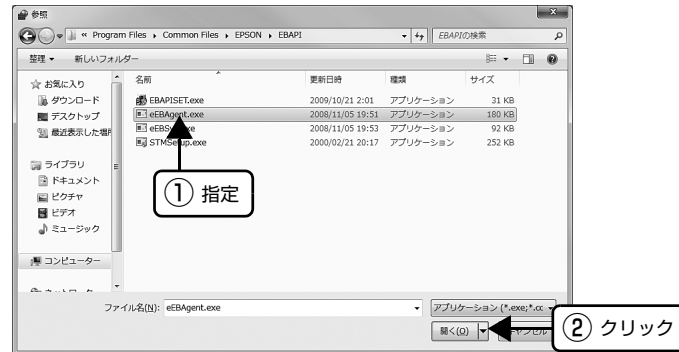

E リストに [eEBAPI MS Share Agent module] が追加されていることを確認し、[追加] をクリックし ます。

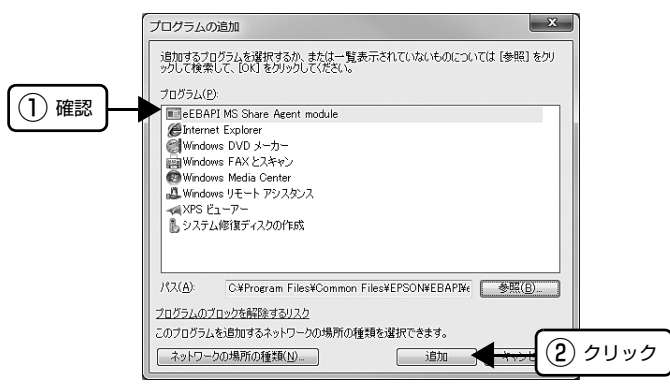

6 【許可されたプログラムおよび機能】に [eEBAPI MS Share Agent module] が追加され、チェックが 付いていることを確認し、[OK]をクリックします。

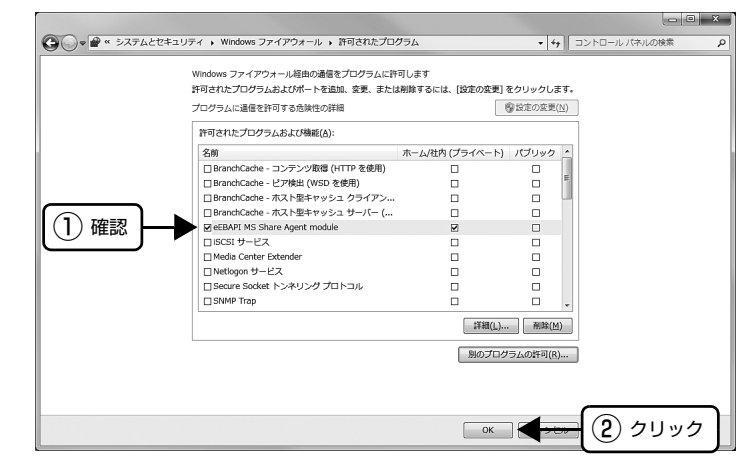

# Windows XP/Vista の場合

[スタート] - [コントロールパネル]の順にクリックします。

**2 [Windows** ファイアウォール]/[Windows ファイアウォールの設定]画面を開きます。

#### Windows Vista:

- ① [セキュリティ]をクリックし、[Windows ファイアウォール]をクリックして、[Windows ファイアウォール]画 面を開きます。
- ② [Windows ファイアウォールの有効化または無効化]をクリックします。
- 3 [ユーザーアカウント制御]画面が表示されるので [続行] をクリックします。

#### Windows XP:

- ①[セキュリティセンター]をクリックします。
- ②[Windows ファイアウォール]をクリックします。

# C [例外]タブをクリックして、[プログラムの追加]をクリックします。

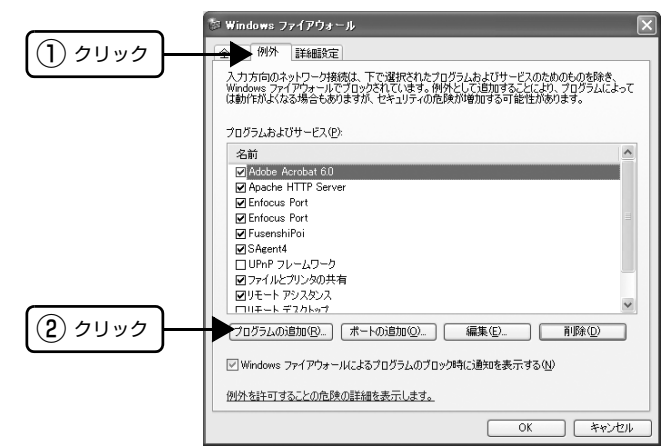

\_\_\_\_ 【参照】をクリックします。

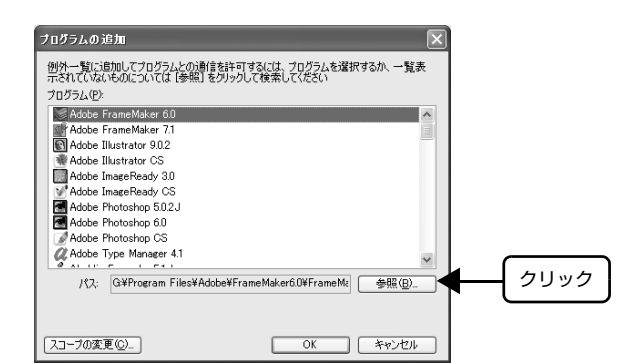

# E [eEBAgent.exe] を指定して [開く] をクリックします。

[eEBAgent.exe]は、Windows がインストールされているドライブの以下のフォルダに保存されています。 ドライブ名(C など):¥Program Files¥Common Files¥EPSON¥EBAPI¥eEBAgent.exe

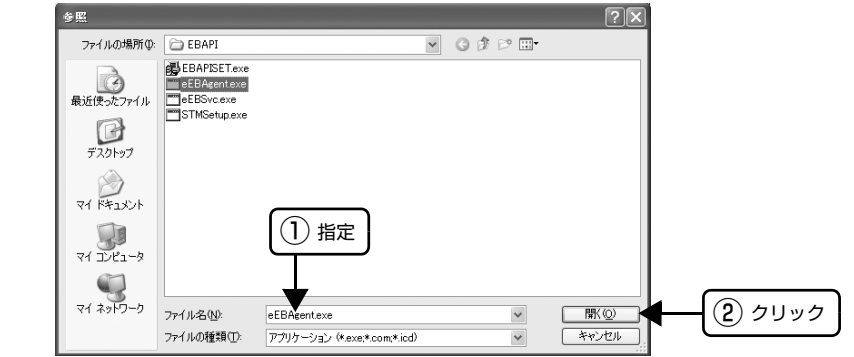

F リストに [eEBAgent.exe] が追加されていることを確認し、[OK] をクリックします。

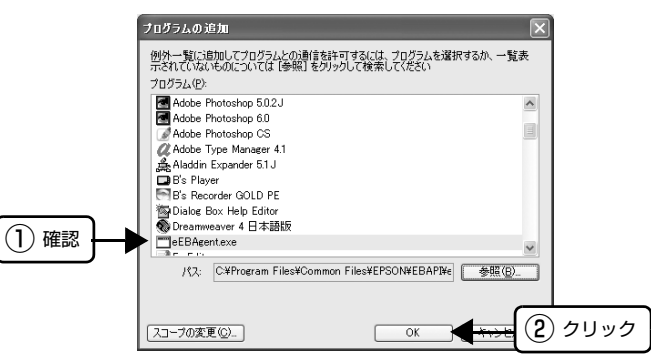

フ [プログラムおよびサービス] / [プログラムまたはポート] に [eEBAgent.exe] が追加され、チェック が付いていることを確認し、[OK]をクリックします。

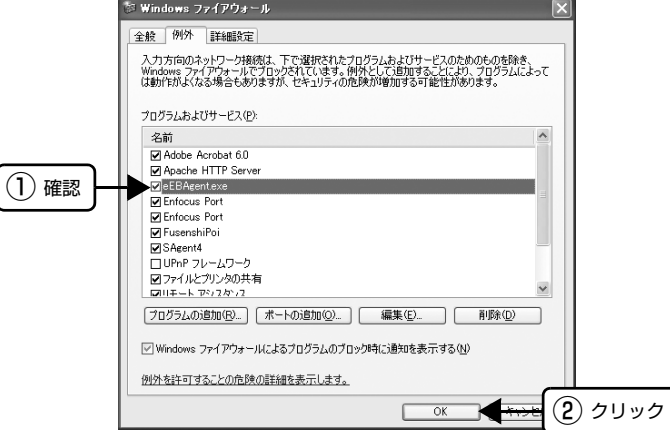

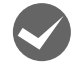

i Windows XP/Vista/7 の Windows ファイアウォールで、[例外を許可しない]または[すべての着信接続 をブロックする]を選択しましたか?

[例外を許可しない]/[すべての着信接続をブロックする]を選択すると、EPSON プリンタウィンドウ !3/EPSON ステータスモニタ 3 はポップアップでエラー表示しません。エラーをポップアップ表示するには、Windows ファイア ウォールで [例外を許可しない] / [すべての着信接続をブロックする]設定を解除し、[ファイルとプリンタの共有]を チェックしてください。

# Windows 7 の場合

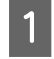

A [スタート]-[コントロールパネル]-[システムとセキュリティ]-[Windows ファイアウォール]の順 にクリックします。

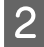

2 | [通知設定の変更]または [Windows ファイアウォールの有効化または無効化]をクリックして [設定の力<br>2 | コムー・ディアナミリナナナ スタマイズ]画面を開きます。

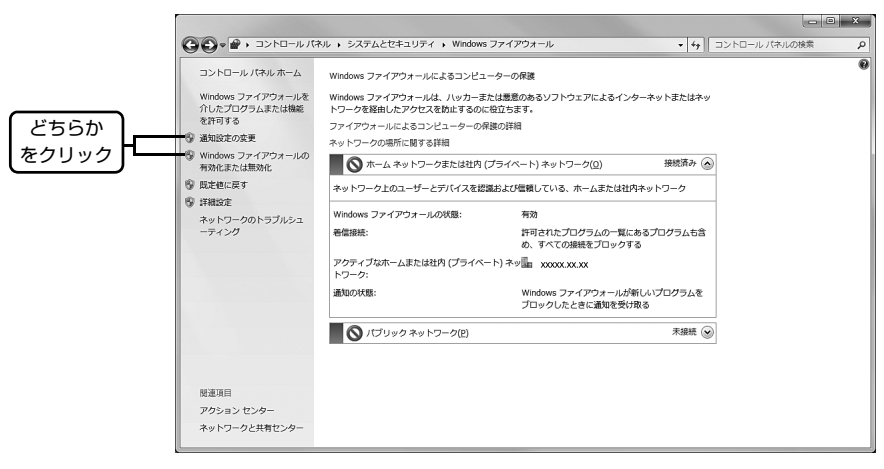

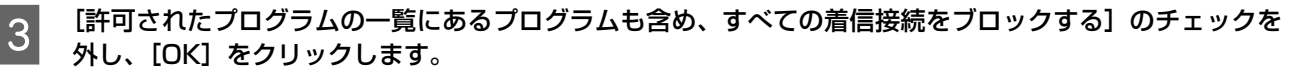

設定する項目は、お使いのネットワーク環境が「ホームまたは社内(プライベート)ネットワーク」か「パブリックネッ トワーク」かによって異なります。お使いのネットワーク環境に応じて設定してください。

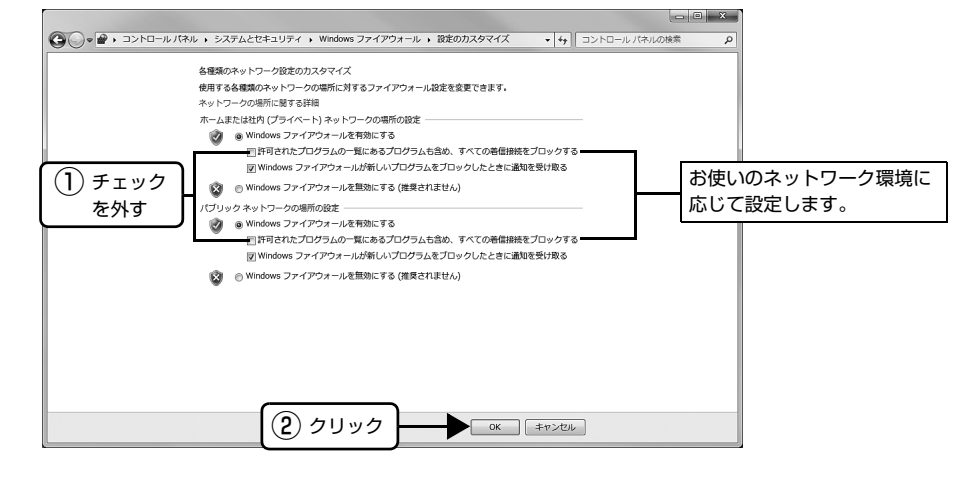

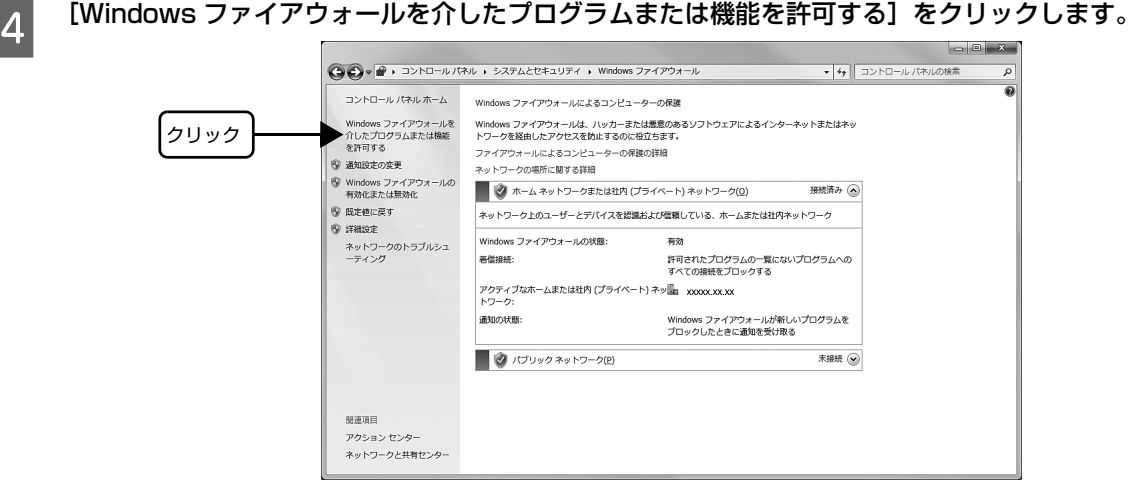

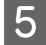

<mark>こ</mark> [許可されたプログラムおよび機能]で[ファイルとプリンタの共有]にチェックして、[OK] をクリック<br>- トーキ します。

設定する項目は、お使いのネットワーク環境が「ホームネットワークまたは社内(プライベート)ネットワーク」か「パ ブリックネットワーク」かによって異なります。お使いのネットワーク環境に応じて設定してください。

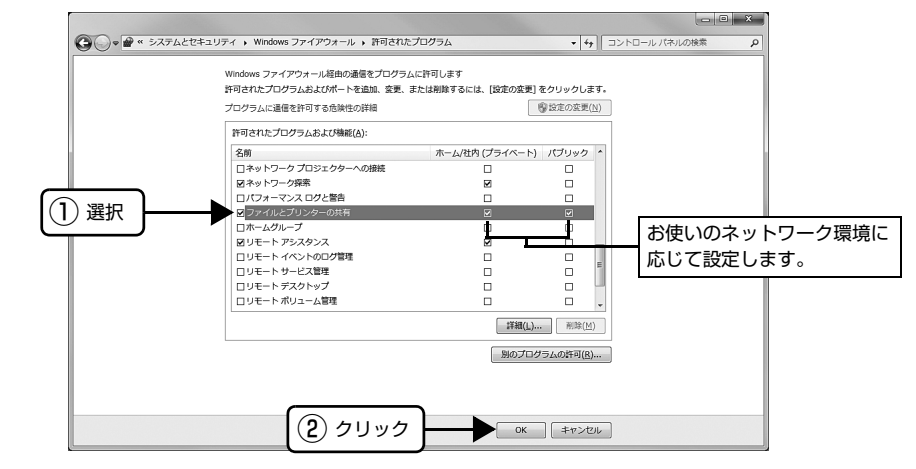

# Windows XP(64bit)/Vista の場合

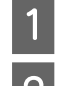

[スタート] - [コントロールパネル]の順にクリックします。

■ 2 | 【Windows ファイアウォール】/[WIndows ファイアウォールの設定]画面を開きます。

# Windows Vista:

- ①[セキュリティ]をクリックし、[Windows ファイアウォール]をクリックして、[Windows ファイアウォール] 画 面を開きます。
- ② [Windows ファイアウォールの有効化または無効化]をクリックします。
- ③[ユーザーアカウント制御]画面が表示されるので[続行]をクリックします。

#### Windows XP:

- ①[セキュリティセンター]をクリックします。
- 2 [Windows ファイアウォール]をクリックします。

3 [全般] タブをクリックして、[例外を許可しない] / [すべての着信接続をブロックする] のチェックが外 れていることを確認します。

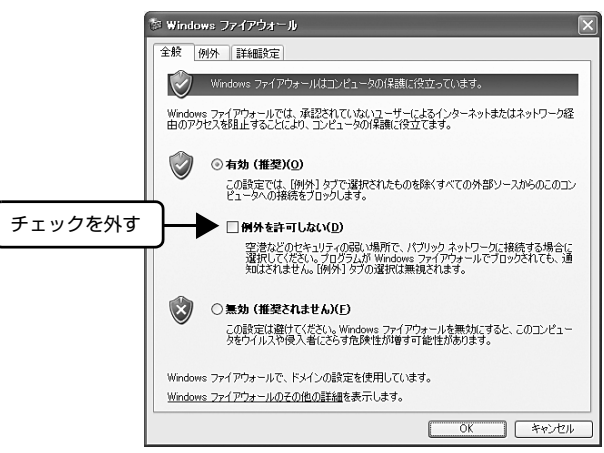

■ | [例外]タブをクリックし、[ファイルとプリンタの共有]にチェックして、[OK] をクリックします。

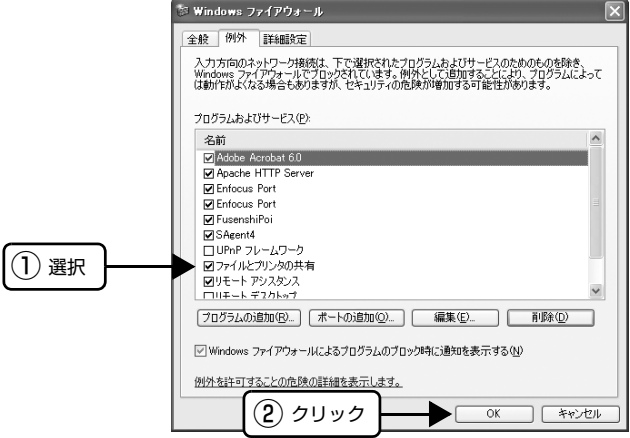

以上で終了です。

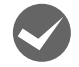

# i プリントサーバがWindows XP(64bit)/Vista/7で、クライアントにWindows XP(32bit)より古いOS (Windows 95/98/Me/NT4.0/2000)を設定していませんか ?

この組み合わせの環境では、エラーが発生した際にクライアントで EPSON プリンタウィンドウ !3 のエラー画面がポッ プアップ表示されないことがあります。

EPSON プリンタウィンドウ !3 を起動したままご使用ください。

# 削除(アンインストール)できない

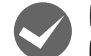

# i ほかのソフトウェアが起動していませんか?

ほかのソフトウェアが起動していると EPSON プリンタウィンドウ !3/EPSON ステータスモニタ 3 は削除 (アンイン ストール)できません。ソフトウェアの中には、実際の動作が画面に表示されていなくても起動している場合もありま すので、各ソフトウェアの取扱説明書に従って終了させてください。

# インターフェイスカードを使用すると印刷できない

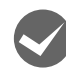

# インターフェイスカードが外れていませんか?

インターフェイスカードがプリンタにしっかりと接続されていること、インターフェイスケーブルがしっかりとコネク タで接続されていることを確認してください。

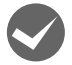

◆ インターフェイスカードは仕様に合っていますか?<br>■ 以下のページを参照して、仕様に合ったインターフェイスカードを使用してください。 h [本書 48 ページ「オプションと消耗品一覧」](#page-47-0)

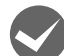

インターフェイスカードとコンピュータの条件設定が合っていますか? インターフェイスとコンピュータのそれぞれの取扱説明書を参照して、条件を合わせて設定してください。

インターフェイスカード上のディップスイッチ設定が合っていますか? インターフェイスカード上にディップスイッチがある場合インターフェイスカードの取扱説明書を参照して、正しく設 定してください。

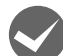

# プリンタ設定の I/F 選択が合っていますか?

オプションのインターフェイスが使用できるようにプリンタの設定値を変更してください。パネル設定値の I/F 選択で [オプション]または[自動]に設定してください。 h [本書 43 ページ「操作パネルからの設定」](#page-42-0)

# その他のトラブル

# 印刷中に印刷速度が遅くなった、途中で止まった

- 印刷中に「印刷可]ランプが点滅をして印刷速度が遅くなったり、印刷を停止した場合は、ヘッドホット状態 (プリ ントヘッドの温度が許容範囲を超えた高温になったために自動的に印刷が中断された状態)になっている可能性があ ります。ヘッドの温度が下がると自動的に印刷を再開しますので、しばらくそのままでお待ちください。
- 低温環境下でプリンタを動作させると、コールドモード(プリントヘッドの温度が許容範囲以下になっているために、 自動的に印刷速度を低速にしている状態)になる可能性があります。プリントヘッドの温度が上がると、自動的に通 常の印刷速度に戻りますので、しばらくそのままで印刷を継続してください。 また、複写枚数の多い用紙や厚い紙などに印字する場合、印刷品質を確保するために印刷速度を落として動作するこ とがあります。故障ではありませんので、安心してお使いください。

# 漏洩電流について

多数の周辺機器を接続している環境下では、本製品に触れた際に電気を感じることがあります。このようなときには、本 製品または本製品を接続しているコンピュータなどからアース(接地)を取ることをお勧めします。
## <span id="page-72-0"></span>どうしても解決しないときは

「困ったときは」の内容を確認しても、現在の症状が改善されないときは、トラブルの原因を判断してそれぞれのお問い 合わせ先へご連絡ください。

#### プリンタ本体の故障か、ソフトウェアのトラブルかを判断します。

本製品は、本製品の機能が正常に動作しているかを確認するための印字パターンをプリンタ内部に持っています。コン ピュータと接続していない状態で印刷できるため、プリンタの動作や印刷機能に問題があるかどうかが確認できます。

|1|||【給紙方法】スイッチを押して[単票紙]を選択します。<br>|2|<br>|2|||電源を切り、インターフェイスケーブルを外します。 電源を切り、インターフェイスケーブルを外します。

3 「改行 / 改ページ]スイッチか [給紙 / 排紙]スイッチを押したまま電源を入れます。

## 4 単票紙をセットします。

自動的に用紙を給紙し、動作確認を開始します。印刷しないときは電源を切って 2 からやり直してください。

#### 正常に印刷できない場合

お買い求めいただいた販売店またはエプソンサービスコールセンターへご相談ください。エプソンの修理に関するお問い 合わせ先は、『取扱説明書 セットアップと使い方の概要編』(紙マニュアル)裏表紙をご覧ください。

#### 正常に印刷できる場合

プリンタは故障していません。続いて、プリンタドライバ類のトラブルなのか、アプリケーションソフトのトラブルなの かを判断します。判断の仕方は、次の項目を参照してください。

#### プリンタドライバ類のトラブルか、アプリケーションソフトのトラブルかを判断します。

Windows 標準添付のワードパッドで簡単な印刷ができるかどうかを確認します。

ワードパッドを起動した後、数文字入力してからファイルメニューの[印刷]を実行します。

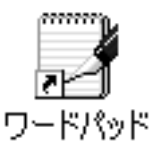

#### 正常に印刷できない場合

プリンタドライバのインストール・設定・バージョンなどに問題があると考えられます。プリンタドライバをインストー ルし直してください。また、プリンタドライバをバージョンアップすれば正常に印刷できるようになることもありますの で、最新のプリンタドライバをインストールしてみてください。 h [本書 32 ページ「最新プリンタドライバの入手方法」](#page-31-0)

#### 正常に印刷できる場合

ご使用のアプリケーションソフトでの設定が正しくされていない可能性があります。各アプリケーションソフトの取扱説 明書を確認して、アプリケーションソフトのお問い合わせ先へご相談ください。

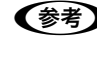

● ● ● ネンティングトラブルが解決できないときは、エプソンインフォメーションセンターへご相談ください。インフォメーショ ンセンターの問い合わせ先は、『取扱説明書 セットアップと使い方の概要編』(紙マニュアル)の裏表紙にあります。 お問い合わせの際は、ご使用の環境(コンピュータの型番、アプリケーションソフトの名称やバージョン、その他周辺 機器の型番など)と、本製品の名称、製造番号をご確認の上、ご連絡ください。

付録

## プリンタのお手入れと運搬

#### <span id="page-73-1"></span>プリンタのお手入れ

プリンタをいつも良好な状態で使用できるように、定期的 にプリンタのお手入れをしてください。

- 電源を切り、柔らかいブラシでほこりを払います。
- 汚れがひどいときには、水に中性洗剤を少量入れたも のを用意します。そこに柔らかい布を浸し、よく絞っ てから汚れをふき取ります。最後に乾いた柔らかい布 で水気をふき取ります。

#### ∕∆警告

プリンタ内部に水気が入らないように、プリンタカバーは閉 じてください。プリンタ内部が濡れると、電気回路がショー トすることがあります。

#### !注意

- ベンジン、シンナー、アルコールなどの揮発性の薬品は使 用しないでください。プリンタの表面が変質・変形するお それがあります。
- 硬いブラシを使用しないでください。プリンタケースを傷 付けることがあります。
- プリンタ内部に潤滑油を注油しないでください。プリンタ メカニズムが故障するおそれがあります。潤滑油の補給が 必要なときは、お買い求めいただいた販売店またはエプソ ンサービスコールセンターへご相談ください。エプソンの 修理に関するお問い合わせ先は、『取扱説明書 セット アップと使い方の概要編』(紙マニュアル) 裏表紙をご覧 ください。
- プリンタを水に濡らさないように注意して清掃してくだ さい。

#### <span id="page-73-0"></span>プリンタの運搬

プリンタを再輸送する場合は、プリンタを衝撃から守るた めに十分注意して梱包してください。

#### 電源を切ります。

プリンタ内の用紙は[給紙 / 排紙]スイッチを押して 排出しておきます。 カットシートフィーダは取り外してください。

B 電源プラグとインターフェイスケーブルを外し ます。

> 電源プラグをコンセントから抜きます。インターフェ イスケーブルをプリンタから取り外します。

3 用紙ガイドを取り外します。<br>3 用紙ガイドの取り外しは以下のページを参照して、取 り付けの逆の手順で行ってください。

> h『取扱説明書 セットアップと使い方の概要編』 (紙マニュアル)-「プリンタのセットアップ」 -「3. 用紙ガイドの取り付け」

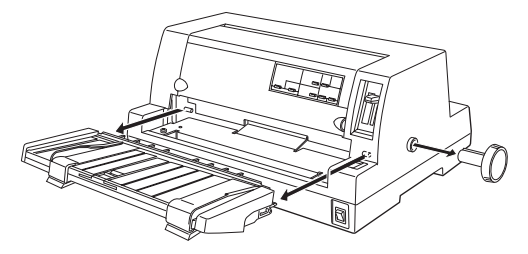

#### △注意

プリンタを使用した後は、プリントヘッドが熱くなっ ていますので、プリントヘッドにはしばらく触らない でください。

**4 プリンタカバーを開けて、リボンカートリッジ** を取り外します。

> h『取扱説明書 セットアップと使い方の概要編』 (紙マニュアル) - 「リボンカートリッジの交換」

- **EN プリントヘッドが移動しないように、テープで**<br>コープレート 固定します。
- **6 プリンタカバーを閉じます。**
- <mark>7</mark> 梱包材を取り付けて、プリンタを水平に梱包箱<br>アメリカキオ に入れます。

#### (参考)

プリンタの輸送時には、上下を逆にしないでくださ い。

## プリンタの仕様

#### <span id="page-74-0"></span>基本仕様

- 印字方式 まんな はっかく にんこく こうしょう シーマトリクス
- ピン数 / ピン配列 : 24 ピン /12 × 2 列
- 
- 印字方向 : 双方向最短距離印字 (ロジカルシーキング付き)
- 印字桁数 / 印字速度

<英数カナ文字>

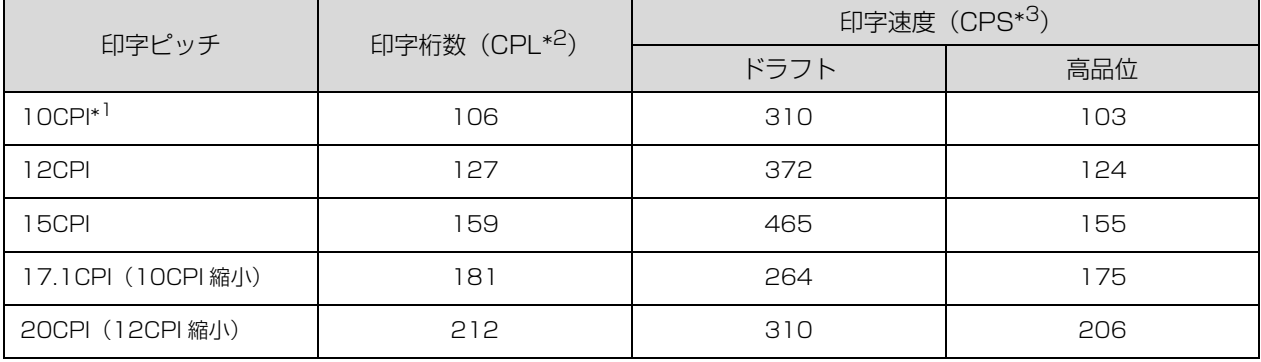

#### <漢字>

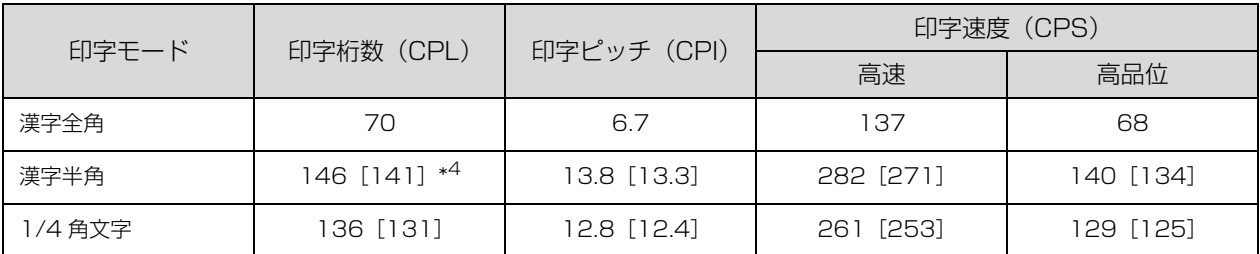

\*1 CPI (Character per inch): 25.4mm 当たりの文字数

\*<sup>2</sup> CPL (Character per line) : 1 行当たりの文字数

\*3 CPS (Character per second) : 1 秒間当たりの印字文字数

\*4:[ ] 内は半角文字間スペース補正時

- 紙送り方式 まんない キャンクションフィード 紙幅可変プッシュトラクタフィード カットシートフィーダ(オプション)
- 改行間隔 : 4.23mm(1/6 インチ)、n/8 または n/360 インチでプログラム可能
- 改行速度 : 34ms/ 行(行間隔 4.23mm(1/6 インチ))127mm(5 インチ)/ 秒(連続送り時)
- **入力データバッファ : 約 64K バイト**

## <span id="page-75-0"></span>システム仕様

対応する OS は以下の通りです。

- MS-DOS
- Windows 3.1
- Windows 95
- Windows 98
- Windows Me
- Windows NT3.51
- Windows NT4.0
- Windows 2000
- Windows XP/XP 64bit
- Windows Vista/Vista 64bit
- Windows 7/7 64bit
- MacOS

Mac OS X は、クラシック環境のみの対応です。詳細はエプソンのホームページ(http://www.epson.jp/)を参照 してください。

■ 注意 ● 本製品は ECP モードには対応しておりません。お使いのコンピュータが ECP モードになっている場合は、BIOS の設 定をノーマルモードまたはスタンダードモードに変更してください。変更方法については、お使いのコンピュータの取 扱説明書を参照してください。

#### ● EPSON プリンタウィンドウ !3/EPSON ステータスモニタ 3 の動作条件

EPSON プリンタウィンドウ !3/EPSON ステータスモニタ 3 はプリンタの状態を監視して、エラーメッセージなどを 表示するユーティリティソフトです。プリンタドライバのインストール後、引き続いてインストールすることができます。

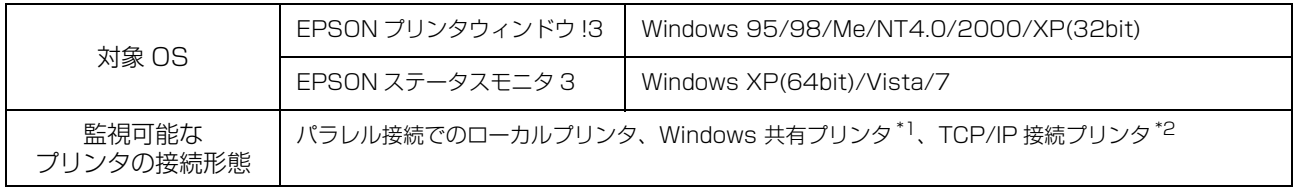

\*1:Windows 95/98/Me で共有プリンタを監視する場合は、サーバ側とクライアント側において、コントロールパネルのネットワー クおよび現在のネットワーク構成に、IPX/SPX 互換プロトコルあるいは TCP/IP プロトコルが設定されている必要があります。  $^{\ast 2}$  : オプションの PRIFNW7 が必要です。

n • お使いのコンピュータが双方向通信機能をサポートしていない場合、EPSON プリンタウィンドウ ! 3 /EPSON ス テータスモニタ 3 は使用できません。

- ネットワークに接続して本製品をご利用の場合に、印刷の方法として「NetBEUI 印刷」、「IPP 印刷」、「DLC 印刷」 を使用すると、EPSON プリンタウィンドウ !3/EPSON ステータスモニタ 3 でのプリンタの監視はできません。
- NEC の PC-9821 シリーズでは、Windows NT4.0 でのローカルプリンタの監視はできません。
- 推奨ケーブル以外のケーブル、プリンタ切替機、ソフトウェアのコピー防止のためのプロテクタ(ハードウェアキー) などを、コンピュータとプリンタの間に装着すると、双方向通信やデータ転送が正常にできない場合があります。

## <span id="page-76-0"></span>文字仕様

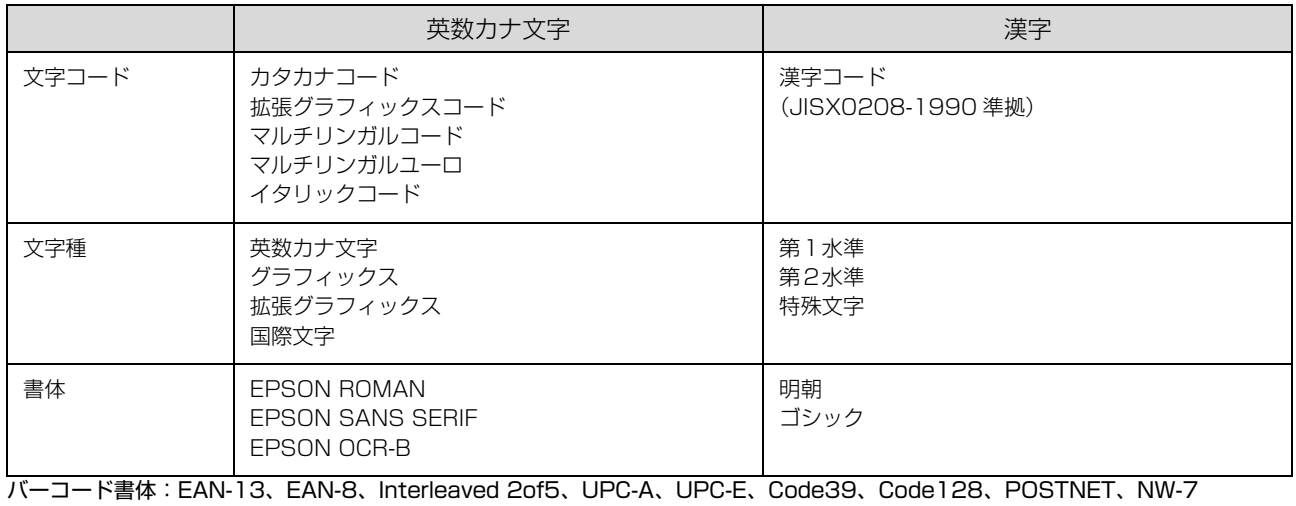

<span id="page-76-1"></span>用紙仕様

詳細は以下を参照してください。 h [本書 33 ページ「印刷できる用紙」](#page-32-0)

### <連続紙>

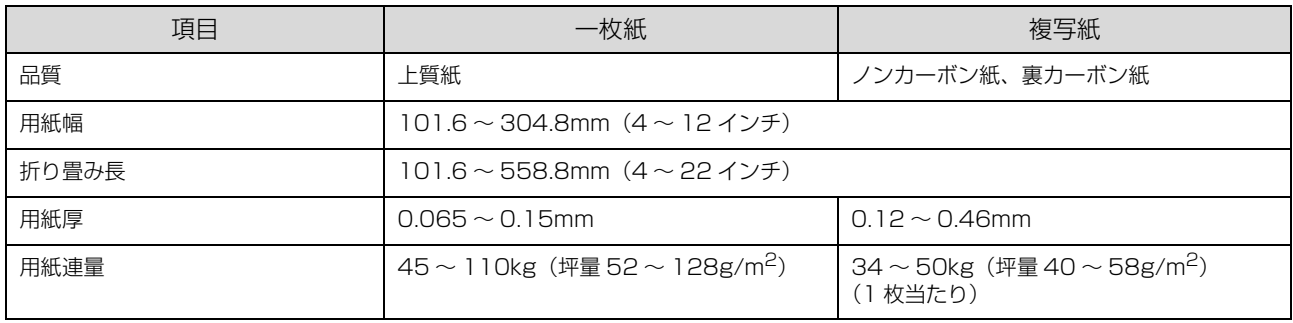

#### <単票紙>

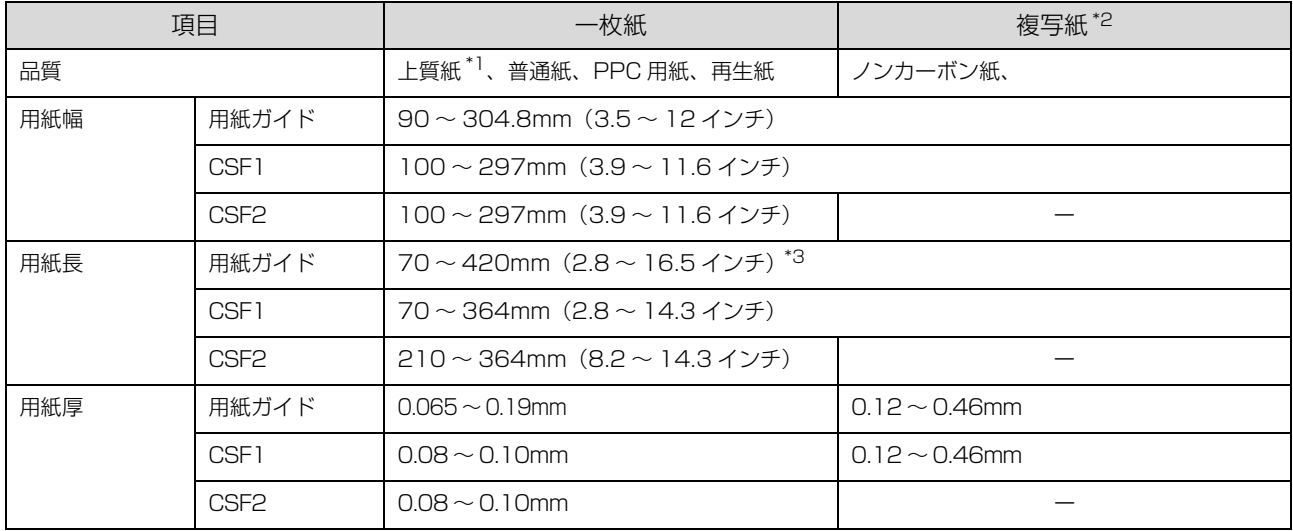

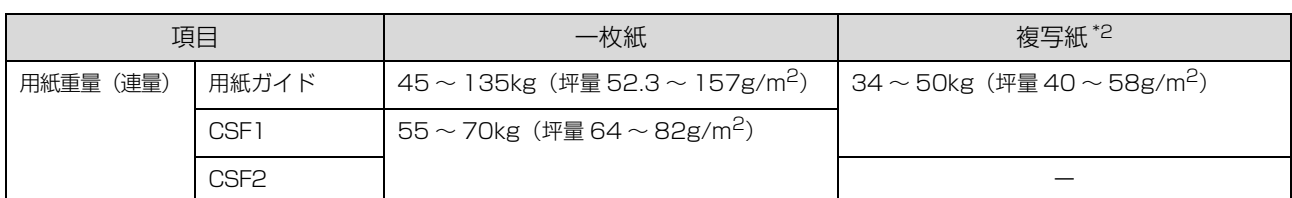

 $^{\ast}$  :本書では、上質紙、普通紙、PPC 用紙を総称として、上質紙と表記します。

 $^{\star 2}$  : カットシートフィーダから複写紙を給紙する場合は、ノンカーボン紙を使用し、裏カーボン紙・中カーボン紙は使用しないでくだ さい。

\*3:横のり綴じの複写紙の用紙長は最大 297mm までです。

#### <複写紙の推奨組み合わせ>

構成枚数と連量(Kg)は下表のとおりです。

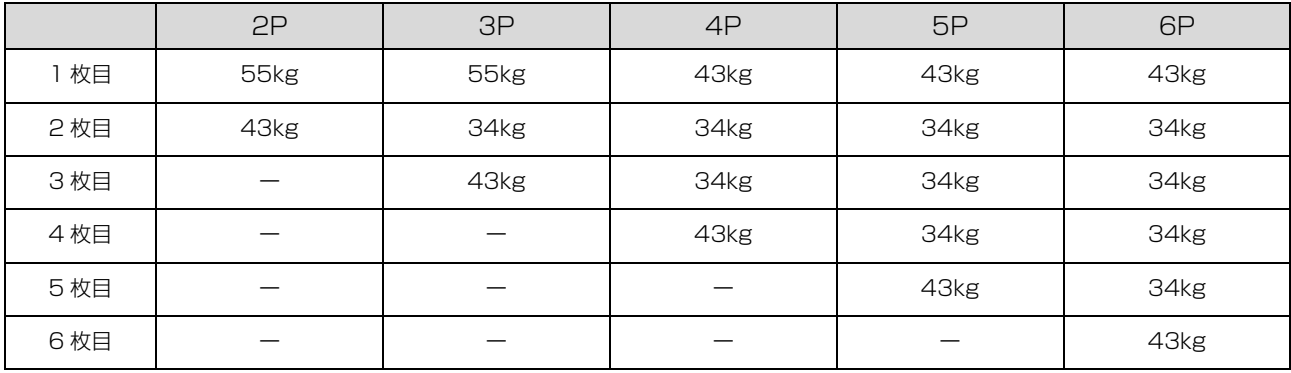

#### <ラベル紙>

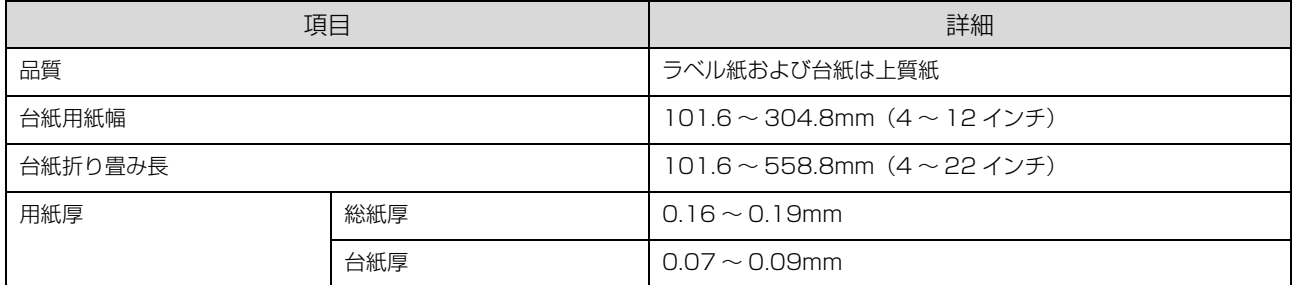

#### <ハガキ>

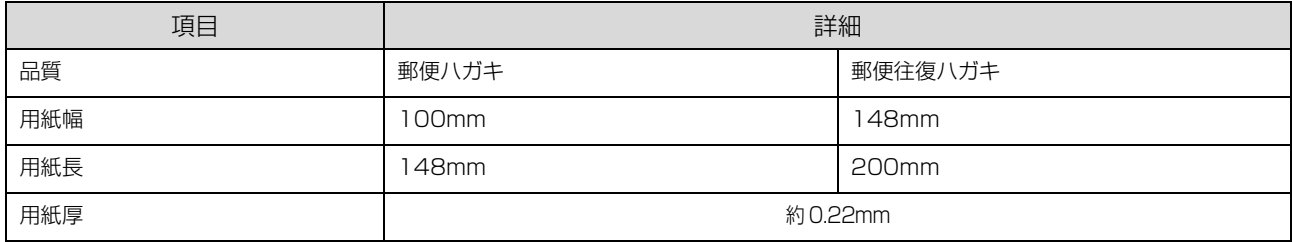

#### <封筒>

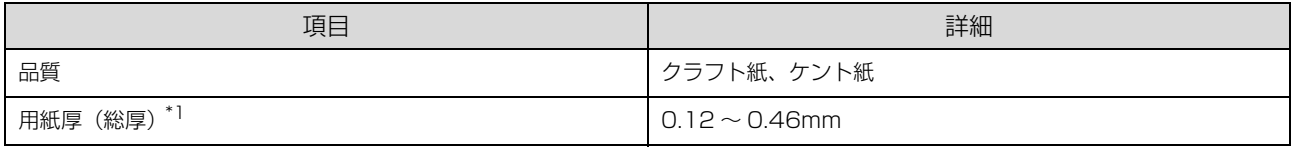

 $^{\ast}$ ]:ただし、印字推奨領域内における紙厚差は 0.25mm (0.01 インチ)以下とします。

#### <推奨する封筒サイズ(JIS S5502 準拠)>

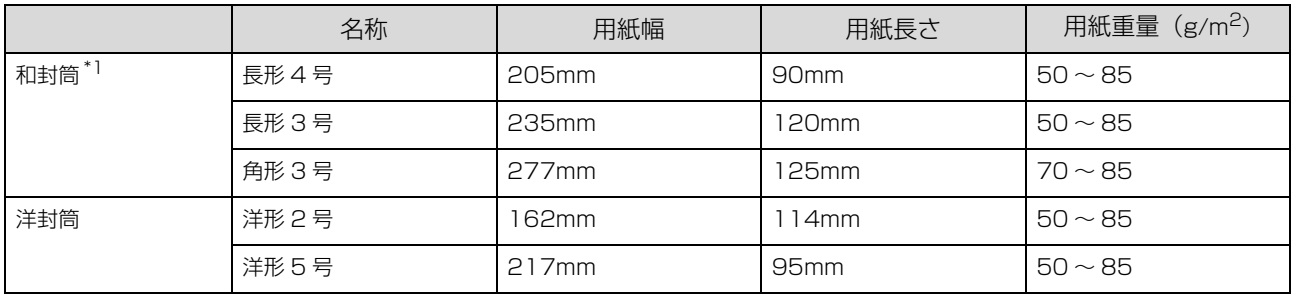

\*1:長形4号・3号、角形3号は、カットシートフィーダ(オプション)から給紙できません。

## <span id="page-78-1"></span>電気仕様

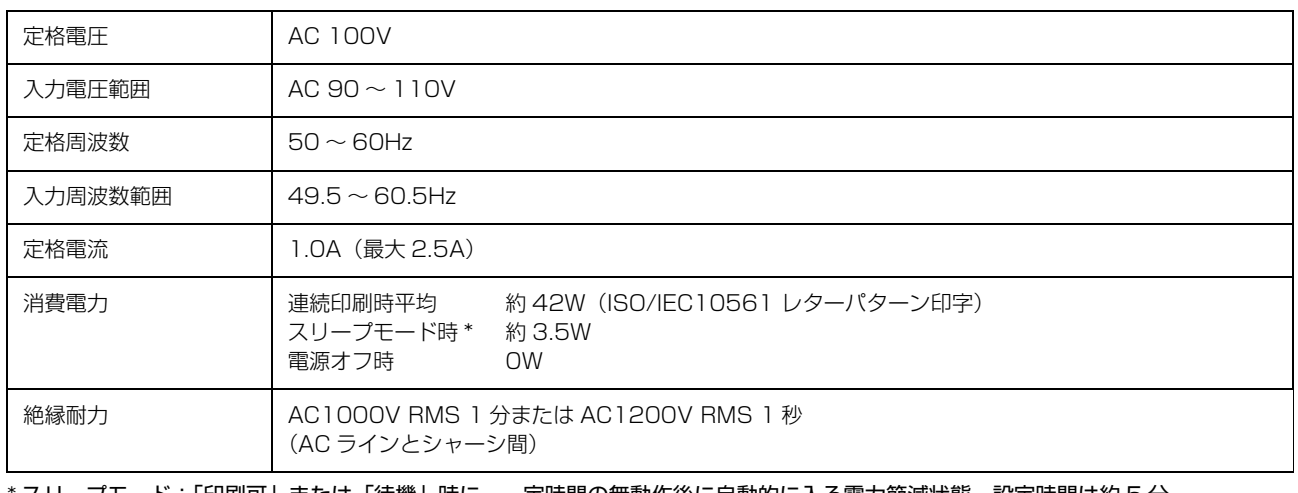

スリープモード:「印刷可」または「待機」時に、一定時間の無動作後に自動的に入る電力節減状態。設定時間は約 5 分。

## <span id="page-78-0"></span>総合仕様

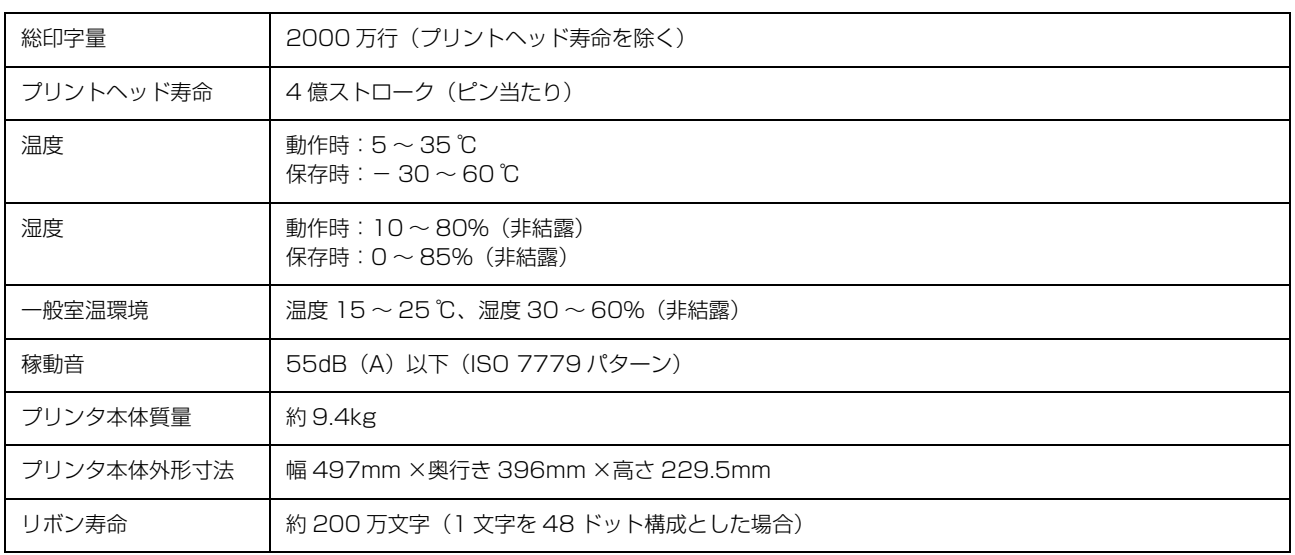

## <span id="page-79-0"></span>パラレルインターフェイス仕様

#### パラレルインターフェイス(フォワードチャネル)

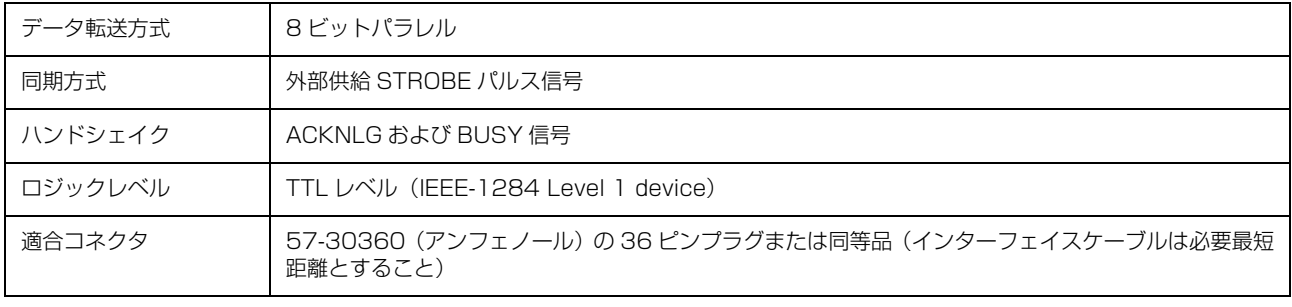

n 本製品は ECP モード、EPP モードには対応していません。お使いのコンピュータが ECP モードになっている場合は、 BIOS の設定をノーマルモードまたはスタンダードモードに変更してください。変更方法は、お使いのコンピュータの 取扱説明書を参照してください。

#### 入力信号(コネクタ端子の信号配列と信号)

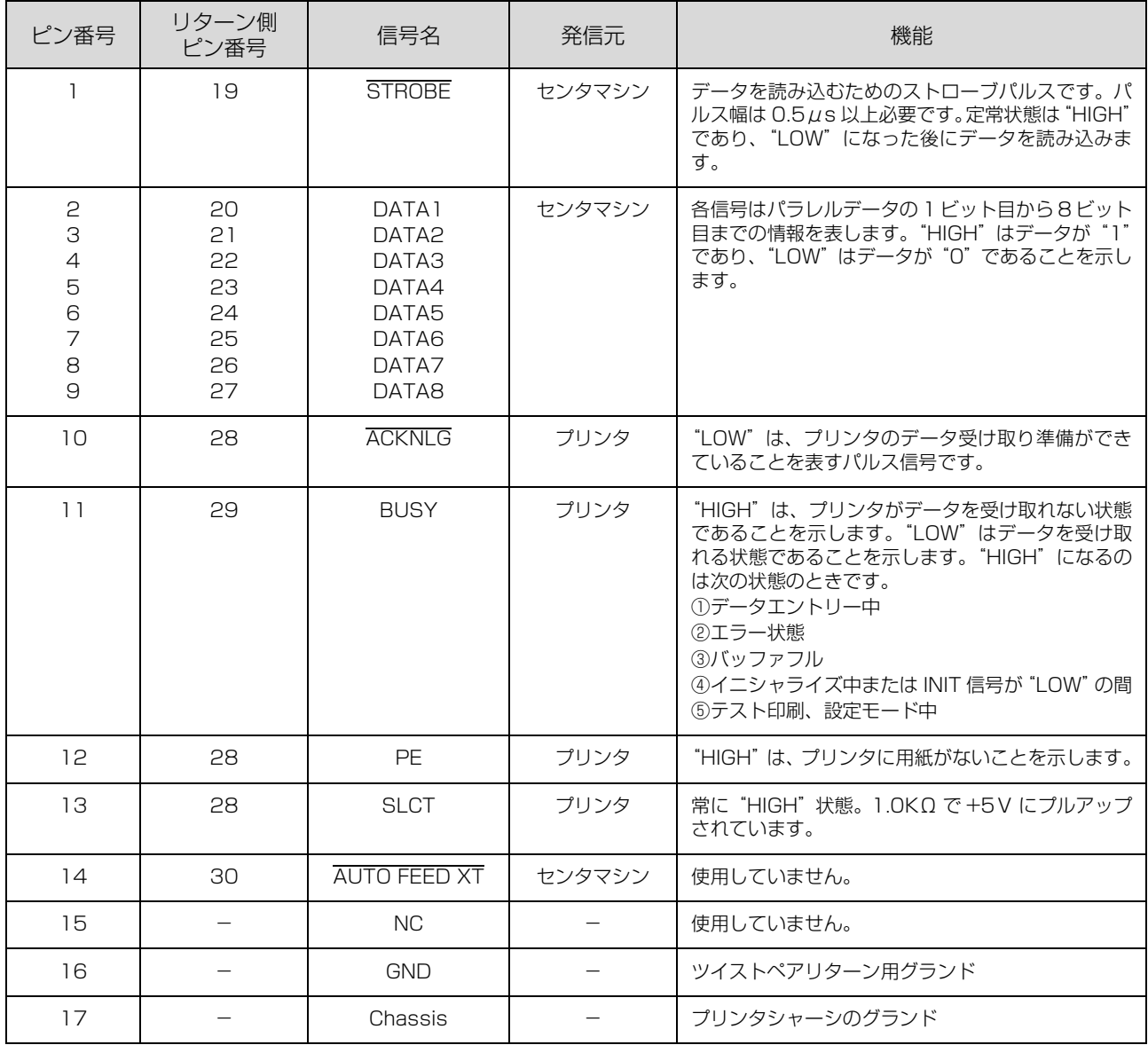

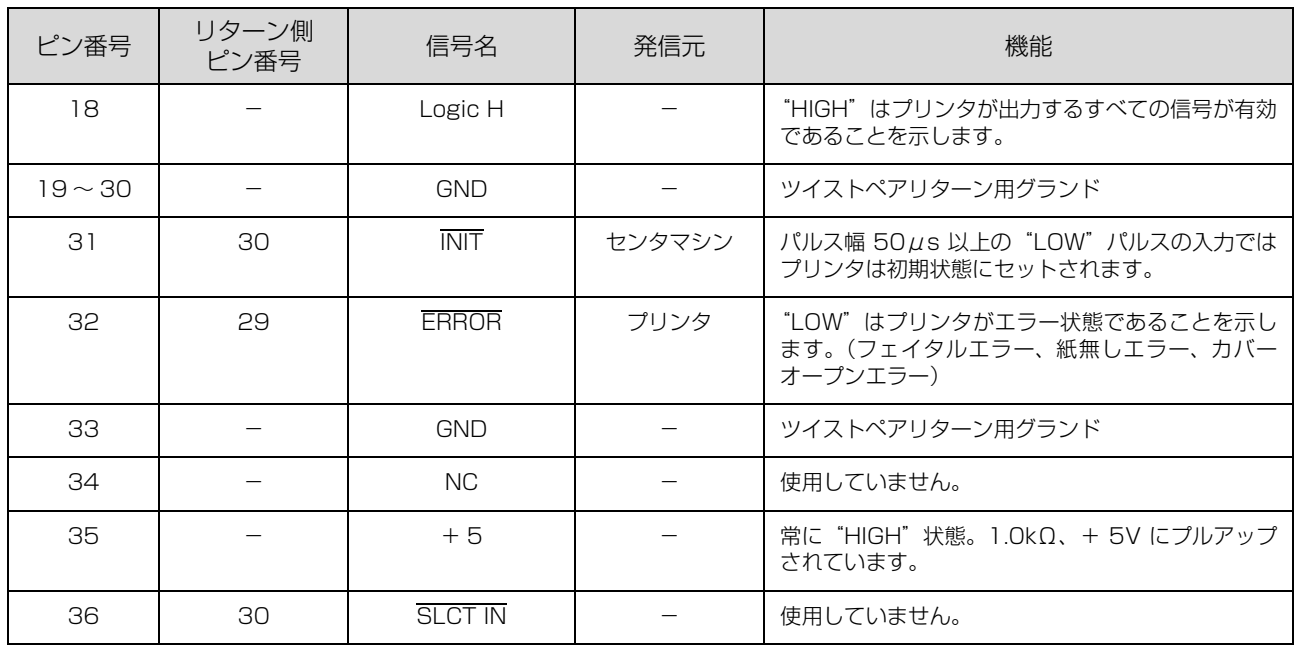

**■ ● "LOW"アクティブ信号には、信号名の上に横棒が付いています。** 

• リターン側とは、ツイストペアリターンを意味し、信号グランドレベルに接続します。なお、インターフェイスにつ いて、各信号は必ずツイストペア線を使用して、リターン側についても必ず接続します。

• このケーブルにはシールドを行い、コンピュータとプリンタのシャーシグランドに接続することでノイズ対策に効果 があります。

- インターフェイス条件は、すべて TTL レベルを基準とします。
- プリンタ出力の立ち上がり / 立ち下がり時間:120nsec 以下
- センタマシン出力の立ち上がり / 立ち下がり時間:200nsec 以下
- ACKNLG または BUSY 信号を無視してのデータ転送は行わないでください。(プリンタへのデータ転送は、 ACKNLG を確認するか、BUSY が"LOW"状態のときに行ってください)

#### パラレルインターフェイスタイミングチャート

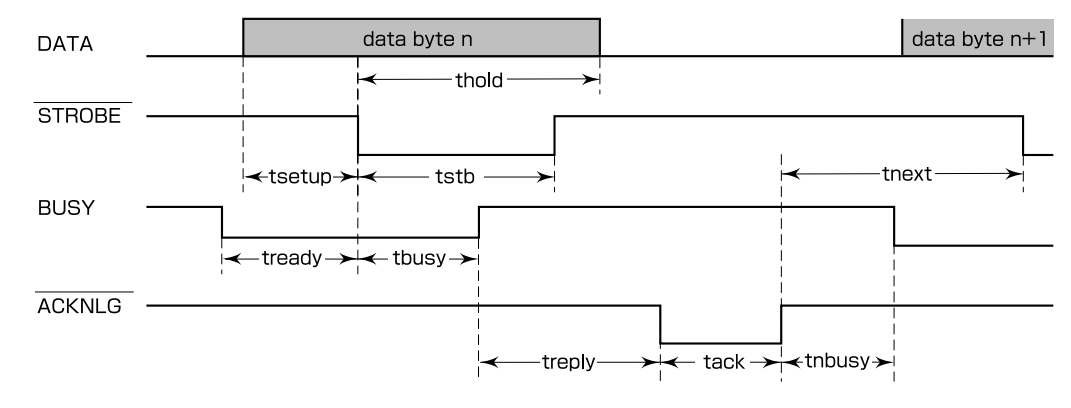

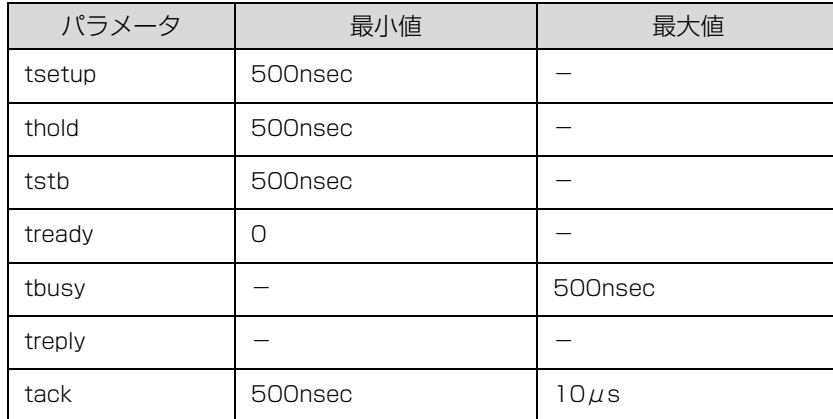

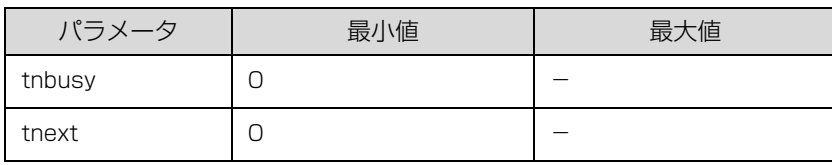

## パラレルインターフェイス(リバースチャネル)

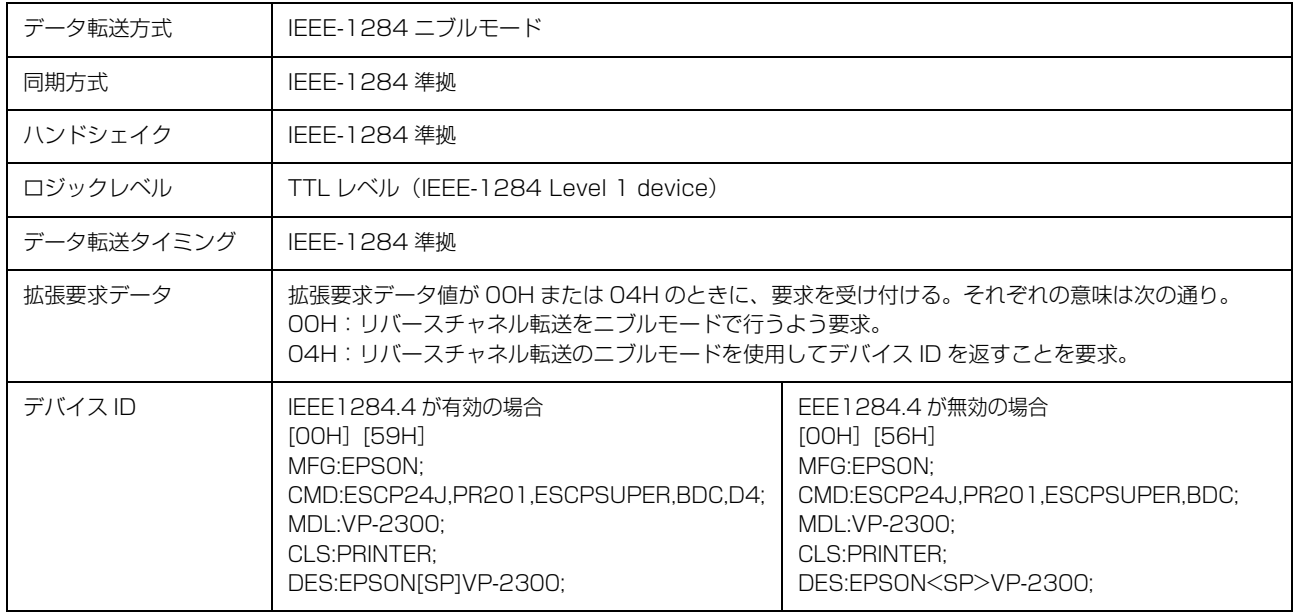

#### 入力信号(コネクタ端子の信号配列と信号)

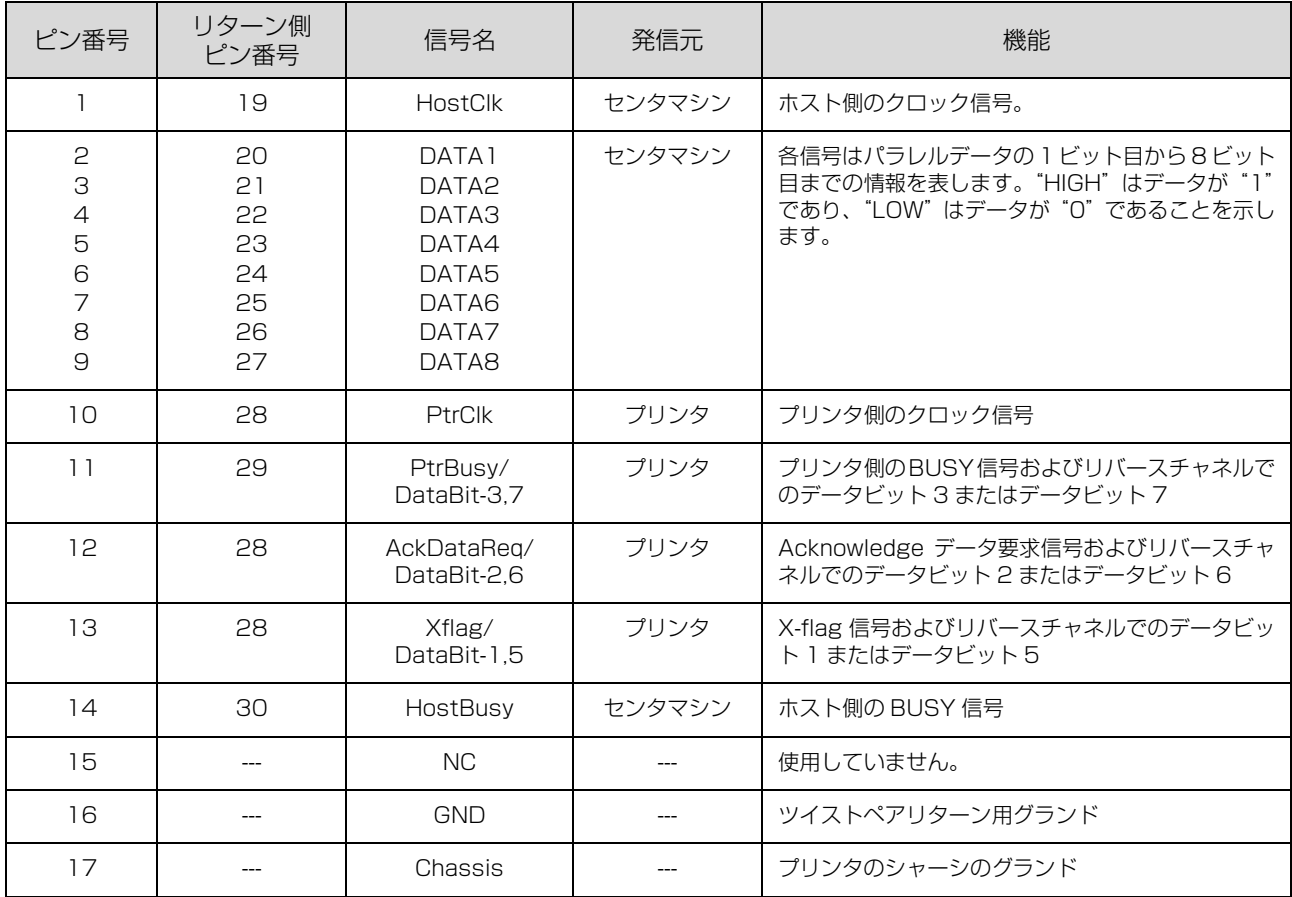

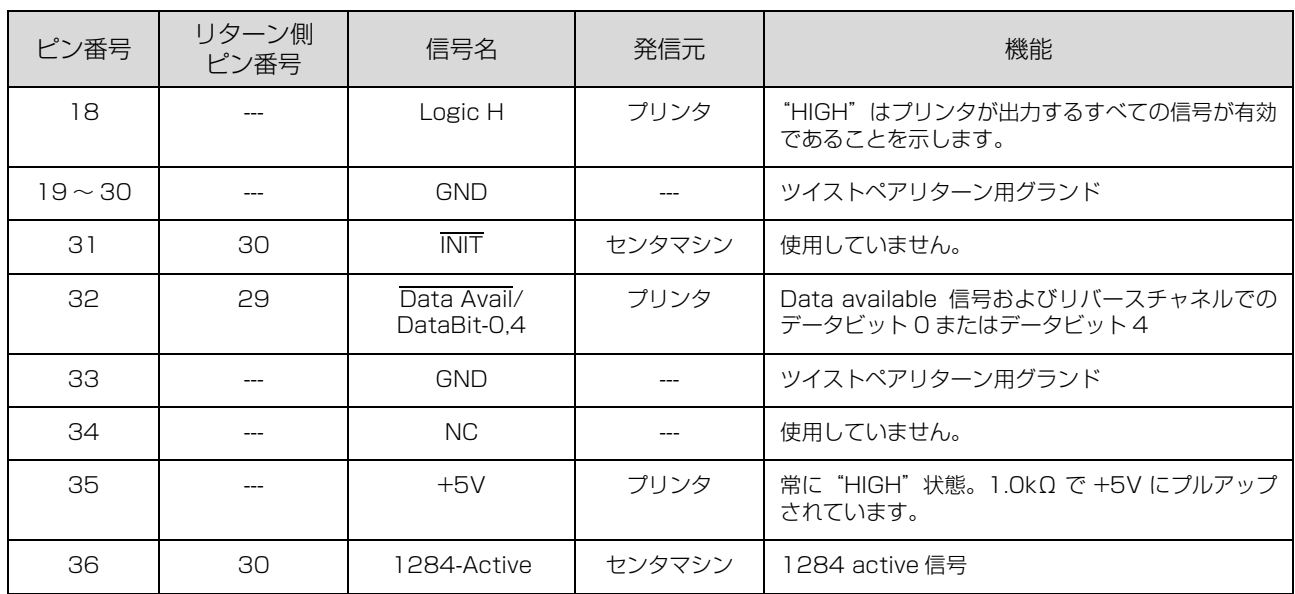

## 初期化

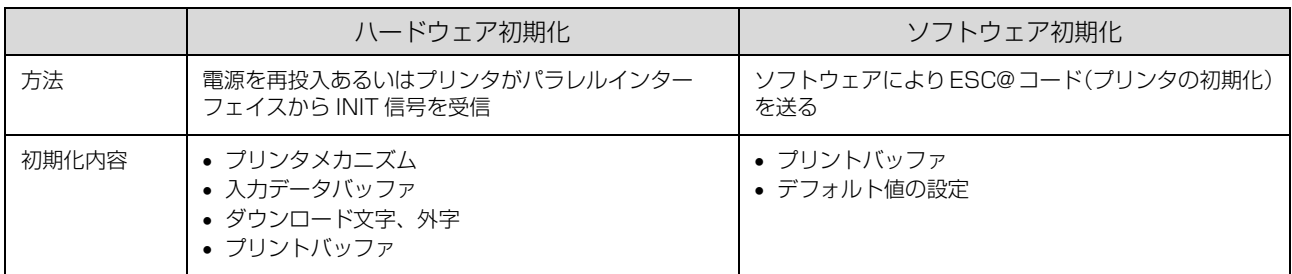

## <span id="page-83-0"></span>コード表

## <span id="page-83-1"></span>コントロールコード表

本製品は EPSON ESC/P® の ESC/P24-J84 に準拠したコントロールコードで動作します。以下に使用できるコント ロールコードの一覧を示します。各コントロールコードの詳細は、エプソンパートナーズネットで提供しております ESC/P リファレンスマニュアルを参照してください。

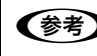

n ESC/P リファレンスマニュアルをダウンロードするには、エプソンパートナーズネットへの会員登録が必要です。 http://partner.epson.jp/

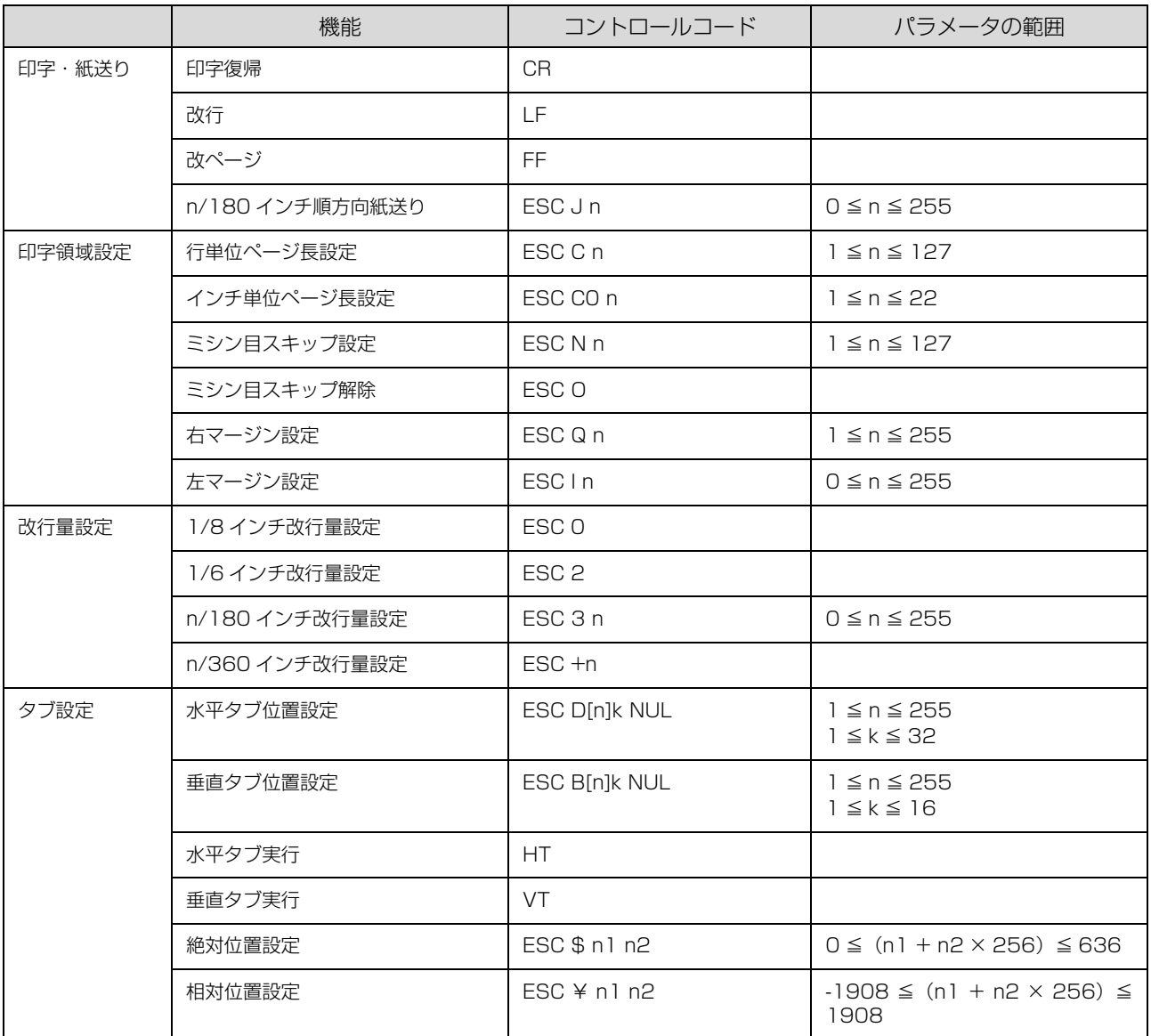

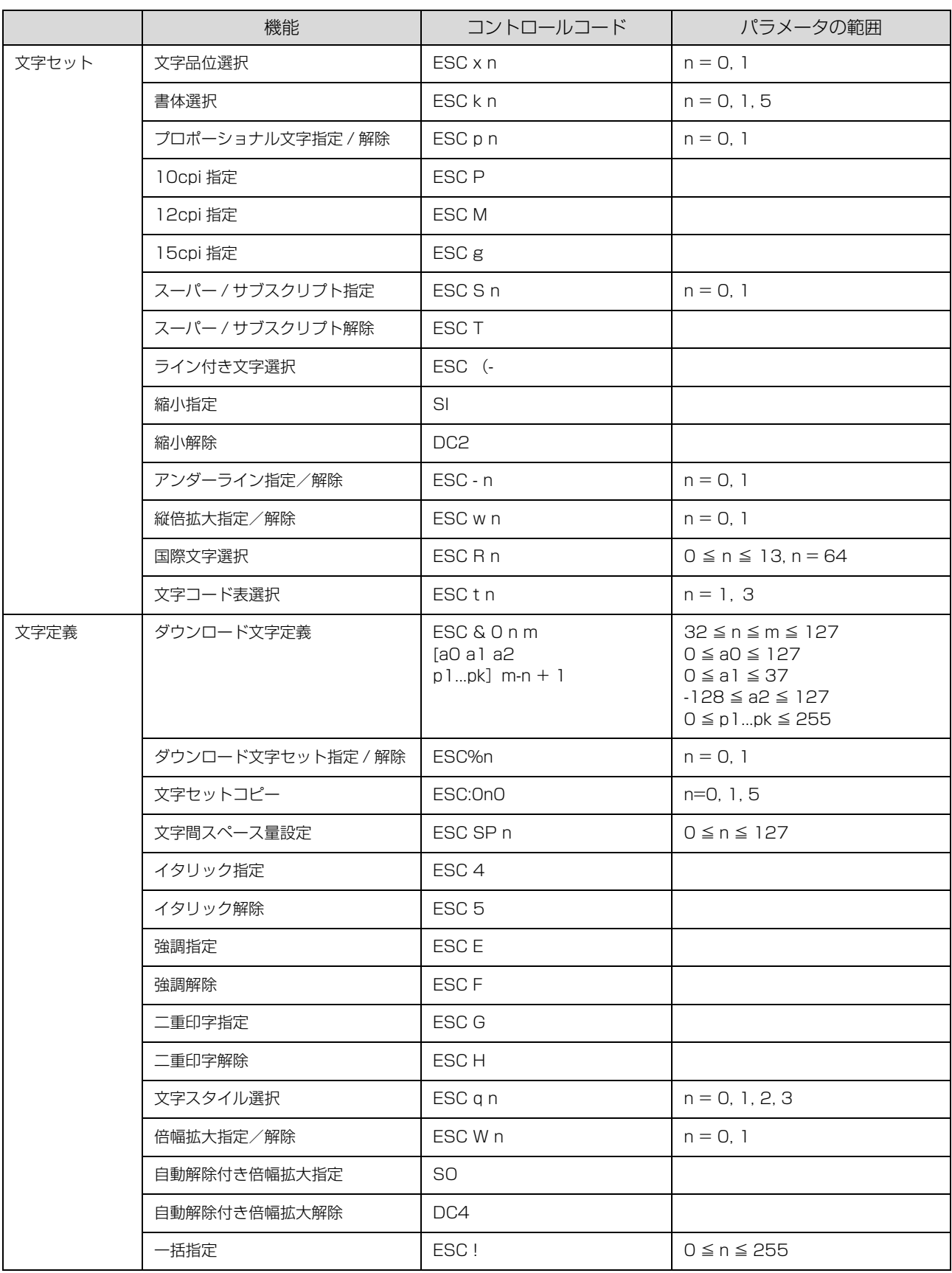

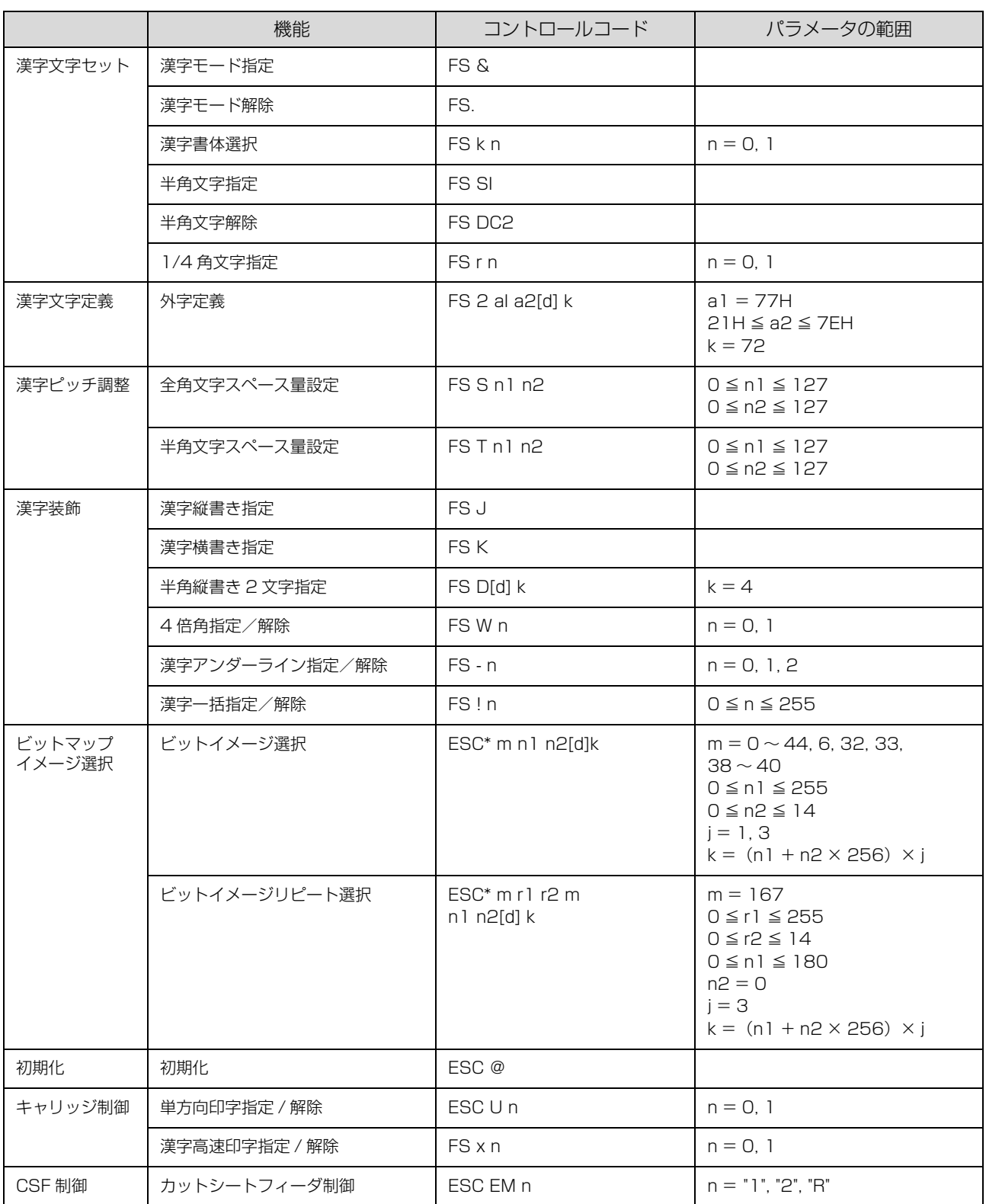

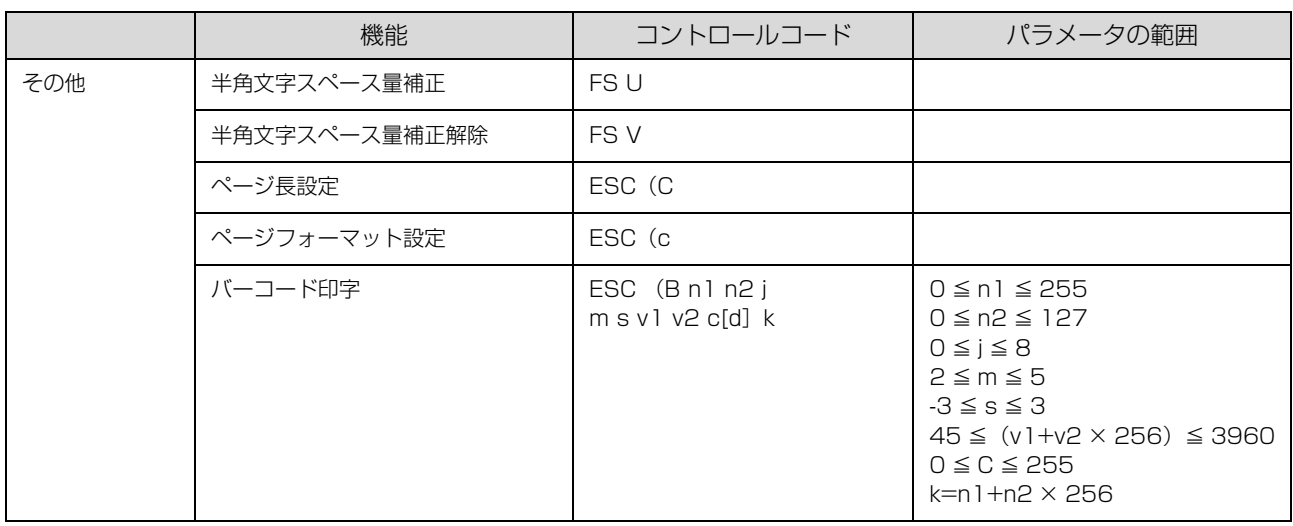

<span id="page-86-0"></span>英数カナ文字コード表

## <span id="page-86-1"></span>カタカナコード表

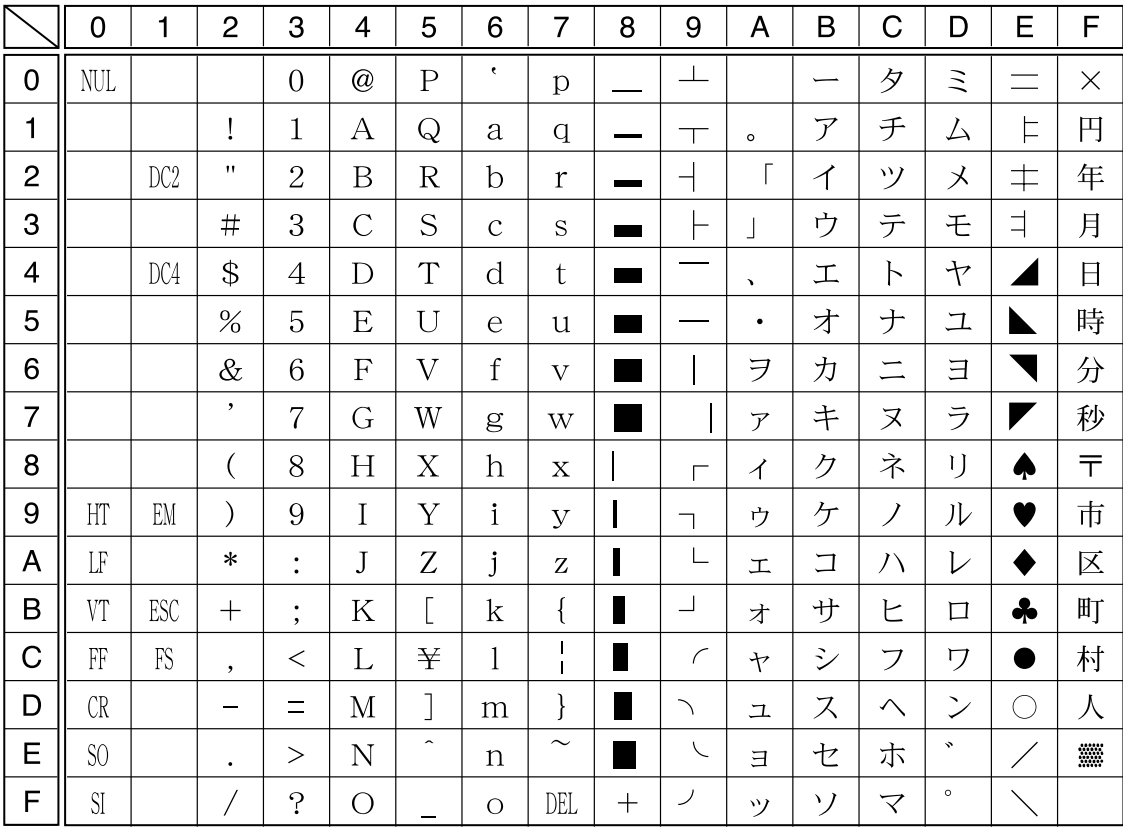

拡張グラフィックスコード表

|                | $\overline{0}$      | 1               | $\overline{2}$ | 3                    | 4              | 5                       | 6             | $\overline{7}$               | 8                  | 9                   | A                        | B                        | C        | D                  | E         | F              |
|----------------|---------------------|-----------------|----------------|----------------------|----------------|-------------------------|---------------|------------------------------|--------------------|---------------------|--------------------------|--------------------------|----------|--------------------|-----------|----------------|
| 0              | <b>NUL</b>          |                 |                | $\overline{0}$       | @              | $\overline{P}$          | $\epsilon$    | p                            | Ç                  | É                   | $\acute{a}$              | $\frac{1}{2}$            |          | ╨                  | $\alpha$  | $\equiv$       |
| 1              |                     |                 | ı              | $\mathbf{1}$         | А              | Q                       | a             | q                            | ü                  | æ                   | í                        |                          |          | $\top$             | $\beta$   | $\pm$          |
| $\overline{2}$ |                     | DC <sub>2</sub> | 11             | $\overline{2}$       | B              | $\overline{\mathrm{R}}$ | $\mathbf b$   | $\mathbf{r}$                 | $\acute{\text{e}}$ | Æ                   | ,<br>$\dot{\mathbf{O}}$  | E.                       |          | $\top$             | $\Gamma$  | $\geq$         |
| 3              |                     |                 | #              | 3                    | $\overline{C}$ | S                       | $\mathcal{C}$ | S                            | $\hat{a}$          | $\hat{0}$           | ú                        |                          | ⊢        | $\mathbb L$        | $\pi$     | $\leq$         |
| $\overline{4}$ |                     | DC4             | \$             | 4                    | D              | T                       | d             | t                            | ä                  | $\ddot{\mathrm{o}}$ | $\tilde{\rm n}$          | ᅴ                        |          | ╘                  | $\Sigma$  |                |
| 5              |                     | §               | %              | 5                    | E              | U                       | e             | u                            | à                  | $\delta$            | Ñ                        | ᄇ                        | ┿        | F                  | $\sigma$  | J              |
| 6              |                     |                 | $\&$           | 6                    | F              | $\overline{\mathrm{V}}$ | $\rm f$       | $\overline{\mathbf{V}}$      | å                  | û                   | $\underline{a}$          | $\overline{\phantom{a}}$ | ⊨        | $\mathbb{F}$       | $\mu$     | $\div$         |
| $\overline{7}$ |                     |                 | $\bullet$      | $\overline{7}$       | G              | W                       | g             | W                            | Ç                  | ù                   | $\overline{0}$           | T                        | $\vdash$ | $\hspace{0.1cm} +$ | $\tau$    | $\approx$      |
| 8              |                     |                 |                | 8                    | H              | X                       | h             | $\overline{X}$               | ê                  | $\ddot{y}$          | نۍ                       | $\exists$                | L        | 肀                  | $\Phi$    | $\circ$        |
| 9              | H                   | EM              |                | 9                    | $\mathbf I$    | Y                       | $\mathbf{i}$  | $\mathbf{y}$                 | ë                  | Ö                   | $\overline{\phantom{0}}$ | ╣                        | F        | ┘                  | $\theta$  | $\bullet$      |
| A              | $L_{\rm F}$         |                 | $\ast$         | $\bullet$            | J              | Z                       | j             | Z                            | è                  | Ü                   | ─                        | $\frac{1}{2}$            | 丄        |                    | Ω         | $\bullet$      |
| B              | VT                  | ESC             | $\pm$          | $\bullet$<br>$\cdot$ | K              | $\overline{\mathsf{L}}$ | k             | {                            | ï                  | ¢                   | $\frac{1}{2}$            | $\overline{1}$           | $\top$   |                    | $\delta$  | $\sqrt$        |
| C              | FF                  | FS              | $\cdot$        | $\,<\,$              | L              |                         | 1             | $\mathbf{I}$<br>$\mathbf{I}$ | î                  | $\mathbf f$         | $\frac{1}{4}$            | ╝                        | ╠        |                    | $\infty$  | η              |
| D              | CR                  |                 |                | $\equiv$             | М              | J                       | m             | }                            | ì                  | ¥                   | Î                        | $\perp$                  | $=$      | Н                  | $\phi$    | $\overline{2}$ |
| E              | S <sub>0</sub>      |                 | $\bullet$      | $\rm{>}$             | N              | $\widehat{\phantom{a}}$ | $\mathbf n$   | $\sim$                       | Ä                  | Pt                  | $\langle \langle$        | ᅴ                        | ╬        |                    | $\in$     | П              |
| F              | $\overline{\rm SI}$ |                 |                | $\cdot$              | O              |                         | $\circ$       | DEL                          | Å                  | $\mathbf{f}$        | $\lambda$                |                          | ┷        |                    | $\bigcap$ |                |

マルチリンガルコード表

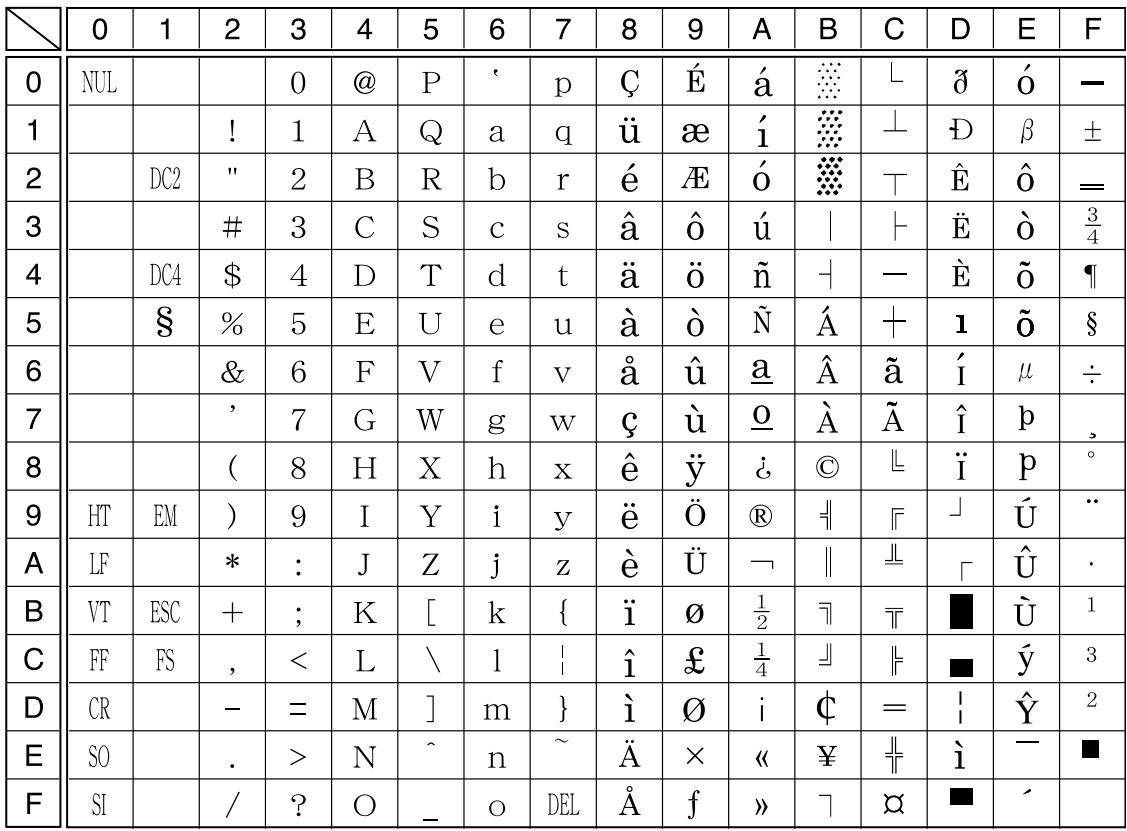

マルチリンガルユーロコード表

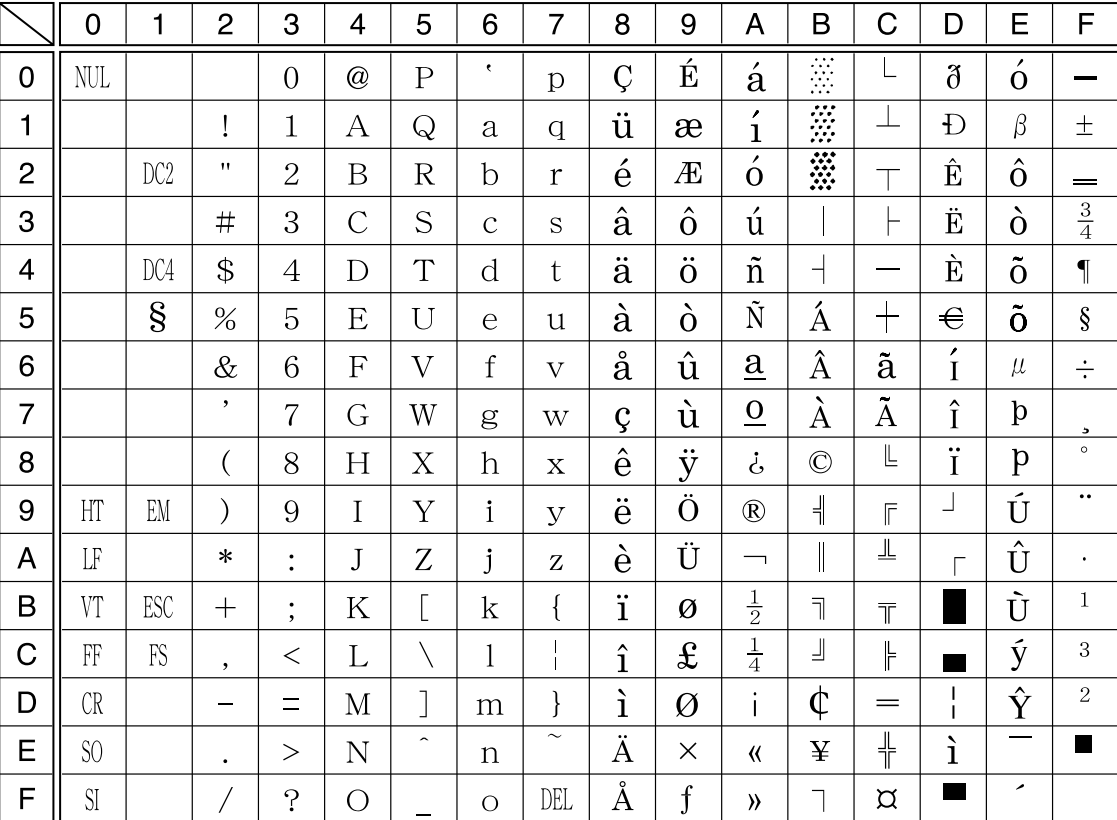

## イタリックコード表

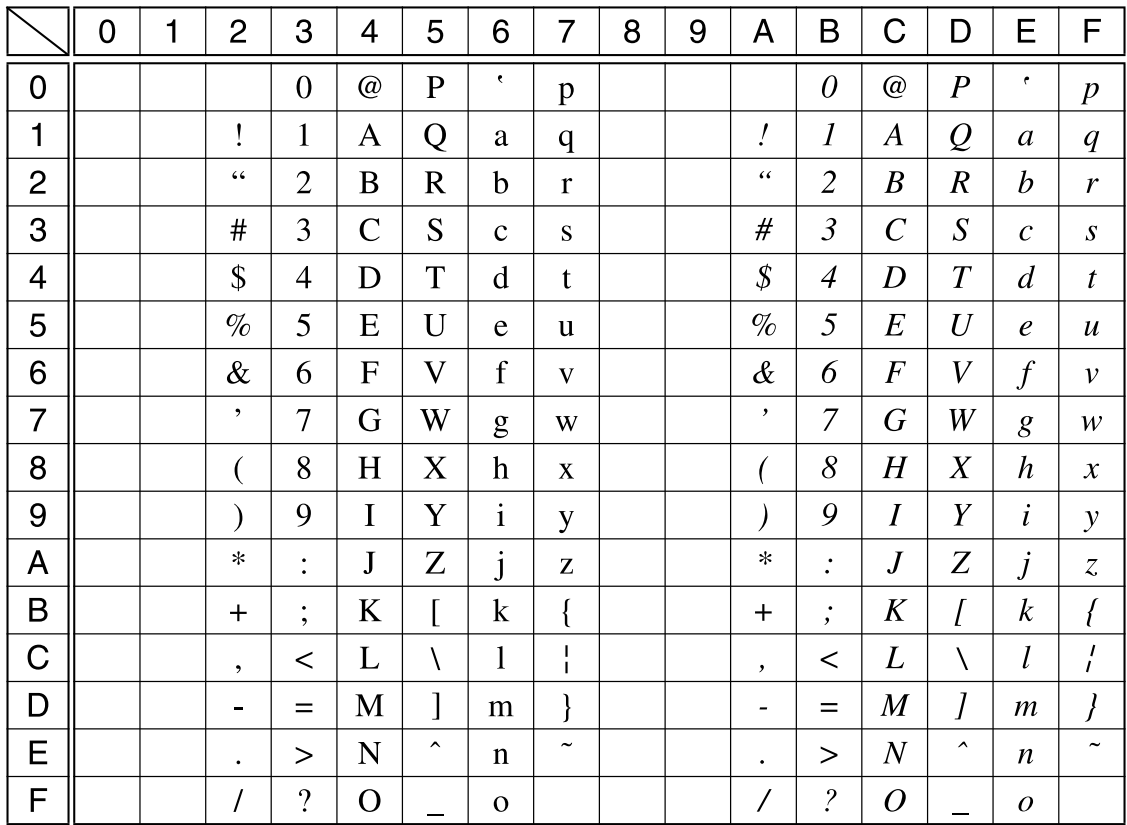

## 国際文字

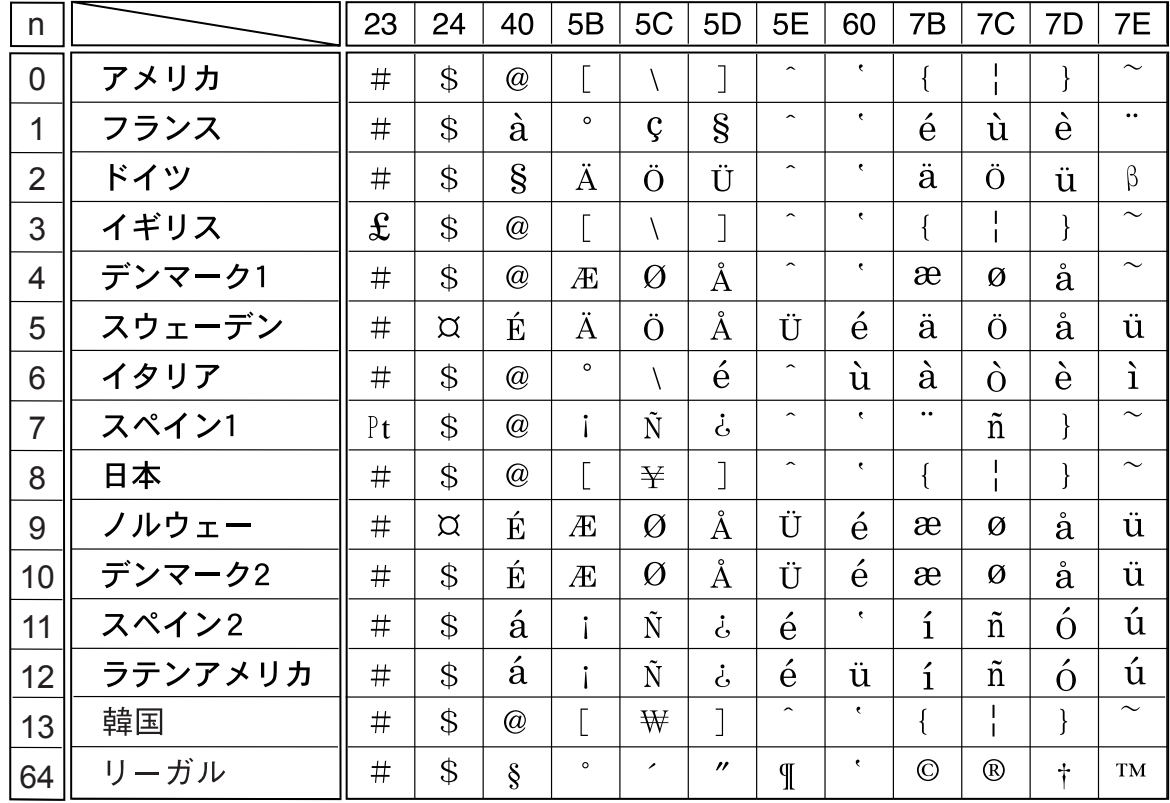

## 漢字コード表

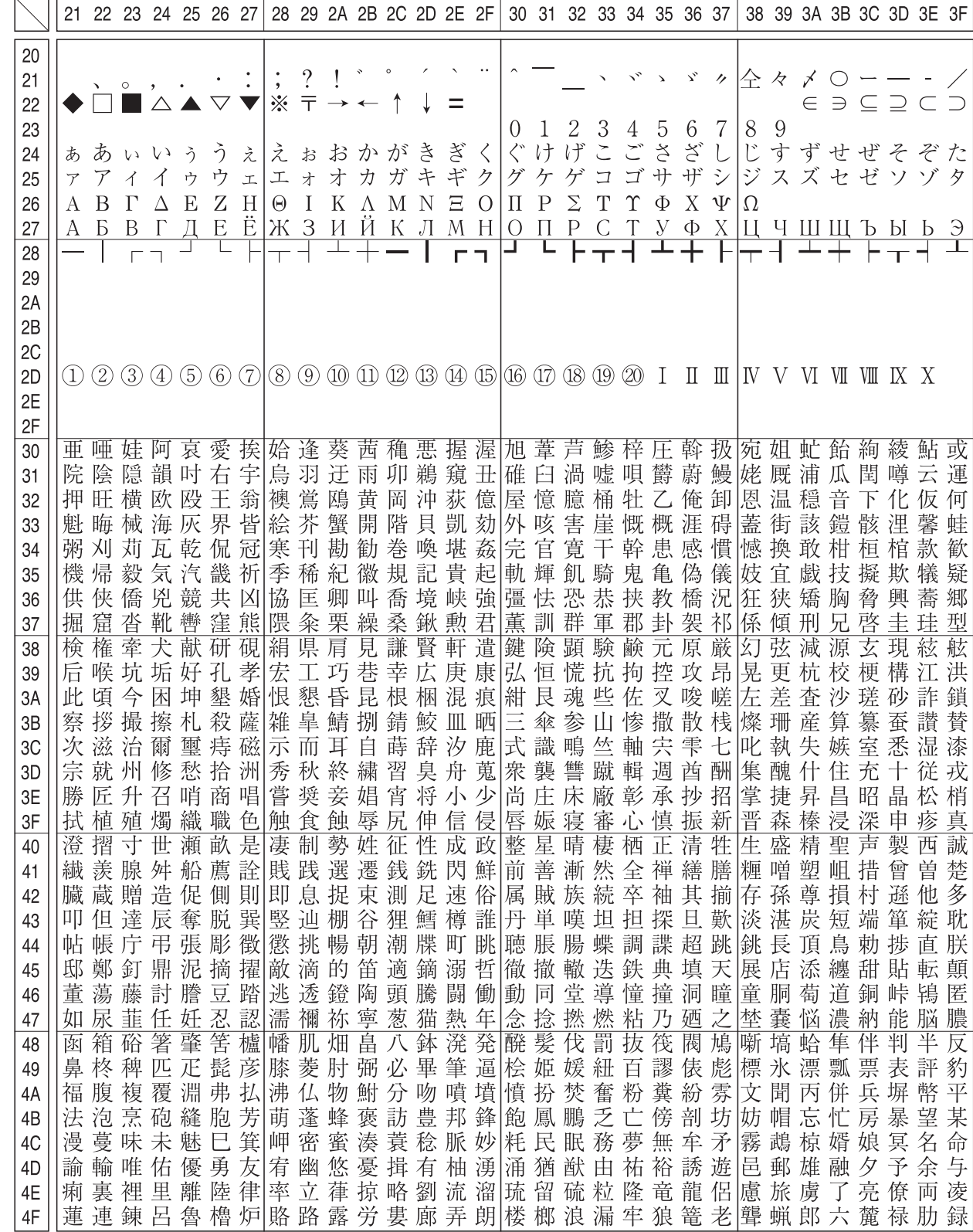

<span id="page-90-0"></span>本製品の漢字コードは JIS X0208-1990 に準拠しています。

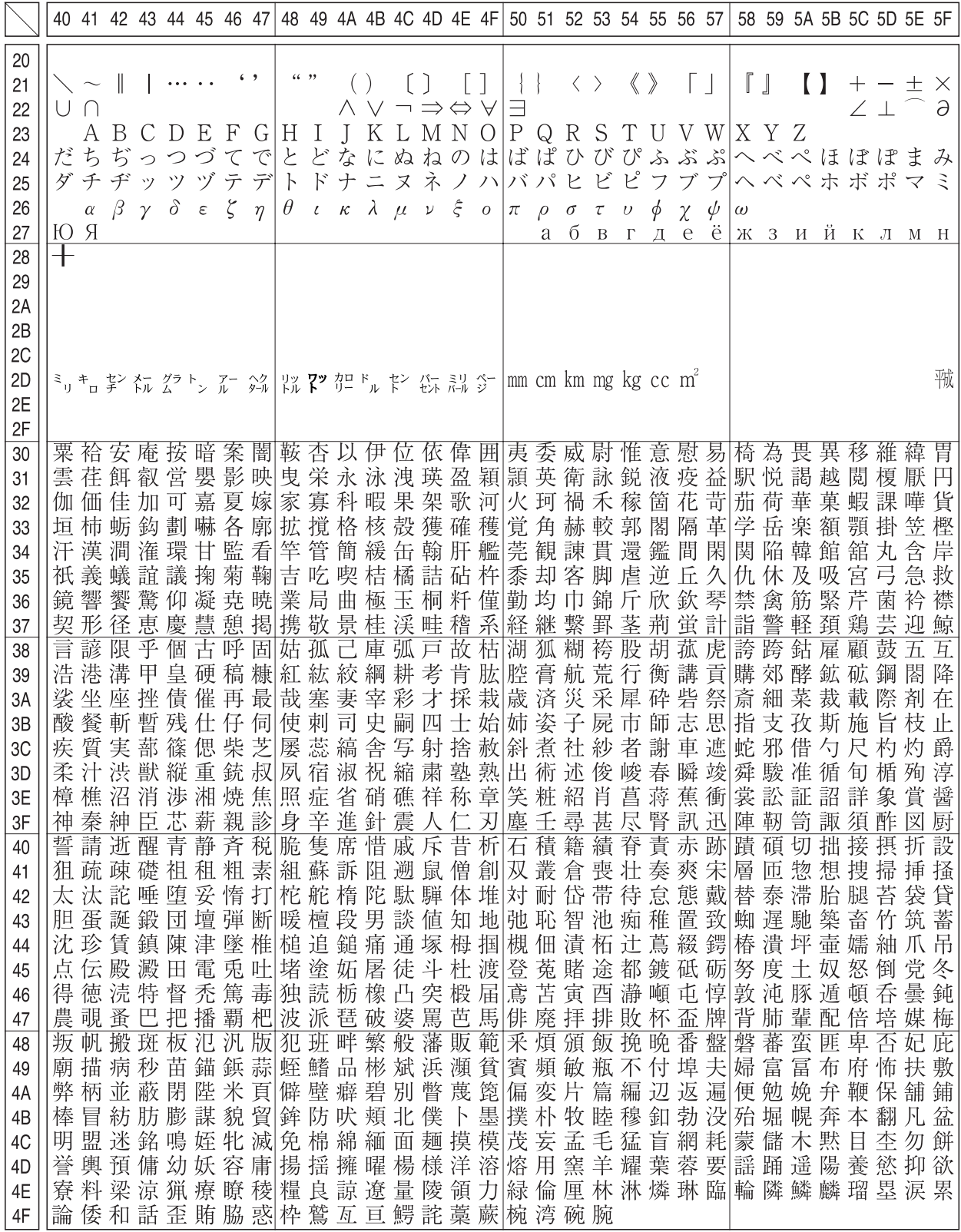

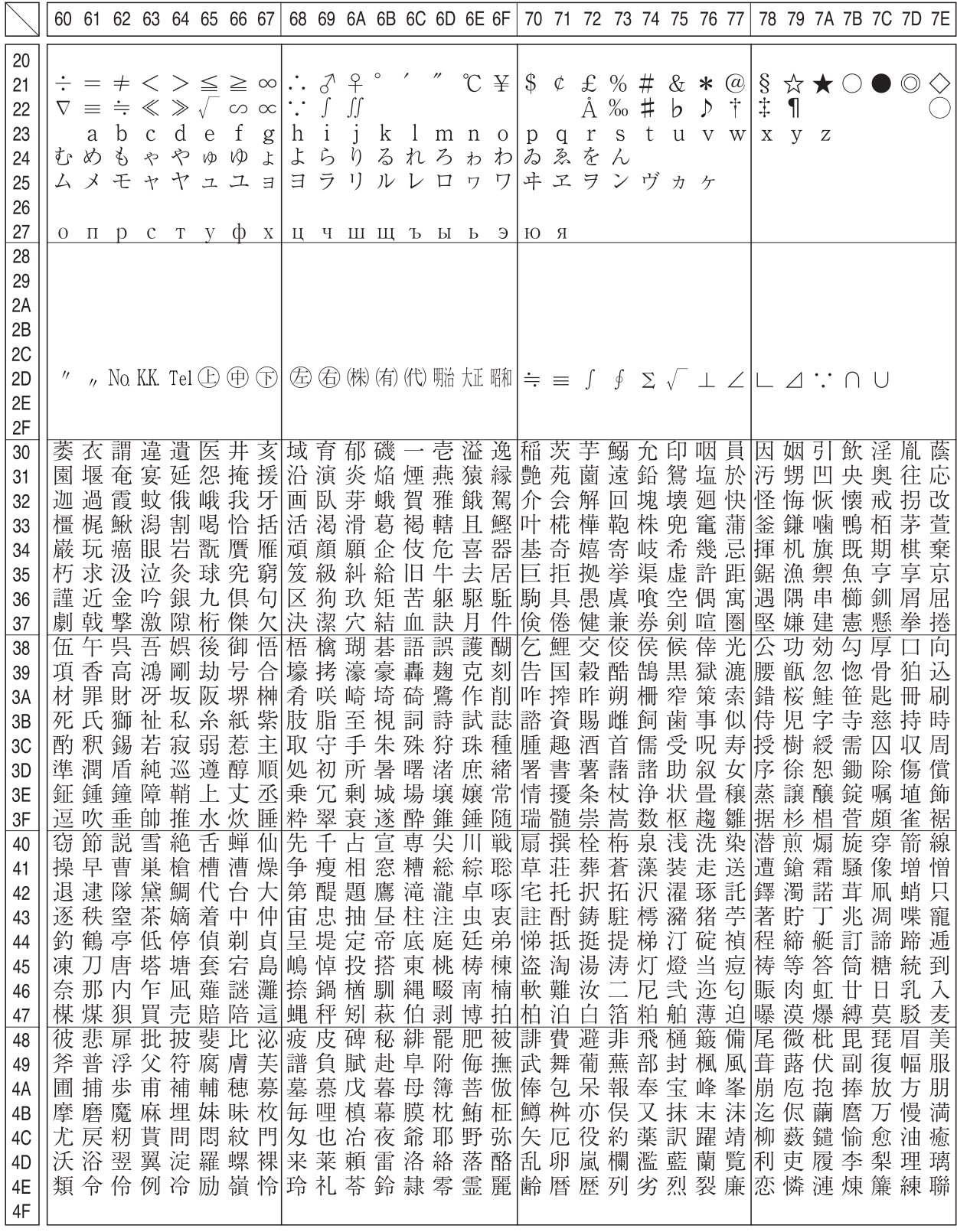

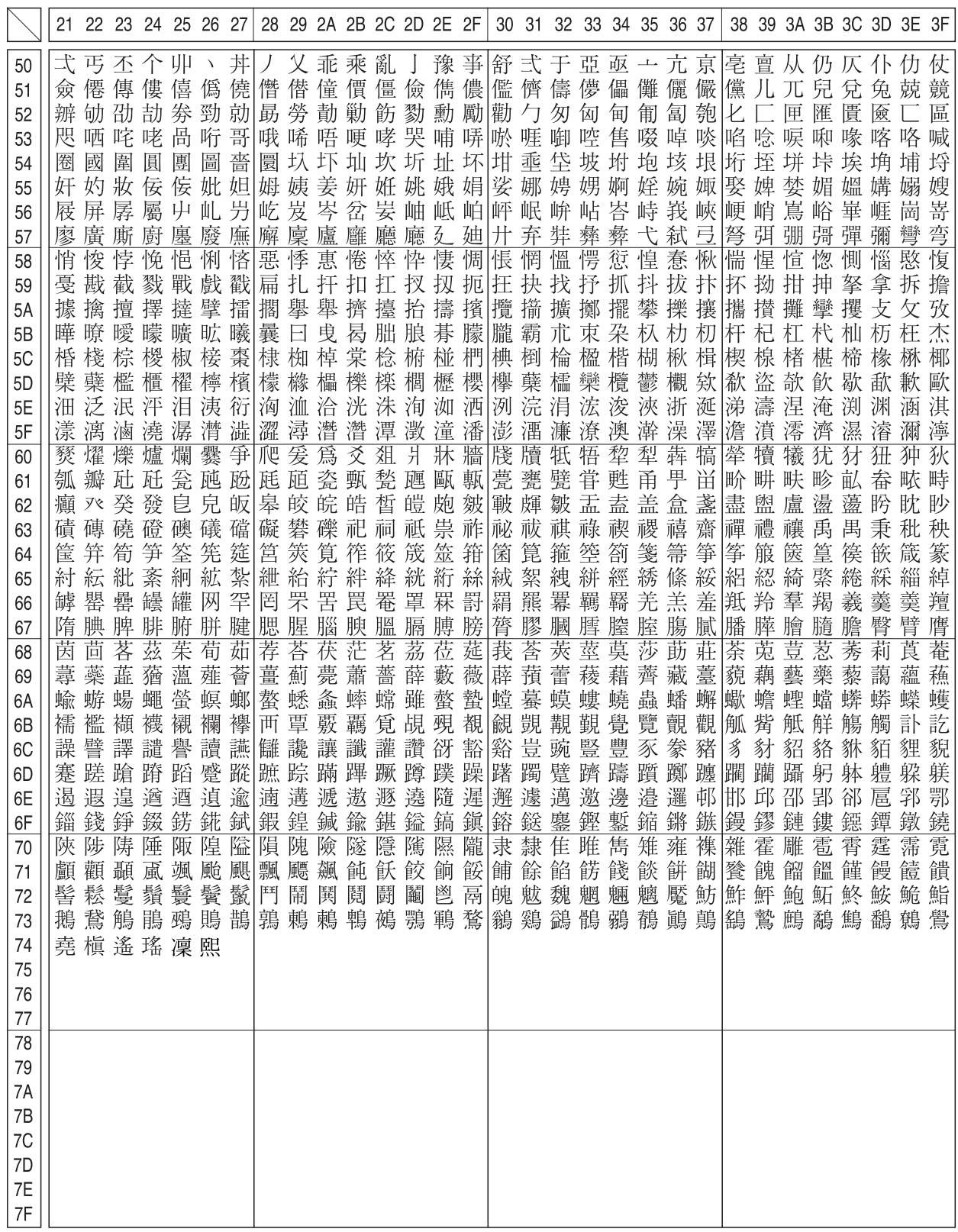

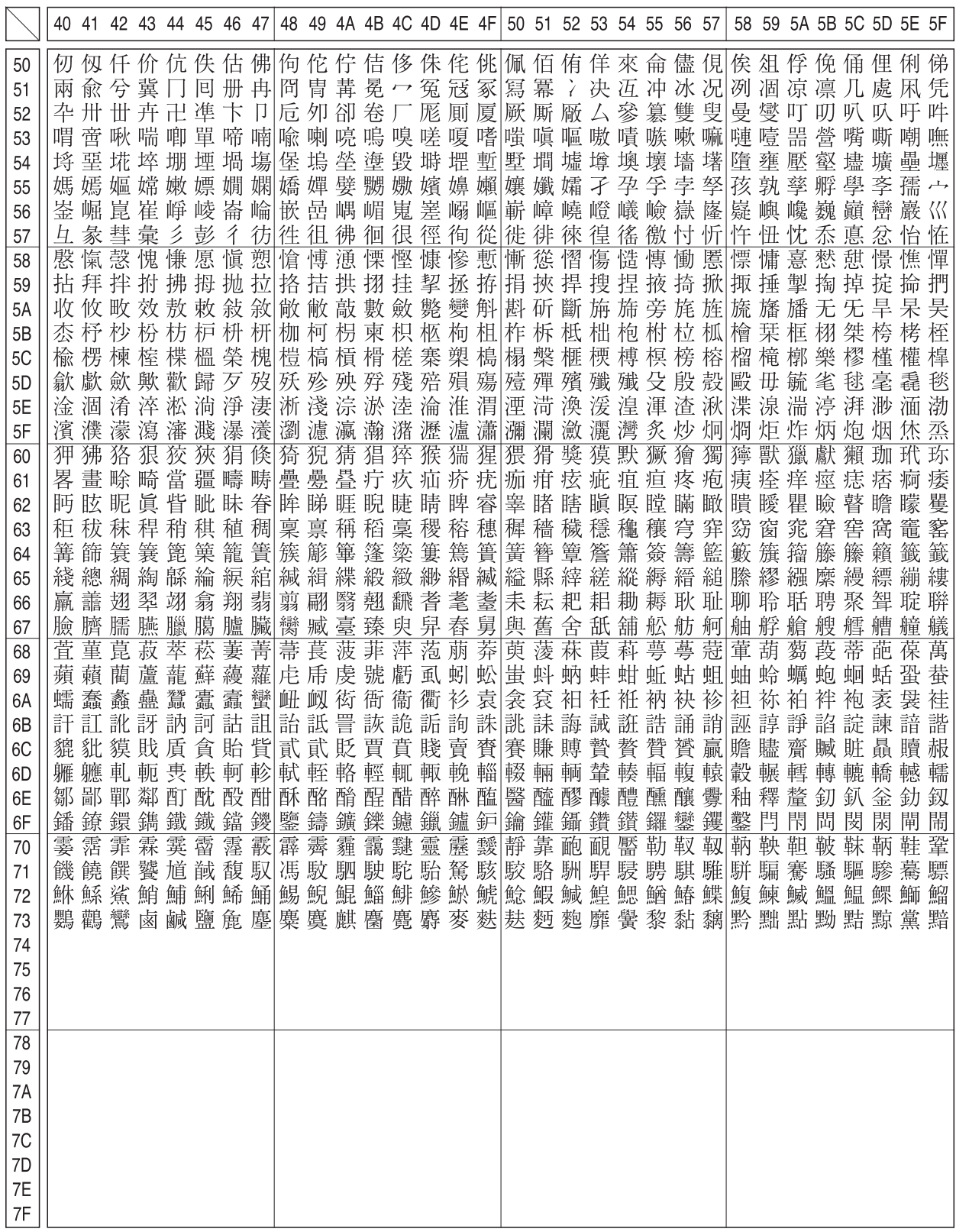

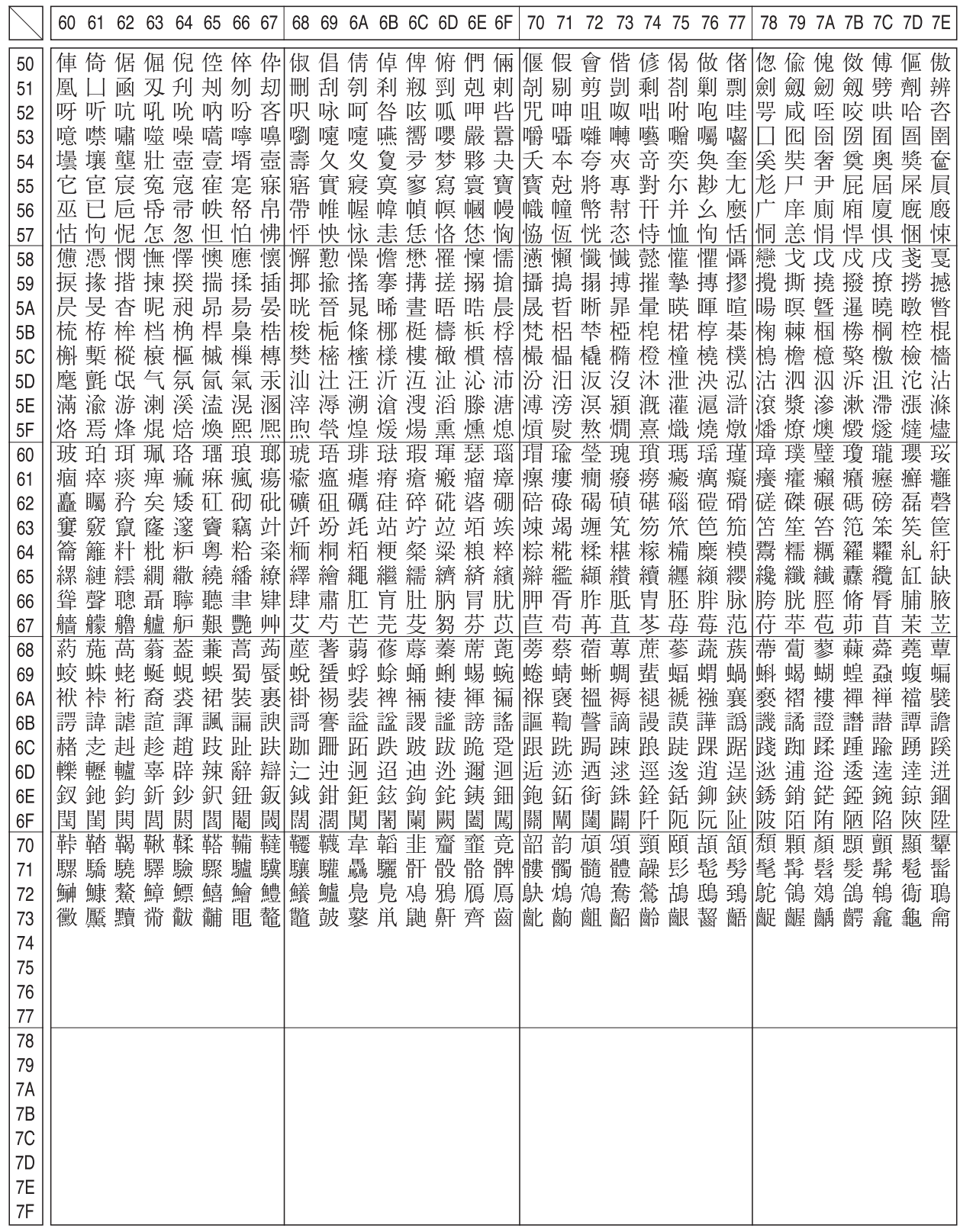

#### JIS C6226-1978 との違い

本製品では、JIS X0208-1990 に準拠した漢字コードを搭載しています。

JIS 漢字コードは、改訂によって字形を変更したり、字形を追加したり、または位置を変更したりしているため、使用す るコンピュータやソフトウェアによっては画面に表示される字形と印刷される字形が異なる場合があります。ここでは、 プリンタに搭載している JIS 漢字コード (JIS X0208-1990)と、JIS C6226-1978 の違いを説明します。

#### ● JIS X0208-1990 で追加された字形

JIS X0208-1983 に追加されたものです。

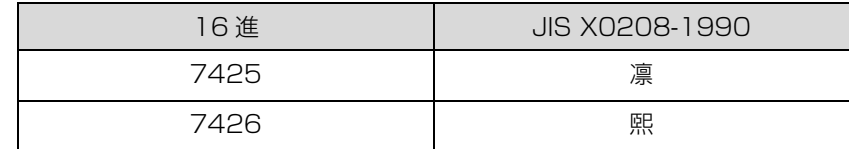

#### **● JIS X0208-1983 で字形を変更**

JIS C6226-1978 から字形を変更し、JIS C6226-1978 の字形を新たに追加したものです。

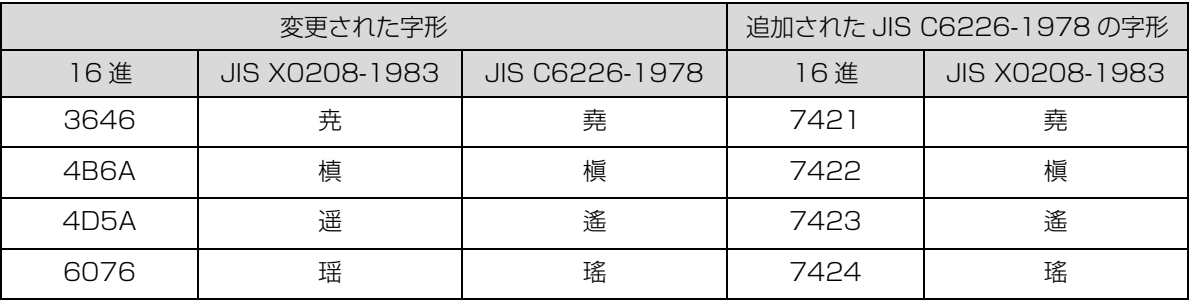

#### ● JIS X0208-1983 で第 1 水準と第 2 水準を変更した漢字

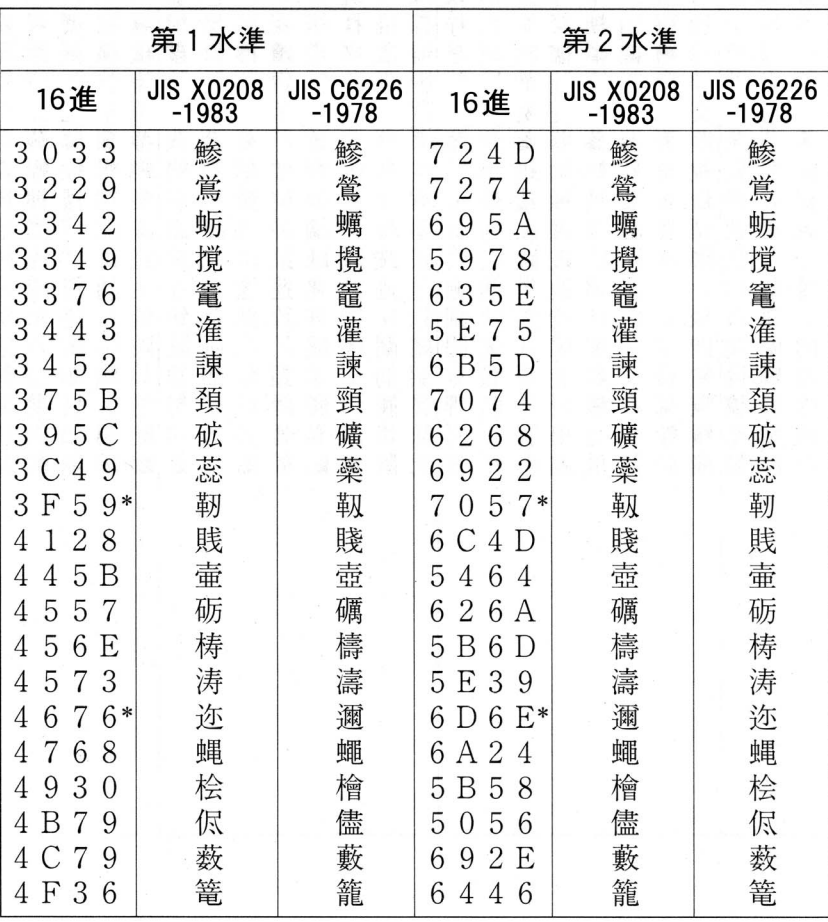

\*:第 1 水準と第 2 水準の位置を変え、字形も変更した文字

### ● JIS X0208-1983 で字形を変更した漢字

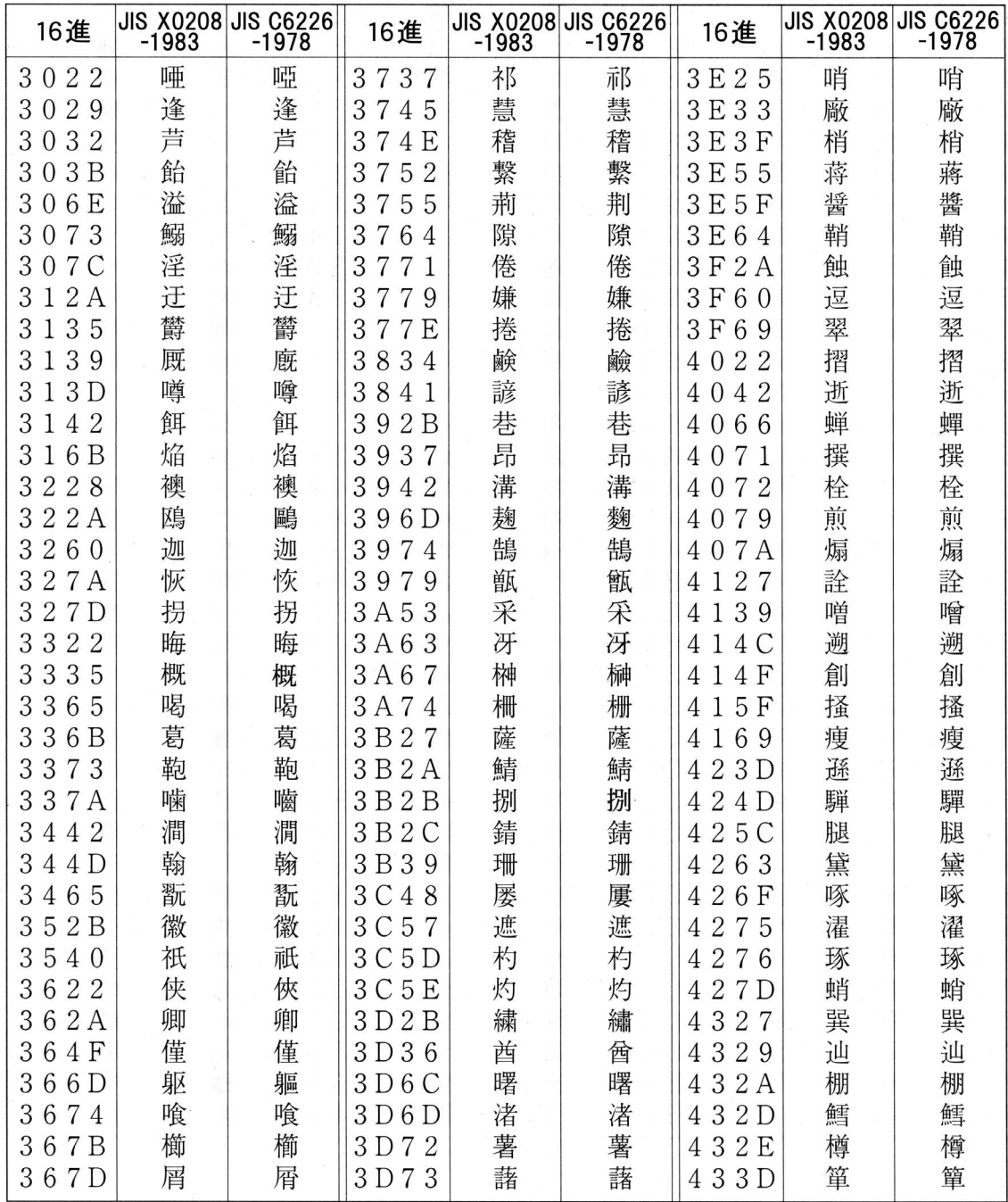

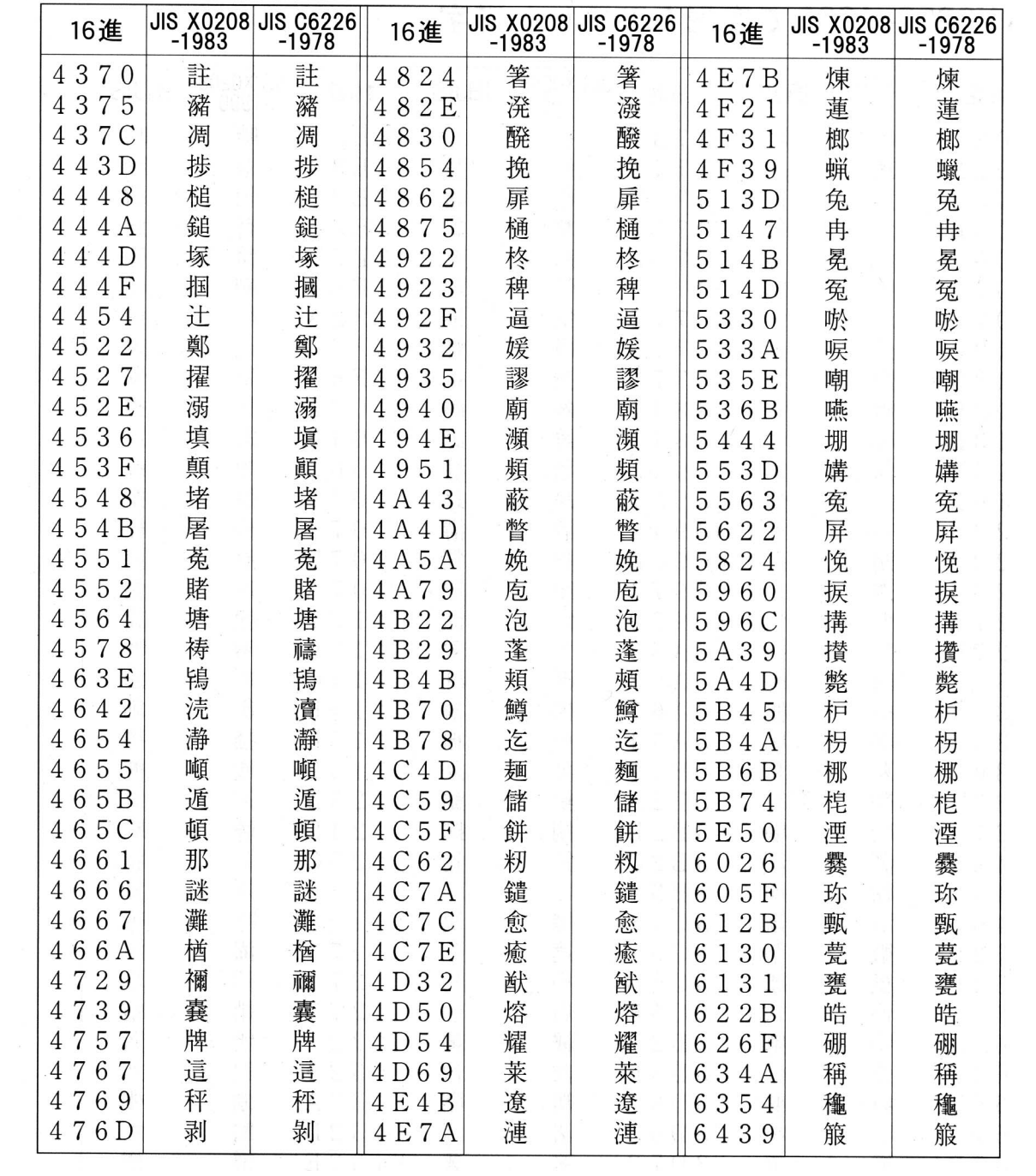

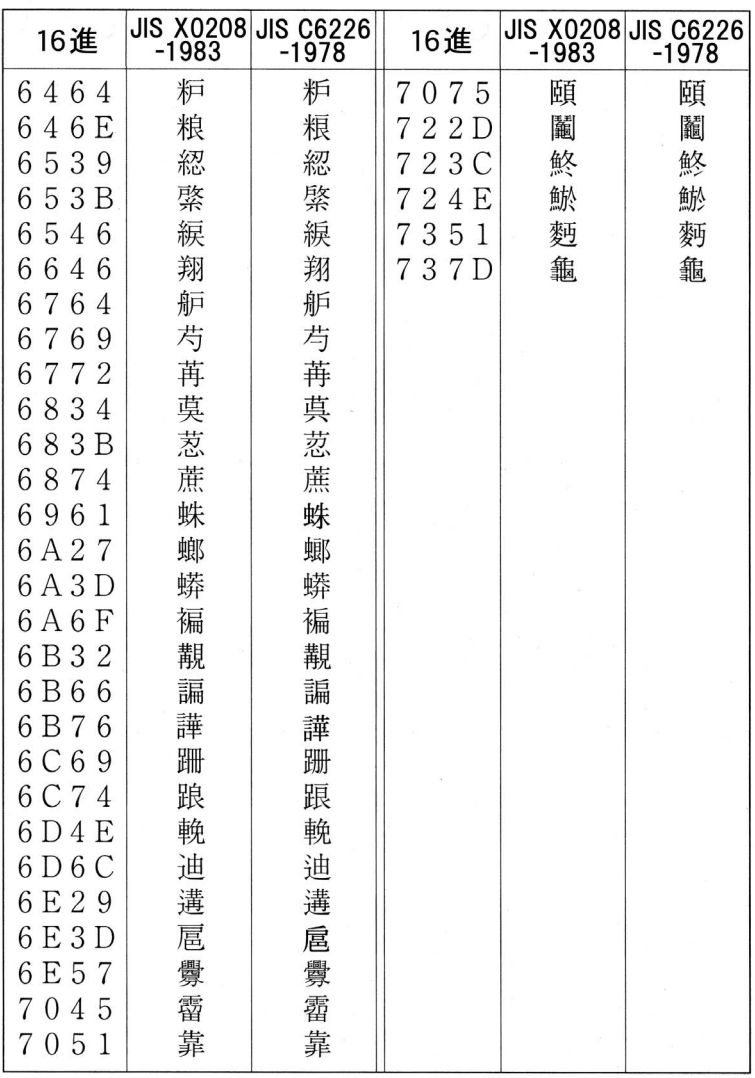

# 索引

#### **数字**

[16 進ダンプ印刷 ... 47](#page-46-0)

## **E**

[EPSON プリンタウィンドウ !3 画面 ... 16,](#page-15-0) [17](#page-16-0) [EPSON ステータスモニタ 3 ... 19](#page-18-0) [EPSON ステータスモニタ 3 画面 ... 19,](#page-18-1) [20](#page-19-0) [EPSON プリンタウィンドウ !3 ... 16](#page-15-1) [EPSONプリンタウィンドウ!3/EPSONステータスモニタ3の](#page-30-0) みの削除 ... 31 [EPSONプリンタウィンドウ!3/EPSONステータスモニタ3 ...](#page-64-0) 65 [ESC/P スーパー ... 46](#page-45-0)

#### **I**

[I/F カード ... 49](#page-48-0) [I/F 固定解除時間 ... 46](#page-45-1) [I/F 選択 ... 46](#page-45-2)

#### **あ**

[アイコン設定 ... 18,](#page-17-0) [22](#page-21-0) [アンインストール ... 29](#page-28-0)

#### **い**

[印刷位置のオフセット ... 11](#page-10-0) [印刷が薄い ... 62](#page-61-0) [印刷結果が画面表示と異なる ... 59](#page-58-0) [印刷するポート ... 27](#page-26-0) [印刷手順 ... 4](#page-3-0) [印刷の中止方法 ... 15](#page-14-0) [印刷の向き ... 10](#page-9-0) [印刷品質 ... 12](#page-11-0) [印刷ムラ ... 62](#page-61-1) [印字推奨領域 ... 34,](#page-33-0) [37,](#page-36-0) [38,](#page-37-0) [39,](#page-38-0) [40](#page-39-0) [印字推奨領域\(単票紙\) ... 38](#page-37-0) [印字推奨領域\(ハガキ\) ... 39](#page-38-0) [印字推奨領域\(封筒\) ... 40](#page-39-0) [印字推奨領域\(ラベル紙\) ... 37](#page-36-1) [印字推奨領域\(連続紙\) ... 34](#page-33-0) [印字方向 ... 45](#page-44-0) [インストール ... 32](#page-31-1) [インストール可能なオプション ... 13](#page-12-0) [インターフェイスカード ... 49](#page-48-0)

## **え**

[英数カナ文字コード表 ... 87](#page-86-0) [エラー表示の選択 ... 18,](#page-17-1) [21](#page-20-0)

#### **お**

[オプション ... 48](#page-47-0) [音声通知 ... 18](#page-17-2)

#### **か**

[解決しないとき ... 73](#page-72-0) [拡張設定ダイアログ ... 9](#page-8-0) [カタカナコード ... 87](#page-86-1) [カットシートフィーダ ... 49,](#page-48-1) [50](#page-49-0) [カットシートフィーダの使い方 ... 51](#page-50-0) [カットシートフィーダの取り付け ... 51](#page-50-1) [紙送りがうまくいかない ... 56](#page-55-0) [紙詰まり ... 53](#page-52-0) [漢字コード ... 91](#page-90-0)

### **き**

[給紙位置\(縦方向\)の微調整 ... 41](#page-40-0) [給紙方向\(単票複写紙\) ... 38](#page-37-1) [給紙方法\(プリンタドライバ\) ... 10](#page-9-1) [共有 ... 23](#page-22-0) [共有プリンタのエラー通知を受信する ... 18,](#page-17-3) [22](#page-21-1) [共有プリンタをモニタさせる ... 18,](#page-17-4) [22](#page-21-2)

## **く**

[クライアントの設定 ... 25](#page-24-0) [グラフィックス ... 12](#page-11-1)

## **こ**

[コード表 ... 84](#page-83-0) [コントロールコード表 ... 84](#page-83-1)

## **さ**

[最新のプリンタドライバ入手方法 ... 32](#page-31-2) [削除\(プリンタソフトウェア\) ... 29](#page-28-1)

## **し**

[シートごとのページ ... 10](#page-9-2) [システム仕様 ... 76](#page-75-0) [自動改行 ... 45](#page-44-1) [自動ティアオフ ... 45](#page-44-2) [仕様 ... 75](#page-74-0) [使用可能な用紙 ... 33](#page-32-0) [詳細オプションダイアログ ... 9,](#page-8-1) [12](#page-11-2) [消耗品 ... 48](#page-47-1)

#### **せ**

[設定項目\(操作パネル\) ... 45](#page-44-3) [設定項目\(プリンタドライバ\) ... 9](#page-8-2) [設定方法\(プリンタドライバ\) ... 4](#page-3-1) [ゼロスラッシュ ... 46](#page-45-3)

## **そ**

[総合仕様 ... 79](#page-78-0) [双方向通信 ... 46](#page-45-4)

#### **た**

[タスクバー ... 16,](#page-15-2) [19](#page-18-2) [単票紙\(単票複写紙\) ... 37](#page-36-2)

#### **ち**

[中止 ... 15](#page-14-1)

## **つ**

[通信販売のご案内 ... 48](#page-47-2)

## **て**

[ティアオフ機能 ... 41](#page-40-1) [手差し待ち時間 ... 46](#page-45-5) [デバイスの設定ダイアログ ... 13](#page-12-1) [電気関係仕様 ... 79](#page-78-1)

## **と**

[綴じ方\(単票紙\) ... 38](#page-37-2)

### **は**

[ハガキ ... 39](#page-38-1) [パケット通信 ... 46](#page-45-6) [パラレルインターフェイス ... 80](#page-79-0) [パラレルインターフェイスケーブル ... 48](#page-47-3)

## **ひ**

[微調整 ... 41](#page-40-2) 標準に戻す (EPSON ステータスモニタ 3) ... 21 標準に戻す (EPSON プリンタウィンドウ !3) ... 18 [ビン 2 からの給紙 ... 52](#page-51-0)

#### **ふ**

[封筒 ... 40](#page-39-1) [ブザー音繰り返し ... 21](#page-20-2) [ブザー音通知 ... 21](#page-20-3) [ブザー鳴動 ... 46](#page-45-7) [部数 ... 11](#page-10-1) [プリンタ接続先の設定 ... 27](#page-26-1) [プリンタソフトウェアの削除 ... 29](#page-28-2) [プリンタドライバ ... 4,](#page-3-1) [9](#page-8-2) [プリンタの運搬 ... 74](#page-73-0) [プリンタのお手入れ ... 74](#page-73-1) [プリンタの状態を確認するには ... 17,](#page-16-1) [20](#page-19-1) [プリンタを共有するには ... 23](#page-22-1) [プリントサーバの設定 ... 24](#page-23-0) [プレプリント紙\(単票紙\) ... 39](#page-38-2) [プレプリント紙\(連続紙\) ... 36](#page-35-0)

#### **へ**

[ページの順序 ... 10](#page-9-3)

#### **ほ**

[ポートの削除 ... 28](#page-27-0) [ポートの追加 ... 28](#page-27-1)

## **み**

[ミシン目スキップ ... 45](#page-44-4) [ミシン目\(連続紙\) ... 35](#page-34-0)

#### **め**

[メッセージ ... 17,](#page-16-2) [20](#page-19-2)

## **も**

[文字コード表 ... 45](#page-44-5) [文字仕様 ... 77](#page-76-0) [文字品位 ... 45](#page-44-6) [モニタの設定 ... 17,](#page-16-3) [18,](#page-17-6) [21](#page-20-4) [モニタの設定ダイアログ ... 16,](#page-15-3) [18,](#page-17-7) [19,](#page-18-3) [21](#page-20-5)

#### **ゆ**

ユーザー定義サイズ 14 [ユーティリティダイアログ ... 16,](#page-15-4) [19](#page-18-4)

## **よ**

[用紙 / 品質ダイアログ ... 9,](#page-8-3) [12](#page-11-3) [用紙カット位置の微調整 ... 41](#page-40-2) [用紙が詰まったとき ... 53](#page-52-0) [用紙サイズ ... 10,](#page-9-4) [14](#page-13-1) [用紙仕様 ... 77](#page-76-1)

## **ら**

[ランプが点灯していても印刷できない ... 53](#page-52-1) [ランプが点灯しない ... 53](#page-52-2)

## **り**

[リアプッシュトラクタのページ長 ... 45](#page-44-7) [リボンカートリッジ ... 48](#page-47-4)

## **れ**

[レイアウトダイアログ ... 9](#page-8-4) [連続紙\(連続複写紙\) ... 33](#page-32-1) [連続ラベル紙 ... 36](#page-35-1)